## **SX Sign Control Software**

## **User's Manual**

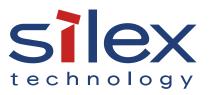

Copyright© 2021 Silex Technology, Inc. All rights reserved. WA106970XX

### Index

| 1. Introduction                                | 1  |
|------------------------------------------------|----|
| 1-1. Introduction                              | 2  |
| 1-1-1. Introduction                            | 2  |
| About the Notation                             | 2  |
| Disclaimers                                    | 2  |
| Trademarks                                     | 2  |
| 1-1-2. Glossary                                | 3  |
| 1-2. Product Information and Customer Services | 4  |
| Product Information                            | 4  |
| Customer Support Center                        | 4  |
| 2. SX Sign Control Software Installation       | 5  |
| 2-1. What is SX Sign Control Software?         | 6  |
| 2-1-1. Feature Overview                        | 6  |
| 2-1-2. Operation Environment                   | 7  |
| 2-2. Downloading SX Sign Control Software      | 8  |
| 2-3. Installing SX Sign Control Software       | 9  |
| 2-4. Uninstalling SX Sign Control Software     | 12 |
| 2-5. Flow of Program Creation to Playback      | 14 |
| 3. SX Sign Control Software Screen Structure   | 15 |
| 3-1. Login                                     | 16 |
| 3-2. Main Menu                                 | 17 |
| 3-3. Program Creation                          | 19 |
| 3-3-1. Details on Program Creation             | 20 |
| Program Operation                              | 20 |
| Layout Operation                               | 21 |
| Content List                                   | 23 |
| Content Information                            | 24 |
| Content Preview                                | 25 |

| 3-3-2. New Program Creation             | 26 |
|-----------------------------------------|----|
| New Program Creation (Single Display)   | 26 |
| Layout Template Selection               | 27 |
| New Program Creation (Multiple Display) | 28 |
| 3-3-3. New Caption Creation (Edit)      | 29 |
| Display Setting                         | 30 |
| Caption Check                           | 30 |
| 3-3-4. Content Registration Status      | 31 |
| Operation                               | 32 |
| 3-3-5. Program Preview                  | 33 |
| 3-4. Scheduling                         | 34 |
| 3-4-1. Scheduling Details               | 35 |
| Schedule Operation                      | 35 |
| Program Schedule                        | 37 |
| Timeline Setting                        | 38 |
| Program List                            | 39 |
| 3-4-2. Creating New Schedule            | 40 |
| 3-4-3. Recurring Reservation            | 41 |
| Adding Recurring Reservation            | 41 |
| Managing Recurring Reservation          | 42 |
| 3-5. Transfer                           | 43 |
| 3-5-1. Device List                      | 43 |
| Interrupt Distribution Operation Log    | 45 |
| List of Reserved Transfers Window       | 46 |
| 3-5-2. Map                              | 47 |
| Map List                                | 49 |
| List of Registered Devices              | 50 |
| 3-5-3. Multi-Display Group List         | 51 |
| 3-5-4. Transfer Confirmation            | 52 |
| 3-6. Interrupt Distribution             | 53 |
| 3-6-1. Program Selection                | 53 |
| 3-6-2. Device Selection                 | 54 |

| Device Selection (Single Display Program)                 | 54 |
|-----------------------------------------------------------|----|
| Multi-Display Group Selection (Multi-Display Program)     | 56 |
| 3-6-3. Interrupt Program Registration Status Confirmation | 57 |
| 3-7. Multi-Display Group                                  | 58 |
| 3-7-1. Multi-Display Group Details                        | 59 |
| Setting Operation                                         | 59 |
| Display Settings                                          | 60 |
| Device List                                               | 61 |
| 3-7-2. New Group Creation                                 | 62 |
| 3-8. Managing Content Split                               | 63 |
| 3-9. Selective Information                                | 64 |
| 3-9-1. Selective Information Function Settings            | 65 |
| Operation Setting                                         | 65 |
| Program List                                              | 66 |
| 3-9-2. Transfer                                           | 67 |
| 3-10. Program Group                                       | 68 |
| 3-10-1. Program Group List                                | 69 |
| 3-10-2. Program List                                      | 70 |
| 3-11. Device Group                                        | 71 |
| 3-11-1. Device Group List                                 | 72 |
| 3-11-2. Device List                                       | 73 |
| 3-12. User Setting                                        | 74 |
| 3-13. Log                                                 | 75 |
| 3-14. Setting                                             | 76 |
| 3-14-1. General Tab                                       | 76 |
| 3-14-2. Preview Tab                                       | 78 |
| 3-14-3. Multi-display Tab                                 | 79 |
| 3-14-4. Search Tab                                        | 80 |
| 3-14-5. Management Tab                                    | 81 |
| 4. Creating and Transferring Schedules                    |    |
| 4-1. Creating Programs                                    | 84 |

|    | 4-1-1. Data Format                                      |     |
|----|---------------------------------------------------------|-----|
|    | 4-1-2. Adding Programs                                  |     |
|    | 4-1-3. Registering Content to Layer                     |     |
|    | Registering Content                                     |     |
|    | Creating Caption Content                                | 90  |
|    | Adding Web Content                                      | 92  |
|    | Registering Content to Each Layer                       | 94  |
|    | 4-1-4. Content Playback Schedule Settings               | 96  |
|    | 4-2. Scheduling                                         |     |
|    | 4-2-1. Creating Schedule                                |     |
|    | 4-2-2. Registering Programs                             | 101 |
|    | 4-2-3. Registering Repeat Play                          | 103 |
|    | Adding Repeat Play Setting                              | 103 |
|    | Checking Repeat Play Setting                            | 106 |
|    | 4-3. Transferring Schedule to Device                    | 109 |
|    | 4-3-1. Adding Silex Devices to Device List              | 109 |
|    | Searching/Adding Silex Devices on Network               | 110 |
|    | Importing Devices from CSV File                         | 112 |
|    | 4-3-2. Transferring Schedule to Device                  | 114 |
|    | 4-3-3. Transferring Schedule at Specified Date          | 116 |
|    | Use of Timer Transfer Function                          | 116 |
|    | Checking Timer Setting Status                           | 118 |
|    | 4-3-4. Deleting Device Schedule and Data                | 120 |
| 5. | Distributing Program to Interrupt Schedule              | 121 |
|    | 5-1. Interrupt Schedule Function                        | 122 |
|    | 5-2. Setting Interrupt Program Distribution             | 123 |
|    | 5-3. Checking Interrupt Program Schedule and Status     | 126 |
|    | 5-4. Cancelling Interrupt Program                       | 127 |
|    | 5-4-1. Cancel in Interrupt Distribution Schedule Window | 127 |
|    | 5-4-2. Cancel in Interrupt Distribution Log Window      | 128 |

| 6. | Creating Multiple Display Programs                | 131 |
|----|---------------------------------------------------|-----|
|    | 6-1. Preparation                                  | 132 |
|    | 6-1-1. Creating Multi-Display Group               | 132 |
|    | 6-1-2. Creating Multi-Display Content             | 135 |
|    | 6-2. Creating Transmitting Data                   | 138 |
|    | 6-2-1. Creating Multi-Display Program             | 138 |
|    | 6-2-2. Creating Multi-Display Schedule            | 141 |
|    | 6-3. Transmitting Schedule to Multi-Display Group | 143 |
| 7. | Selective Information Settings                    | 147 |
|    | 7-1. Selective Information Function               | 148 |
|    | 7-2. Program and Numeric Key Allocation           | 149 |
|    | 7-3. Sending Settings to Devices                  | 151 |
|    | 7-4. Playing and Changing Programs                | 153 |
| 8. | Device Management with Map Function               | 155 |
|    | 8-1. Map Function                                 | 156 |
|    | 8-2. Creating Map                                 | 157 |
|    | 8-2-1. Preparation                                | 157 |
|    | 8-2-2. Creating Map                               | 158 |
|    | 8-3. Device Positioning                           | 161 |
|    | 8-4. Sending Schedule to Devices on Map           | 163 |
| 9. | Program and Device Grouping                       | 167 |
|    | 9-1. Grouping                                     | 168 |
|    | 9-2. Creating Group                               | 168 |
|    | 9-3. Changing Group Name                          | 170 |
|    | 9-4. Adding Programs to Group                     | 171 |
|    | 9-5. Deleting Programs from Group                 | 173 |
|    | 9-6. Deleting Group                               | 174 |
| 10 | 0. Data Transmission with USB Storage             | 175 |

| 10-1. Saving Data in USB Storage         | 176 |
|------------------------------------------|-----|
| 10-2. Transferring Data from USB Storage | 178 |
| 11. SX Sign Control Software Setting     | 179 |
| 11-1. User Administration Function       |     |
| 11-1-1. Viewing User Setting Window      |     |
| 11-1-2. Creating New User                | 181 |
| 11-1-3. Editing User Account             |     |
| 11-1-4. Deleting User                    |     |
| 11-2. Changing Software Settings         |     |
| 11-3. Checking Activity Logs             |     |
| 11-4. Project Import and Export          |     |
| 11-4-1. Exporting Project                |     |
| 11-4-2. Importing Project                | 190 |

# **1.** Introduction

Thank you for using the content management software SX Sign Control Software (hereinafter referred to as "this software").

### 1-1. Introduction

This manual provides information on how to configure and use the SX Sign Control Software. The following explanation uses the screens of Windows 10. If you are using another operating system version, the screen configuration and menu selection items may differ.

### 1-1-1. Introduction

### About the Notation

This manual uses the following symbols to indicate specific information for operating SX Sign Control Software. Be sure to carefully review before using SX Sign Control Software.

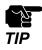

: This symbol indicates important information that needs to be observed when operating SX Sign Control Software. Make sure to read this information for safe and proper use.

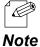

: This symbol indicates information that is useful when using SX Sign Control Software. If you experience difficulties operating SX Sign Control Software,

please refer to this information first.

### Disclaimers

- The unauthorized transfer or copying of the content of this manual, in whole or in part, without prior written consent is expressly prohibited by law.
- The content of this manual is subject to change without notice.
- This manual was prepared to accurately match the content of each OS, but the actual information shown on the computer monitor may differ from the content of this manual due to future OS version upgrades, modifications, and other changes.
- Although every effort was made to prepare this manual with the utmost accuracy, Silex Technology will not be held liable for any damages as a result of errors, setting examples, or other content.

### Trademarks

- Microsoft and Windows are registered trademarks of Microsoft Corporation in the United States and/or other countries.
- Other company names and product names contained in this manual are trademarks or registered trademarks of their respective companies.

### 1-1-2. Glossary

This section provides a glossary of terms used in this manual.

#### Content

Video, still image, caption, HTML, and audio files played by devices which are supported by this software (hereafter referred to as "Silex device").

#### Layer

An area where content is displayed. There are two layer formats: one shows content on a single layer without splitting the screen of a monitor, and the other divides the screen into multiple layers and shows content on each of them.

#### Program

Data which defines the arrangement of layers, the playback order and duration of content to be played on each layer.

### Schedule

Data which defines the date and time when a program is played, and a program to be played.

### Timeline

The minimum unit of schedule management data in the software. In a timeline, users specify the time of a program and register a program to be played on the specified time.

### **Selective Information Function**

A function to assign programs to the buttons on a USB numeric keypad, and to switch content on a monitor with the key pad.

### Single display / Multiple display

A single display shows a single program on a single display. The function of multiple display connects multiples monitors to make a large screen to show a single program.

### Multi-display group

The combination of devices that can be used to play programs for the multi-display function.

### 1-2. Product Information and Customer Services

### **Product Information**

The services below are available from the Silex Technology's website. For details, please visit the Silex Technology's website.

Silex Technology's website
(URL) https://www.silextechnology.com/

Latest firmware download Latest software download Latest manual download Support information (FAQ)

### **Customer Support Center**

Customer support is available for any problems that you may encounter.

If you cannot find the relevant problem in this manual or on our website, or if the corrective procedure does not resolve the problem, please contact our Customer Support Center.

|        | Contact Information      |
|--------|--------------------------|
| USA    | support@silexamerica.com |
| Europe | support@silexeurope.com  |

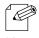

Refer to the Silex Technology's website ( **https://www.silextechnology.com/** ) for the latest FAQ and product information.

Note

# 2. SX Sign Control Software Installation

This chapter describes the software's operating environment and how to install the software.

### 2-1. What is SX Sign Control Software?

### 2-1-1. Feature Overview

This software is designed to create programs and their schedules for the Silex device. This software allows the following operation.

- The screen can be divided into multiple layers, and content can be registered in each layer.
- The playback time and the order of content can be registered for each layer.
- Program schedules such as the playback date and time, and repeat settings can be created.
- Programs using the HDMI pass-through function can be included in the timetable.
- The created schedule can be transferred to a single or multiple device(s).
- A default program can be set and played anytime when there is no program on the timetable.
- The map function enables the user to create a layout of Silex devices using floor plans.
- The multi-display function creates programs that show multiple monitors as a single screen.
- Data stored in Silex devices can be deleted from this software.
- The selective information function can be set to change the playing content with a numeric keypad.
- Logs of Silex devices' operation can be saved for up to 60 days.
- Multiple users can be registered. Users with an administrative privilege can view the operation logs of all the users.

### 2-1-2. Operation Environment

The basic specifications of the software are described below.

| ltem                   | Description                                                                              |
|------------------------|------------------------------------------------------------------------------------------|
|                        | Microsoft Windows 8.1 (32/64-bit)                                                        |
| OS                     | Microsoft Windows 10 (32/64-bit)                                                         |
|                        |                                                                                          |
|                        | - Windows 10 (64-bit) is recommended.                                                    |
| Language               | English                                                                                  |
| Language               | Japanese                                                                                 |
| Necessary Environment  | Microsoft .NET Framework 4.6 or later                                                    |
| Necessary Environment  | Windows Media Player                                                                     |
|                        | Microsoft Edge (Chromium version): 87.0.664.75 or later                                  |
|                        | Microsoft Edge: 44.19041.1.0 or later                                                    |
|                        | Google Chrome: 87.0.4280.141 or later                                                    |
| Web Browser            | Mozilla Firefox: 84.0.2 or later                                                         |
|                        |                                                                                          |
|                        | - Microsoft Edge (Chromium version) is recommended for the software.                     |
|                        | The version of Microsoft Edge (Chromium version) is Microsoft Edge 79.0.309.65 or later. |
|                        |                                                                                          |
| Resolution             | $1024 \times 768$ or greater                                                             |
|                        | (When the display scale is set to 100% in the Windows display settings.)                 |
| Supported Silex Device | ST-700                                                                                   |

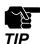

- On Windows 8.1 or later, the software runs as a classic desktop app.
- Windows RT is not supported.
- Internet Explorer is not supported.
- To use the content preview function, you need to install Windows Media Player.
- To preview and split H.265 format videos with this software, you need to install a video extension function.
- To preview videos in VP8, VP9, and Theora format with the software, you need to install the codec pack.
- The functions of HDMI pass-through, Multi-Display, Default Program, and Delete Data can be used when the firmware version of the device is as follows:
- ST-700: Ver 1.1.0 or later

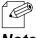

- The browser used with the software can be confirmed in the setting screen of the software. For details, see 3-14-2. Preview Tab.

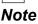

### 2-2. Downloading SX Sign Control Software

SX Sign Control Software can be downloaded from the Silex Technology's website. Access the URL below to download it.

#### https://www.silextechnology.com/

- **1**. When the website is displayed, click **Support** from the top menu.
- 2. Click Software Download.
- 3. In the Software Download page, click SX Sign Control Software.
- **4**. Download SX Sign Control Software.

### 2-3. Installing SX Sign Control Software

This section describes how to install the software.

**1.** Double-click **Setup.exe** of the software on the PC where you want to install the software.

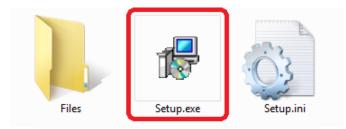

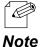

- If you run the program in an environment where User Account Control is enabled, the User Account Control screen will appear. (The screen displayed will vary depending on the OS) When it appears, click Continue or Yes.

2. The welcome window appears. Click Next.

| SX Sign Control Software Installer |                                                                                                    | $\times$ |
|------------------------------------|----------------------------------------------------------------------------------------------------|----------|
| <b>R</b>                           | Welcome to the SX Sign Control Software<br>Installer                                                                                                    |          |
|                                    | This wizard helps you install SX Sign Control Software on your PC.                                                                                                    |          |
|                                    | Before installation, please close any running programs.<br>To begin installation, click [Next].                                                                                             |          |
|                                    | If security software is installed on your PC, the software's<br>settings may need to be changed. For details on<br>changing the settings, refer to the Support FAQ page on<br>our Web site. |          |
|                                    | https://www.silextechnology.com/support                                                                                                    |          |
|                                    | < Back Next > Cancel                                                                                                    |          |

**3.** The Software License Agreement window appears. Confirm the contents of the software license agreement. If you agree, click **Yes**.

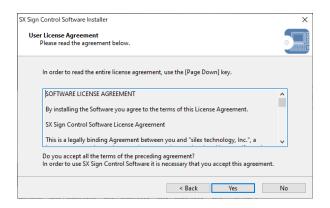

**4**\_ The installation folder selection window appears. Click **Next**.

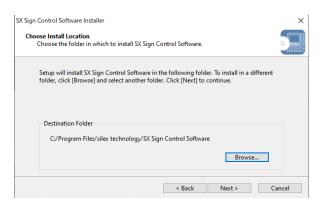

- The default installation folder is (C:¥Program Files) ¥silex technology¥SX Sign Control Software.
- - You can specify the destination folder by clicking Browse.
- 5. Specify the group name that appears on the start menu, and click Next.

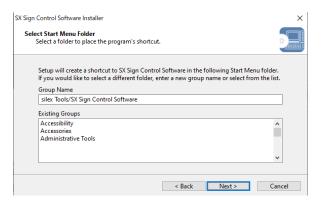

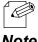

Note

- The default group name is silex Tools¥SX Sign Control Software.

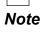

- 6. The Installation start window appears. Click Start.

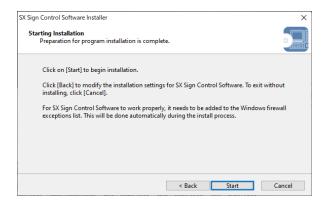

7. The installation complete window appears. Click Finish.

| SX Sign Control Software Installer |                                                                      | × |
|------------------------------------|----------------------------------------------------------------------|---|
|                                    | Installation of SX Sign Control Software is<br>complete              |   |
|                                    | SX Sign Control Software has been successfully installed on your PC. |   |
|                                    | < Back Finish Cancel                                                 |   |

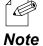

- After installing the software, the NTP server function of Windows will be enabled. The PC with the software installed can be used as an NTP server for the Silex device to access.

### 2-4. Uninstalling SX Sign Control Software

This section describes how to uninstall the software.

The installed software can also be uninstalled from the control panel.

1. Open the control panel, and click Uninstall a program.

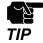

- A user with administrative privileges can uninstall the software.

2. Choose SX Sign Control Software from the list, and click Uninstall.

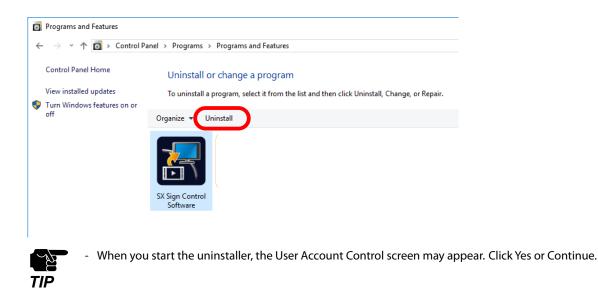

3. The uninstall window appears. Click Next to start uninstalling the software.

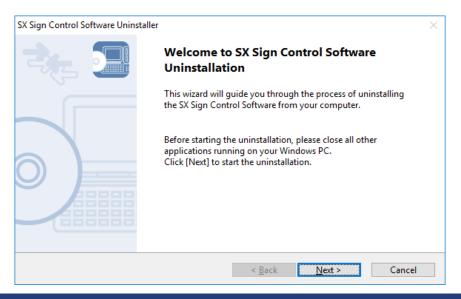

**4.** When the uninstallation is completed, the following window appears. Click **Finish**.

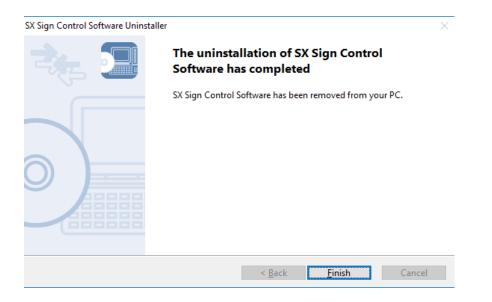

### 2-5. Flow of Program Creation to Playback

This page guides you through the steps from program creation to playback. For the actual procedure, refer to 4. Creating and Transferring Schedules.

### Step1. Create a program.

- Register a piece of content.
- Set the playback time for the content.

#### Step2. Create a schedule.

- Register programs to be played.
- Set the playback time of the programs.

#### Step3. Transfer the schedule to devices.

- Allocate the schedule to Silex devices.
- Transfer the schedule to Silex devices.

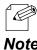

- You can play the created program in the following ways.
- Note
- Play programs on a specific schedule. - Play unscheduled programs urgently.
- Play programs assigned to a USB numeric keypad.
- To create and play a multi-display program, see 6. Creating Multiple Display Programs.

## **3.** SX Sign Control Software Screen Structure

This chapter describes the screen structures of the software.

### 3-1. Login

The login screen appears when the software starts.

### **Before user registration**

|                                         | $\succ$ |
|-----------------------------------------|---------|
| SX Sign Control Software                |         |
| User Name (alphanumeric characters)     |         |
| Password (6-15 alphanumeric characters) |         |
| Keep me logged in                       |         |
| Please enter the user name.             |         |
| Register                                |         |
| Import                                  |         |

### After user registration

|                                                  | $\times$ |
|--------------------------------------------------|----------|
| SX Sign Control Software                         |          |
| User Name (alphanumeric characters)              |          |
| Password (6-15 alphanumeric characters)          |          |
| Keep me logged in<br>Please enter the user name. | ۱        |
| Login                                            | ۱        |
| Import                                           |          |

| ltem              | Description                                                                                                    |
|-------------------|----------------------------------------------------------------------------------------------------|
| User Name         | Before user registration, enter a user name to register.<br>After user registration, enter the registered user's name.                            |
| Password          | Before user registration, enter a user's password to register.<br>After user registration, enter the registered user's password.                  |
| Keep me logged in | When the checkbox is ticked, the software will start with the <b>User Name</b> and <b>Password</b> you last logged in with.                       |
| Register button   | This will appear when you first start the software.<br>It creates an administrative user with the entered <b>User Name</b> and <b>Password</b> .  |
| Login button      | This will appear when you start the software after user registration.<br>Log into the software by entering <b>User Name</b> and <b>Password</b> . |
| Import button     | Imports the project created by the software.<br>For details, see <b>11-4-2. Importing Project</b> .                                               |

### 3-2. Main Menu

After successfully logging in, the main menu screen shown below will appear. From this screen, you can select each function such as creating programs and scheduling, group settings, etc. Clicking on an icon will launch the setting screen for the corresponding function in a separate window.

#### User Type: Administrator

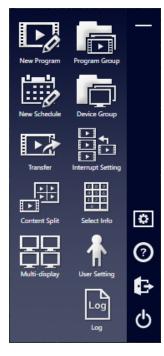

#### User Type: **User**

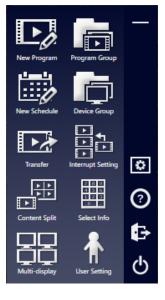

| lcon          | ltem                         | Description                                                                                                    |
|---------------|------------------------------|----------------------------------------------------------------------------------------------------|
| New Program   | Create a program             | Displays the program creation screen.<br>It will register content to create a program.                                              |
| New Schedule  | Create a schedule            | Displays the scheduling screen.<br>It will create program schedules.                                                                |
| Transfer      | Transfer to device           | Displays the transfer screen.<br>Use the window to transfer the schedule to Silex device.                                           |
| Content Split | Split a content              | Displays the content split management screen.<br>It will create content that can be used in the multi-display programs.             |
| Multi-display | Create a multi-display group | Displays the multi-display group screen.<br>It will specify the combination of Silex devices to play the multi-display<br>programs. |
| Program Group | Create a program group       | Displays the program group screen.<br>It will group the programs you have created.                                                  |
| Device Group  | Create a device group        | Displays the device group screen.<br>It will group the registered devices.                                                          |

### SX Sign Control Software User's Manual

| lcon                                          | ltem                           | Description                                                                                                    |
|-----------------------------------------------|--------------------------------|----------------------------------------------------------------------------------------------------|
|                                               | Set the interrupt distribution | Displays the interrupt distribution window.<br>It will give priority to a program and play it at a specific time.    |
| 2 11 0<br>1 3 0<br>1 2 10<br>0<br>Select Info | Set the selective information  | The selective information function setting screen is displayed. You need to set the selective information functions. |
| User Setting                                  | Edit the user information      | Displays the user settings window.<br>It will add or delete users, and change the user information.                  |
| Log                                           | Display the operation log      | Displays the operation log window.<br>The window is displayed only when the logged-in user type is<br>Administrator. |
| —                                             | Minimize                       | Minimizes the software.                                                                                              |
| ٢                                             | Option                         | Displays the software setting windows                                                                                |
| ?                                             | Version information            | Displays the software version information.                                                                           |
| Ð                                             | Logout                         | Logs out and returns to the login screen.                                                                            |
| Φ                                             | Finish the application         | Closes the software.                                                                                                 |

### 3-3. Program Creation

This screen creates programs by assigning registered content such as videos, still images, and captions to layers.

| Program Name       | New Program |                    |     |           |                                   | Content Li | ist          |        |
|--------------------|-------------|--------------------|-----|-----------|-----------------------------------|------------|--------------|--------|
|                    | -           | Full HD (1920x1080 | 1.1 | char<br>v | nge<br>ontent Type<br>ontent Name | All        |              | ~<br>~ |
| eep aspect ratio ~ |             |                    |     | Ż         | <b>1</b>                          | 4          | i)           | Ũ      |
| ft <mark>0</mark>  | ÷           |                    |     |           | Content Na                        | me         | Playback Tim |        |
| р 0                | ÷           |                    |     |           | movie01.m                         | np4        | 00:00:26     |        |
| idth 1536          | ÷           |                    |     |           | movie02.m                         | np4        | 00:03:20     |        |
| eight 918          | ÷           |                    |     | Ø         | picture01.j                       | pg         | 00:00:10     |        |
|                    |             |                    |     | Ø         | picture02.j                       | pg         | 00:00:10     |        |
| egistered Conter   | its:0       |                    |     | Ø         | picture03.j                       | pg         | 00:00:10     |        |
| otal Length : 00:0 | 10:00       |                    |     |           |                                   |            |              |        |
| Registration Statu | IS          |                    |     |           |                                   |            |              |        |
| Program Preview    |             |                    |     |           |                                   |            |              |        |

### (1) Program Operation

Creates new programs or selects programs to edit. You can also save or delete the program you are creating. For details, see the **Program Operation** on the following pages.

### (2) Layout Operation

Sets the layout of programs. For details, see **Layout Operation** on the following pages.

### (3) Content List

For content management, it will allow the user to register and delete content used in the program. For details, see the **Content List** on the following pages.

### 3-3-1. Details on Program Creation

### **Program Operation**

You use this part to create new programs or select programs to edit.

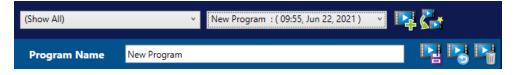

| lcon       | ltem                                    | Description                                                                                                    |
|------------|-----------------------------------------|----------------------------------------------------------------------------------------------------|
| -          | (Show All) v                            | Selects a program group.<br>When a group is selected, the program list on the right will show only the<br>programs belong to the group. When you select (Show All), all programs<br>are selected.                                         |
| -          | New Program : ( 09:55, Jun 22, 2021 ) v | Selects a program to be edited.<br>Clicking this item displays a list of programs you have created. Select a<br>program to change. <b>(Updating)</b> is displayed at the end of the program<br>name until the change is saved or deleted. |
|            | Create a new program                    | Displays the new program creation screen.                                                                                                    |
| <b>₿</b> ₽ | Copy and add a program                  | Copies a program you have chosen, and adds it as a new program.                                                                                                    |
| -          | Program Name                            | Edits the program name of the selected program.                                                                                                    |
|            | Save the changes                        | Saves and reflects the changes in a selected program.                                                                                                    |
|            | Discard the change                      | Cancels changes in a selected program and brings back them to the previous state.                                                                                                    |
|            | Delete a program                        | Deletes the selected program.                                                                                                    |

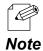

-When **Delete a program** is used to delete a scheduled program or a program used in the selective information function, the following confirmation window will appear. Click **Yes** to delete the program. The corresponding information will also be deleted from the schedule or the selective information function.

| Check Program Deletion                                                                                                  | _           |          | × |
|----------------------------------------------------------------------------------------------------|-------------|----------|---|
| The selected program is registered to the first of the program is deleted, the registration<br>Do you want to continue? |             | removed. |   |
| Program Name : Program 01                                                                                               |             |          |   |
| Target Schedule +                                                                                                    |             |          |   |
| Schedule in use as the default progra                                                                                   | m 🛨         |          |   |
| Target Recurring Reservation 重                                                                                          |             |          |   |
| Target Selective Information Setting                                                                                    | +           |          |   |
|                                                                                                    |             |          |   |
|                                                                                                    |             |          |   |
|                                                                                                    | Vee         | N        |   |
|                                                                                                    | <u>Y</u> es | N        | , |

- Click + to display the details.

| Check Program Deletion                                                 |                                                                     | - 0       | ×      |
|------------------------------------------------------------------------|---------------------------------------------------------------------|-----------|--------|
| f the program is deleted                                               | registered to the followings<br>, the registration will also b<br>2 |           |        |
| Do you want to continue<br>Program Name : Program<br>Target Schedule 📰 |                                                                     |           | ^      |
| Program Name : Program                                                 |                                                                     | ne Broadd | ast Ei |

### Layout Operation

You use this part to check and edit the position and the size of each layer and the registered programs.

#### Single display

The screen will differ depending on whether the program is split or not.

| Split screen            |                       |             |
|-------------------------|-----------------------|-------------|
|                         | Full HD (1920x1080) ~ | Landscape ~ |
| Layer 1 - 🕞             |                       |             |
| Keep aspect ratio ~     |                       |             |
| Left 0                  |                       |             |
| тор 0                   |                       |             |
| Width 1536              |                       |             |
| Height 918 🛖            |                       |             |
| Registered Contents:0   |                       |             |
| Total Length : 00:00:00 |                       |             |
| III Registration Status |                       |             |
| Program Preview         |                       |             |

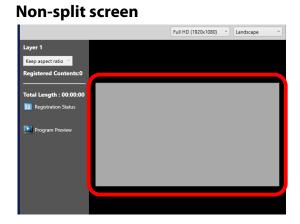

| lcon | ltem                  | Description                                                                                                    |
|------|-----------------------|----------------------------------------------------------------------------------------------------|
| -    | Full HD (1920x1080) ~ | Changes a program's resolution.                                                                                                    |
| -    | Landscape ~           | Changes the orientation of a program.<br>Select <b>Portrait</b> or <b>Landscape</b> .                                                                             |
| -    | Layout image          | The red-framed area in the image above shows the layer assignment in the program.<br>When the screen is split, you can move each layer by dragging it.            |
| -    | Layer 1 Y             | Selects a layer to check and edit the size and the position.<br>For a non-split program, it is fixed to Layer 1.                                                  |
|      | Delete a layer        | Deletes the selected layer.                                                                                                    |
| -    | Keep aspect ratio ~   | Changes the display scale type.<br>Select <b>Keep aspect ratio</b> or <b>Fit to layer</b> .<br>For a non-split program, it is fixed to <b>Keep aspect ratio</b> . |
| -    | Left                  | Sets the upper left X coordinate of the selected layer.                                                                                                    |
| -    | Тор                   | Sets the upper left Y coordinate of the selected layer.                                                                                                    |

| lcon | ltem                 | Description                                                                                                    |
|------|----------------------|----------------------------------------------------------------------------------------------------|
| -    | Width                | Sets the width of the selected layer.                                                                                  |
| -    | Height               | Sets the height of the selected layer.                                                                                 |
| -    | Registered Contents: | Displays the quantity of content registered in the selected layer.                                                     |
| -    | Total Length         | Displays the program playback time.<br>For a split program, the longest duration among the layer will be<br>displayed. |
| 4    | Add a new layer      | This function is only available for a split screen.<br>It adds a new layer, up to 8 layers, to the layout.             |
|      | Registration status  | Displays the content registration status screen                                                                        |
|      | Program preview      | Displays the program preview screen in a web browser.<br>You can play and check a program while you are editing it.    |

### Multiple display

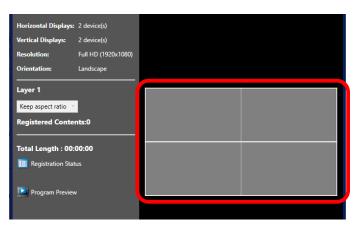

| lcon | ltem                 | Description                                                                                           |
|------|----------------------|----------------------------------------------------------------------------------------------------|
| -    | Horizontal Displays: | Sets the number of monitors to be placed in landscape orientation.                                    |
| -    | Vertical Displays:   | Sets the number of monitors to be placed in portrait orientation.                                     |
| -    | Resolution           | Selects the resolution of a monitor to be placed.                                                     |
| -    | Orientation          | Selects the orientation of a program to be displayed.                                                 |
| -    | Layout image         | Shows the display image in the area of the red frame in the above image.                              |
| -    | Keep aspect ratio 👋  | Displays the type of display scale. The display scale is fixed to <b>Keep aspect</b> ratio.           |
| -    | Registered Contents  | Displays the quantity of registered content.                                                          |
| -    | Total Length         | Displays the program duration.                                                                        |
|      | Registration Status  | Displays the content registration status screen.                                                      |
|      | Program Preview      | Displays the preview screen of a program on a web browser. The program be played back for edit check. |

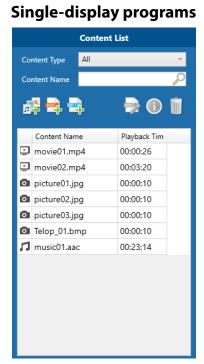

### **Content List**

#### Multi-display programs

|              | Content I | ist          |               |
|--------------|-----------|--------------|---------------|
| Content Type | All       |              | ¥             |
| Content Name |           |              | $\mathcal{P}$ |
| <b>1</b>     |           | i            | Û             |
| Content Na   | me        | Playback Tim |               |
| 🎵 music01.aa | ас        | 00:23:14     |               |
|              |           |              |               |

| lcon          | ltem                         | Description                                                                                                    |  |
|---------------|------------------------------|----------------------------------------------------------------------------------------------------|--|
| -             | Content Type                 | Narrows down content to be displayed in the content list.<br>Only content of the selected type will be displayed. |  |
| -             | Content Name                 | Enter the name of content in order to search for the corresponding content in the content list.                   |  |
| <b>辞</b><br>4 | Add a new content            | Selects content to be added to the content list. For multi-display programs, only audio content can be selected.  |  |
|               | Create a caption             | Displays the new caption creation screen.                                                                         |  |
|               | Add a Web content            | Registers Web content in a separate screen.                                                                       |  |
|               | Edit a caption               | Displays the caption edit screen.                                                                                 |  |
|               | Content information          | Displays the information of the selected content in a separate screen.                                            |  |
| Ũ             | Delete the selected contents | Deletes the selected content from the content list.                                                               |  |

### **Content Information**

In the content list, click the **Content information** icon (()), or select **Edit Content Name** from the context menu that appears when you select a piece of content and right-click on it to display the content information window.

| Video                       | Audio                                           | Still image                                      |
|-----------------------------|-------------------------------------------------|--------------------------------------------------|
| movie01.mp4                 | music01.aac                                     | picture01.jpg                                    |
| Content Name: movie01.mp4   | Content Name: music01.aac                       | Content Name: picture01.jpg                      |
| Content Type : Movie        | Content Type : Audio                            | Content Type : Picture                           |
| Resolution: 1920 x 1080     | Playback Time: 00:23:14                         | Resolution: 1920 x 1280                          |
| Playback Time: 00:00:26<br> | File Path : C:\Users\tanaka\Desktop\Contents\mu | File Path : C:\Users\tanaka\Desktop\Contents\pic |
|                             |                                                 |                                                  |
|                             |                                                 |                                                  |
| OK Cancel Apply             | OK Cancel Apply                                 | OK Cancel Apply                                  |
| Caption content             | Web content (URL)                               | Web content (Local HT                            |
|                             |                                                 | Web Contents 01                                  |
| Content Name: Telop_00      | Content Name: Silex                             | Content Name: Web Contents 01                    |

| Telop_00       | ×                                    |
|----------------|--------------------------------------|
| Content Name:  | Telop_00                             |
| Content Type : | Caption                              |
| File Path :    | C:\Users\tanaka\Desktop\Contents\Tel |
|                |                                      |
|                |                                      |
|                |                                      |
|                |                                      |
|                | OK Cancel Apply                      |

| Silex          | ×                               |
|----------------|---------------------------------|
| Content Name:  | Silex                           |
| Content Type : | Web Contents                    |
| URL:           | https://www.silextechnology.com |
|                |                                 |
|                |                                 |
|                |                                 |
|                |                                 |
|                | OK Cancel Apply                 |

| Veb Contents UI       |          |                   | ×           |
|-----------------------|----------|-------------------|-------------|
| <u>C</u> ontent Name: | Web Cont | ents 01           |             |
| Content Type :        | Web Co   | ntents            |             |
| Root Folder:          | C:\User  | s\tanaka\Desktop\ | Contents\Lo |
| File Path :           | C:\User  | s\tanaka\Desktop\ | Contents\Lo |
|                       |          |                   |             |
|                       |          |                   |             |
|                       | OK       | Const             | A h         |
|                       | OK       | Cancel            | Apply       |

| ltem          | Description                                                                                                    |  |
|---------------|----------------------------------------------------------------------------------------------------|--|
| Content Name  | Displays the name of content.<br>Edit the content name, and click <b>OK</b> or <b>Apply</b> to reflect the change to the content<br>name. |  |
| Content Type  | Displays the content type.                                                                                                    |  |
| Resolution    | When the content type is Video or Image, the resolution is displayed.                                                                     |  |
| Playback Time | When the content type is Video or Audio, the duration is displayed.                                                                       |  |
| File Path     | Displays a location where the content file is saved.                                                                                      |  |
| URL           | When the content type is Web content (registered by specifying the web URL), the Web content URL is displayed.                            |  |
| OK button     | Saves the content name and closes the content information window.                                                                         |  |
| Cancel button | Closes the content information window without saving the content name.                                                                    |  |
| Apply button  | Saves the content name.                                                                                                    |  |

### **Content Preview**

The content preview window appears by selecting **Check Contents** from the context menu after selecting a piece of content and right-clicking it.

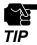

- For caption content, click **Check Contents at Edit Screen** and confirm the content on the caption edit screen. For details, refer to **3-3-3. New Caption Creation (Edit)**.
- The AAC content that can be played on Windows 8.1 has a maximum sample rate of 48 kHz.
- If the content cannot be played back on the content preview screen because, for example, the codec pack is not installed, the following screen will be displayed. Click **Yes** to try to play the content in a web browser.

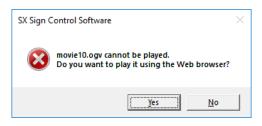

- For Web content, launch your web browser to display the web page.

#### Note

#### Video

#### Audio

#### Still image

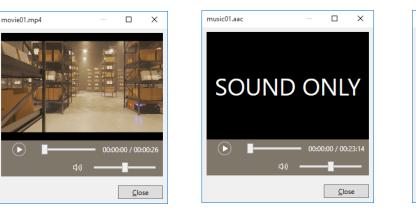

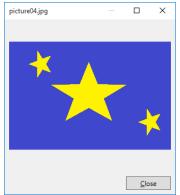

| ltem                | Description                                                                                                    |  |
|---------------------|----------------------------------------------------------------------------------------------------|--|
| •                   | This appears for video or audio content.<br>Click the 💽 to play the video or audio. Where to play is changed by moving the slider<br>left or right.   |  |
| <b>⊅</b> ∂)         | This appears for video or audio content.<br>Click the 💷 to mute or unmute the audio.<br>The volume can be changed by moving the slider left or right. |  |
| <b>Close</b> button | Closes the content preview screen.                                                                                                    |  |

### 3-3-2. New Program Creation

Click the **Create a new program** icon () in the program creation screen to display the screen to create a new program. A program is created with the specified settings.

### New Program Creation (Single Display)

| Create New Program                                                                                        |       | × |
|----------------------------------------------------------------------------------------------------|-------|---|
| Single display     O Multi-display                                                                        |       |   |
| Do not split a screen                                                                                     |       |   |
| Split a screen                                                                                            |       |   |
| Vse a Template<br>Resolution:Full HD (1920x1080)                                                          |       |   |
| Screen Orientation:Landscape Select Tem                                                                   | plate |   |
| When the split screen is applied, output re<br>guaranteed.<br>It must be set to 1920x1080 (default) or lo |       | t |
|                                                                                                    |       |   |

| lcon | ltem                                                     | Description                                                                                                    |  |
|------|----------------------------------------------------------|----------------------------------------------------------------------------------------------------|--|
| -    | Do not split a screen / Split a<br>screen                | Selects the type of program to be created.<br>The setting items vary with the selected type.<br><b>Do not split a screen</b> : Creates a program that uses a single layer. This<br>function does not support captions and Web content.<br><b>Split a screen</b> : Creates a program that uses multiple layers. |  |
| 0    | Details for<br>Do not split a screen / Split a<br>screen | This function does not support the multi-screen synchronization function.<br>Displays the details for <b>Do not split a screen</b> and <b>Split a screen</b> .                                                                                                    |  |
| -    | Use a Template                                           | This setting is available when <b>Split a screen</b> is selected.<br>Templates prepared by the software is available for the layer patterns.                                                                                                    |  |
| -    | Select Template button                                   | This button becomes active when <b>Use a Template</b> is ticked.<br>It will show the template selection window.                                                                                                    |  |
| -    | OK button                                                | Creates a new program with the specified settings.                                                                                                    |  |
| -    | Cancel button                                            | Cancels the creation of a program.                                                                                                    |  |

### Layout Template Selection

Click **Select Template** in the new program creation screen for single display to display the layout template selection window. You use this window to select the layer pattern from the templates provided in the software.

| Select Layout Ten | nplate          |        |           | ×      |
|-------------------|-----------------|--------|-----------|--------|
|                   | Full HD (1920x1 | 080) ~ | Landscape | v      |
|                   |                 |        |           |        |
|                   |                 |        | _         |        |
|                   |                 | OK     | (         | Cancel |

| ltem                  | Description                                                                                                    |  |
|-----------------------|----------------------------------------------------------------------------------------------------|--|
| Full HD (1920x1080) ~ | Selects the resolution of a program.                                                                                                    |  |
| Landscape ~           | Selects the screen orientation of a program.                                                                                                    |  |
| List of templates     | The layer patterns are displayed. Selects one of the four arrangement patterns.<br>E.g.) When the screen orientation is in landscape.<br>: One full screen layer<br>: Two layers (split vertically)<br>: Two layers (split horizontally)<br>: Three layers |  |
| OK button             | Sets the layout pattern according to your selection, and closes the layout template selection window.                                                                                                    |  |
| Cancel button         | Closes the layout template selection window.                                                                                                    |  |

| Create New Program X                              |  |  |  |  |
|---------------------------------------------------|--|--|--|--|
| ○ Single display                                  |  |  |  |  |
| Read Settings from Group: (Not Selected) v Update |  |  |  |  |
| Horizontal Displays: 2 🔺 Vertical Displays: 2 🔺   |  |  |  |  |
| Resolution: Full HD (1920x1 ~                     |  |  |  |  |
| Orientation: Landscape ~                          |  |  |  |  |
|                                                   |  |  |  |  |
|                                                   |  |  |  |  |
|                                                   |  |  |  |  |
|                                                   |  |  |  |  |
| OK Cancel                                         |  |  |  |  |

### New Program Creation (Multiple Display)

| ltem                     | Description                                                                                                    |
|--------------------------|----------------------------------------------------------------------------------------------------|
| Read Settings from Group | Selects the created multi-display group from the list, and click <b>Update</b> to load and apply the settings of the selected multi-display group. |
| Horizontal Displays      | Sets the number of monitors to be placed in landscape orientation.                                                                                 |
| Vertical Displays        | Sets the number of monitors to be placed in portrait orientation.                                                                                  |
| Resolution               | Selects the resolution of a monitor to be placed.                                                                                                  |
| Orientation              | Selects the orientation of a program to be shown on the monitor.                                                                                   |
| OK button                | Creates a new program with the specified settings.                                                                                                 |
| Cancel button            | Cancels the creation of a program.                                                                                                    |

# 3-3-3. New Caption Creation (Edit)

Click the **Create a caption** icon () or the **Edit a caption** icon () from the content list to display the caption creation/edit screen. It enables you to create captions for programs or edit captions that have already been created.

|     | Create Caption | 1           | (1)           |      |        |                     | _      |          | ×       |
|-----|----------------|-------------|---------------|------|--------|---------------------|--------|----------|---------|
|     |                |             | Content Name: |      |        |                     |        |          |         |
| (2) | Font           | Arial ~     | r             |      |        |                     |        |          |         |
| /   | Size           | 24 ~        |               |      | (3)    |                     |        |          |         |
|     | Fore Color     |             |               |      |        |                     |        |          |         |
|     | Back Color     |             |               |      |        |                     |        |          |         |
|     |                | Drop Shadow |               |      |        |                     |        |          | $\prec$ |
|     | Speed          | Middle V    | Check Caption |      | (4)    | Caption Width: 0 px | Captic | on Heigh | t: 0 px |
|     |                |             | • –           |      |        |                     | -1     | 100%     | ×       |
|     |                |             |               | (5)C | OK Can | <sup>cel</sup> (6)  |        |          |         |

#### (1) Content Name

Enter a content name for a new caption. When you open an existing caption file, the name of the caption content which has been edited will be displayed.

#### (2) Display Setting

Configures settings related to the texts and the display speeds, such as fonts, sizes, and caption movement.

#### (3) Caption Text

Enter a text to be displayed as captions. Up to 300 characters can be entered.

#### (4) Check Caption

Click ( ) to display the caption with the specified settings. The width and height of the caption will also be displayed.

#### (5) OK Button

Saves the caption with the specified settings. It also selects a save location for the caption file when a new caption is created.

#### (6) Cancel Button

Closes the new caption creation (edit) screen without reflecting changes.

### **Display Setting**

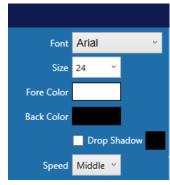

| ltem        | Description                                                                                                    |
|-------------|----------------------------------------------------------------------------------------------------|
| Font        | Selects a font type for the caption.                                                                                                    |
| Size        | Selects a font size for the caption.                                                                                                    |
| Fore Color  | Selects a font color for the caption to be displayed.<br>The default setting is white.                                                                   |
| Back Color  | Selects a background color for the caption to be displayed.<br>The default setting is black.                                                             |
| Drop Shadow | When the checkbox is ticked, a shadow is added to the text. The color of the shadow can be also changed from black as the default state.                 |
| Speed       | Selects the display speed of a caption between <b>Low Speed</b> , <b>Middle Speed</b> and <b>High Speed</b> .<br>The default value is <b>Low Speed</b> . |

### **Caption Check**

| Check Caption                                           | Caption Width: 0 px Caption Height: 0 px |
|---------------------------------------------------------|------------------------------------------|
|                                                         |                                          |
|                                                         |                                          |
| <ul> <li>————————————————————————————————————</li></ul> | <b>_</b> 100% ~                          |

| ltem           | Description                                                                                                    |
|----------------|----------------------------------------------------------------------------------------------------|
| Caption Width  | Displays the specified caption width.                                                                           |
| Caption Height | Displays the specified caption height.                                                                          |
| ·              | Click ( ) to play the caption which you have created.<br>The slider shows the playback position of the caption. |
| 100% ~         | Changes the magnification of the caption to be displayed.                                                       |

# 3-3-4. Content Registration Status

Click the **Registration Status** icon () in the program creation window to display the **Content Registration Status** screen. You use this screen to edit the order of the content registered in each layer and the playback time.

| Content Registra | tion Status           |                         |              |        |            |        |        | _      | ΟX          |
|------------------|-----------------------|-------------------------|--------------|--------|------------|--------|--------|--------|-------------|
| Time             | Layer1                | Layer2                  | Layer3       | Layer4 | Layer5     | Layer6 | Layer7 | Layer8 | Audio layer |
|                  | movie01.m<br>00:00:26 |                         |              |        |            |        |        |        |             |
| 00:01:00         |                       | picture01.j<br>00:01:00 |              | (      | 1)         |        |        |        |             |
| ayer1 Total Play | /back Time: 00:       | 03:00                   |              |        |            |        |        |        |             |
| Content Name     |                       |                         | Playback Tim |        |            |        |        |        |             |
| movie01.mp4      |                       |                         | 26           | ÷ (2   | 21         |        |        |        |             |
| movie02.mp4      |                       |                         | 154          | I I    | <b>-</b> / |        |        |        |             |
|                  |                       |                         |              |        |            |        |        |        |             |
| ++1              | Ì                     |                         |              | (3     | 3)         |        |        |        |             |
|                  |                       |                         |              |        | - /        |        |        | _      | - [ [-      |

#### (1) Content Playback Schedule

The playback order of the content for each layer is displayed.

When you select a piece of content, you can change the playback time by dragging the "•" that appears at the center of the bottom line.

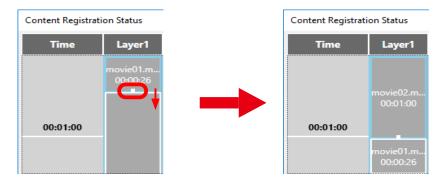

#### (2) Registered Content List

The content registered in the selected layer is displayed. The playback time for the selected content can be changed by adjusting the time.

#### (3) Operation

This is used to handle the content displayed in the layer information.

### Operation

| ↑ ↓ 🗑 |          |
|-------|----------|
|       | <b>+</b> |

| lcon | ltem                            | Description                                                                      |
|------|---------------------------------|----------------------------------------------------------------------------------|
|      | Move the playback order up      | Moves the play order in the selected content to one slot earlier.                |
| +    | Move the playback order down    | Moves the replay order in the selected content to one slot later.                |
| ŵ    | Delete the selected contents    | Deletes the selected content.                                                    |
|      | Scale down the schedule display | Reduces the time unit of the content playback schedule.                          |
| -    |                                 | Changes the time unit of the content playback schedule by adjusting this slider. |
| +    | Scale up the schedule display   | Increases the time unit of the content playback schedule.                        |

# 3-3-5. Program Preview

Click the **Program Preview** icon () to start the web browser specified in the software settings and display the program you have created. You can play back and check it.

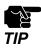

- Depending on your web browser and its version, video and audio content may not be played properly
- AAC content with a sampling rate higher than 48 kHz cannot be played on Mozilla Firefox.
- Depending on the PC environment, AAC content with a sampling rate higher than 48 kHz cannot be played on all browsers.
- H.265/HEVC video cannot be played on Google Chrome and Mozilla Firefox, even if the video extension is installed. Only the sound will be played.
- H.265/HEVC video and audio cannot be played back on Microsoft Edge if the video extension is not enabled

#### Single-display programs

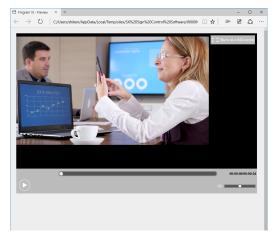

#### **Multi-display programs**

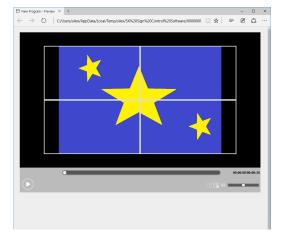

| lcon     | ltem                             | Description                                                                                                    |
|----------|----------------------------------|----------------------------------------------------------------------------------------------------|
| -        | <b>[</b> ] Show in a full screen | This icon will be displayed when the mouse cursor is moved over a program on the preview screen. Click it to change the size either a full screen or a normal screen.                                                                    |
| -        |                                  | Plays or stops the program.<br>The playback position can be changed by moving the slider left or right.                                                                                                    |
| -        | <b>(</b> か))                     | Mute or unmute.<br>The volume can be changed by moving the slider left or right.                                                                                                    |
|          | Show/Hide gridlines.             | This will be displayed for multi-display programs. Shows or hides the gridline image which divides content according to a specified display layout during program creation. The displayed gridlines will vary with the monitor quantity. |
| <b>.</b> | Gridline setting                 | Configures the gridline setting. The settings are the same as those available in the setting screen of this software. For details, see <b>3-14-2</b> . <b>Preview Tab</b> . The settings made here will not be saved.                    |

# 3-4. Scheduling

You use this screen to configure the date and time of playing/repeating programs.

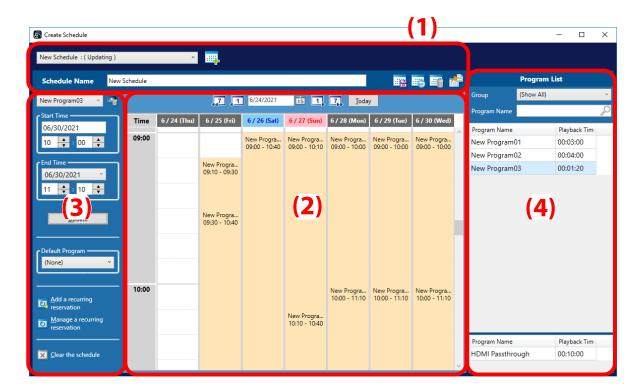

#### (1) Schedule Operation

Creates new schedules or selects schedules to edit. You can save or delete the schedule you are creating.

#### (2) Program Schedule

Shows program schedules for seven days from 00:00 to 24:00 as a day.

#### (3) Timeline Settings

Configures the program start/end time in the timeline you have selected.

#### (4) Program List

Displays the programs you have created. For details, refer to **Program List** in **3-4-1**. **Scheduling Details**.

# 3-4-1. Scheduling Details

### Schedule Operation

This part allows you to create a new schedule or select a schedule to edit.

#### Single Display

| New Schedule : (15:27 | , Jun 22, 2021 ) V |           |
|-----------------------|--------------------|-----------|
| Schedule Name         | New Schedule       | in 19 🖷 🖷 |

#### **Multiple Display**

| New Schedule : ( 15:32 | , Jun 22, 2021 ) 🔹 🛄 |            |
|------------------------|----------------------|------------|
| Schedule Name          | New Schedule         | i) 🖬 🎫 📑 💒 |

| lcon     | ltem                                     | Description                                                                                                    |
|----------|------------------------------------------|----------------------------------------------------------------------------------------------------|
| -        | New Schedule : ( 15:27, Jun 22, 2021 ) v | Selects a program to be edited.<br>Clicking this item displays a list of programs you have created. Selects<br>a program in the list to change.<br>( <b>Updating)</b> is displayed at the end of the program name until the<br>change is saved or deleted. |
| <b></b>  | Create a new schedule                    | Creates a new schedule.                                                                                                    |
| -        | Schedule name                            | Edits a selected schedule name.                                                                                                    |
| <b>(</b> | Open the multi-display<br>information    | To be displayed when a schedule for multi-display programs has been<br>created.<br>It displays the multi-display settings.                                                                                                    |
| <b>e</b> | Save the changes                         | Saves changes of the selected schedule.                                                                                                    |
| -        | Discard the change                       | Cancels changes of the selected schedule, and reverts to the previously saved schedule.                                                                                                    |
|          | Delete a schedule                        | Deletes the selected schedule.                                                                                                    |
| <b>a</b> | Export                                   | Exports the currently selected schedule.<br>The exported data can be saved in USB drive and can be transferred<br>by inserting the USB drive to the device. For details, see <b>10. Data</b><br><b>Transmission with USB Storage</b> .                     |

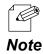

- When you delete the schedule assigned to the Silex device by clicking **Delete a schedule**, the following confirmation dialog will appear. When you click **Yes**, the schedule will be removed.

#### Single-display programs

| Check Schedule Deletion                                                                                                    |         |           | × |
|----------------------------------------------------------------------------------------------------|---------|-----------|---|
| The selected schedule is registe<br>If the schedule is deleted, the re<br>Do you want to continue?<br>Schedule Name : Schedule 01 |         |           |   |
| Name                                                                                                    | MAC Ad  | dress     |   |
| SX013B60                                                                                                    | 84:25:3 | F:01:3B:6 | 0 |
|                                                                                                    |         |           |   |
|                                                                                                    |         |           |   |
|                                                                                                    |         |           |   |

| Check Schedule Deletion                                                                                               | _           |   | × |
|----------------------------------------------------------------------------------------------------|-------------|---|---|
| The selected schedule is registered to the<br>groups. If the schedule is deleted, the reg<br>Do you want to continue? |             |   |   |
| Schedule Name : Schedule 02                                                                                           |             |   |   |
| Group Name                                                                                                    |             |   |   |
| New Group                                                                                                    |             |   |   |
|                                                                                                    |             |   |   |
|                                                                                                    |             |   |   |
|                                                                                                    |             |   |   |
|                                                                                                    |             |   |   |
|                                                                                                    |             |   |   |
|                                                                                                    |             |   |   |
|                                                                                                    |             |   |   |
|                                                                                                    |             |   |   |
|                                                                                                    | <u>Y</u> es | N | 0 |

- Click Open the multi-display information to display the multi-display settings

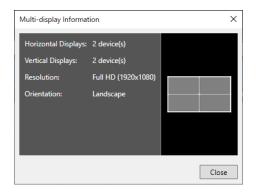

### Program Schedule

The playback schedule will be displayed in a calendar format.

|       |              | 7.1                         | 6/24/2021                   | 15 1                        | 7 Ioda                      | y                           |                             |   |
|-------|--------------|-----------------------------|-----------------------------|-----------------------------|-----------------------------|-----------------------------|-----------------------------|---|
| Time  | 6 / 24 (Thu) | 6 / 25 (Fri)                | 6 / 26 (Sat)                | 6 / 27 (Sun)                | 6 / 28 (Mon)                | 6 / 29 (Tue)                | 6 / 30 (Wed)                |   |
| 09:00 |              |                             | New Progra<br>09:00 - 10:40 | New Progra<br>09:00 - 10:10 | New Progra<br>09:00 - 10:00 | New Progra<br>09:00 - 10:00 | New Progra<br>09:00 - 10:00 | ^ |
|       |              | New Progra<br>09:10 - 09:30 |                             |                             |                             |                             |                             |   |
|       |              |                             |                             |                             |                             |                             |                             |   |
|       |              | New Progra<br>09:30 - 10:40 |                             |                             |                             |                             |                             |   |
|       |              |                             |                             |                             |                             |                             |                             |   |
|       |              |                             |                             |                             |                             |                             |                             |   |
| 10:00 |              |                             |                             |                             | New Progra<br>10:00 - 11:10 | New Progra<br>10:00 - 11:10 | New Progra<br>10:00 - 11:10 |   |
|       |              |                             |                             | New Progra<br>10:10 - 10:40 |                             |                             |                             |   |
|       |              |                             |                             |                             |                             |                             |                             |   |
|       |              |                             |                             |                             |                             |                             |                             | ~ |

| lcon | Item                   | Description                                                                                                    |
|------|------------------------|----------------------------------------------------------------------------------------------------|
| 7    | Show the previous week | Starts with a program of seven days earlier (from the left)                                                                      |
| 1    | Show the previous day  | Starts with a program of one day earlier.                                                                                        |
| 15   | Select the first date  | Selects the first date of a schedule with the calendar. The first date of the current program is displayed on the left text box. |
| 1    | Show the next day      | Starts with a program of one day later.                                                                                          |
| 7    | Show the next week     | Starts with a program of seven days later.                                                                                       |
| -    | Today button           | Changes the first date of a schedule to the current date.                                                                        |

### **Timeline Setting**

Configures program timelines selected in Program Schedule.

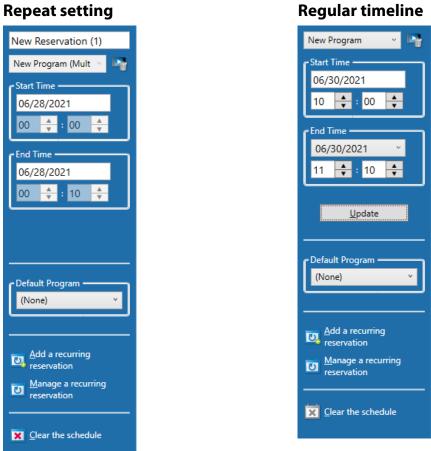

| lcon | ltem                                                                                                    | Description                                                                                                    |
|------|----------------------------------------------------------------------------------------------------|----------------------------------------------------------------------------------------------------|
| -    | New Reservation (1)                                                                                                    | Displays the name of a repeat setting when the repeat setting is selected in the program schedule.                                                                                |
| -    | - New Program · Displays the name of the program selected in the sche<br>this item displays the program list, and you can chang<br>to another one in the program list. |                                                                                                    |
|      | Delete the selected timeline                                                                                                    | Deletes the selected timeline.                                                                                                    |
| -    | Start time                                                                                                    | Displays the start date and time of the program.<br>It cannot be changed when the timeline includes the repeat setting.                                                           |
| -    | End Time                                                                                                    | Displays the end date and time of the program.<br>It cannot be changed when the timeline includes the repeat setting.                                                             |
| -    | Update button                                                                                                    | This item will be displayed when the regular timeline is selected.<br>Update the selected timeline with the specified program, and the<br>start and end time.                     |
| -    | Default Program                                                                                                    | Specifies a program to be played when no timeline is set. This setting will play the program when the software cannot synchronize the time and cannot play programs as scheduled. |

| lcon | ltem                           | Description                                                                                  |
|------|--------------------------------|----------------------------------------------------------------------------------------------|
| 5    | Add a recurring reservation    | Displays the recurring reservation management window.                                        |
| 0    | Manage a recurring reservation | Displays the recurring reservation management window.                                        |
| ×    | Clear the schedule             | Deletes programs schedule on the selected day.<br>Their repeat setting will also be deleted. |

### **Program List**

#### The **Program List** shows the created programs.

| Program List  |            |               |               |  |
|---------------|------------|---------------|---------------|--|
| Group         | (Show All) |               | v             |  |
| Program Name  |            |               | $\mathcal{P}$ |  |
| Program Name  |            | Playback Tim  |               |  |
| New Program(  | 00:03:00   |               |               |  |
| New Program(  | 00:04:00   |               |               |  |
| New Program(  | )3         | 00:01:20      |               |  |
|               |            |               |               |  |
| Program Name  |            | Playback Time |               |  |
|               |            |               |               |  |
| HDMI Passthro | ough       | 00:10:00      |               |  |

| ltem          | Description                                                                                                    |
|---------------|----------------------------------------------------------------------------------------------------|
| Group         | Narrows down programs for the <b>Program List</b> . It displays only programs belonging to the selected group. |
| Program Name  | Narrows down programs when a program name is entered.                                                          |
| Program Name  | Displays the names of created programs.                                                                        |
| Playback Time | Displays the program playback time.                                                                            |

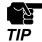

For a multi-display schedule, only the programs corresponding to the multi-display settings will be shown.

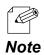

- The **HDMI Passthrough** program plays videos received from the HDMI input terminal of the Silex device. You can register the program to the schedule and set the start and end time just like the regular programs.

# 3-4-2. Creating New Schedule

Click the **Create a new schedule** icon () on the **Create New Schedule** window. It creates a new schedule with specified conditions.

| Create New Schedule                                  | ×          |  |  |  |  |
|------------------------------------------------------|------------|--|--|--|--|
| Select the type of program you want to use.          |            |  |  |  |  |
| O Use a single display program                       |            |  |  |  |  |
| ○ Use a <u>m</u> ulti-display program                |            |  |  |  |  |
| Read Settings from <u>G</u> roup: (Not Selected) ··· |            |  |  |  |  |
| Horizontal Displays: 2                               | isplays: 2 |  |  |  |  |
| Resolution: Full HD (1920x1 v                        |            |  |  |  |  |
| Orientation: Landscape ~                             |            |  |  |  |  |
|                                                      |            |  |  |  |  |
|                                                      |            |  |  |  |  |
|                                                      |            |  |  |  |  |
|                                                      |            |  |  |  |  |
|                                                      | OK Cancel  |  |  |  |  |

| ltem                                        | Description                                                                                                    |
|---------------------------------------------|----------------------------------------------------------------------------------------------------|
| Select the type of program you want to use. | Selects a type of programs to be registered in the schedule.<br>A schedule for the selected type will be created.                               |
| Read Settings from Group                    | Select a created multi-display group from the list, and click <b>Update</b> to load and apply the settings of the selected multi-display group. |
| Horizontal Displays                         | Selects the number of monitors to be placed in landscape orientation.                                                                           |
| Vertical Displays                           | Selects the number of monitors to be placed in portrait orientation.                                                                            |
| Resolution                                  | Selects the resolution of the monitor to be placed.                                                                                             |
| Orientation                                 | Selects the orientation of the program to be displayed on the monitor.                                                                          |
| OK button                                   | Creates a new schedule with specified conditions.                                                                                               |
| Cancel button                               | Cancels the creation of a schedule.                                                                                                    |

# 3-4-3. Recurring Reservation

### Adding Recurring Reservation

Click the **Add Recurring Reservation** icon (**OD**) in the timeline setting screen to display the **Add Recurring** Reservation window.

| Reservati                                           | on Name New Reservation                                                             |               | Progr                         | am List      |
|-----------------------------------------------------|-------------------------------------------------------------------------------------|---------------|-------------------------------|--------------|
|                                                     | Select a date 15                                                                    | Cogy Contents | Group (Show A<br>Program Name | ιŋ ΄<br>,Ω   |
| Time                                                | Broadcast Content                                                                   | s             | Program Name                  | Playback Tim |
| 08:00                                               | New Program01<br>08:00 - 09:00                                                      |               | New Program01                 | 00:03:00     |
|                                                     |                                                                                     |               | New Program02                 | 00:04:00     |
|                                                     |                                                                                     |               | New Program03                 | 00:01:20     |
| 00 🔺                                                | am01 v 📭                                                                            |               |                               |              |
| Broad <u>c</u> a                                    | 00 🔹 09 🌲 00 🔹<br>st until the next day                                             | ĨŤ            |                               |              |
| Broad <u>c</u> ar<br>Period 6/                      | 00 + 09 + 00 +<br>st until the next day<br>Update<br>25/2021 = 9/25/2021            |               |                               |              |
| Broad <u>c</u> ar<br>Period <u>67</u><br>• Repeat   | 00 + 09 + 00 +<br>st until the next day<br>Update<br>25/2021 5 - 9/25/2021<br>Daily |               |                               |              |
| Broadga<br>Period <u>67</u><br>• Repeat             | 00 • • • 99 • • 00 • • • • • • • • • • •                                            |               |                               |              |
| Broadga<br>Period <u>6/</u><br>• Repeat<br>• Repeat | 00 + 09 + 00 +<br>st until the next day<br>Update<br>25/2021 5 - 9/25/2021<br>Daily |               | Program Name                  | Playback Tim |

| lcon | ltem                         | Description                                                                                                    |
|------|------------------------------|----------------------------------------------------------------------------------------------------|
| -    | Recurring Reservation Name   | Specifies the name of recurring reservation.                                                                                                    |
| -    | Select a date                | Click this to display the calendar. Select the date of program schedule from the calendar to copy.                                                                                                    |
| -    | Copy Contents button         | Copies the program schedule on the selected date, and adds it to the play content.                                                                                                    |
| -    | Program List                 | Displays the programs. The selected program will be added to the timeline.                                                                                                    |
| 2    | Delete the selected timeline | Deletes the selected timeline.                                                                                                    |
| -    | Playback Time                | Specifies the playback time of the timeline.                                                                                                    |
| -    | Broadcast until the next day | Tick the checkbox to create a timeline which lasts until the following day.                                                                                                    |
| -    | Update button                | Updates the selected timeline with specified programs and playback times.                                                                                                    |
| -    | Period                       | Specifies the period of recurring reservation by setting the start/end date.                                                                                                    |
| -    | Repeat Daily/ Repeat Weekly  | Specifies a playback timing during a repeat period.<br>Repeat Daily: Programs are repeatedly played during a specified period.<br>Repeat Weekly: Programs are played on a specified day of week during<br>the repeat period. |
| -    | Monday to Sunday             | Days of week need to be checked when <b>Repeat Weekly</b> is selected.                                                                                                    |
| -    | OK button                    | Registers the recurring reservation settings and closes the window.                                                                                                    |
| -    | Cancel button                | Cancels the recurring reservation settings and closes the window.                                                                                                    |

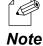

- The **HDMI Passthrough** program plays videos received from the HDMI input terminal of the Silex device. You can register the program to be repeated and set the start and end time just like a regular program.

### Managing Recurring Reservation

Click **Manage a recurring reservation** on the timeline setting to display the **Manage Recurring Reservation** window. This screen enables you to display and edit the list of the saved recurring reservations.

| Manage Recurr    | ing Reservatio | n                |      |                  |        |               | — 🗆 X                                                                                                    |
|------------------|----------------|------------------|------|------------------|--------|---------------|----------------------------------------------------------------------------------------------------|
|                  |                |                  |      |                  | 2021 ~ | July ~        | Reservation Name <u>Details</u>                                                                                                    |
| Sun.             | Mon.           | Tue.             | Wed. | Thu.             | Fri.   | Sat.          | Time Broadcast Contents                                                                                                    |
|                  |                |                  |      | 1<br>New Reserv  | 2      | 3             |                                                                                                    |
| 4<br>New Reserv  | 5              | 6<br>New Reserv  | 7    | 8<br>New Reserv  | 9      | 10            |                                                                                                    |
| 11<br>New Reserv | 12             | 13<br>New Reserv | 14   | 15<br>New Reserv | 16     | 17            |                                                                                                    |
| 18<br>New Reserv | 19             | 20<br>New Reserv | 21   | 22<br>New Reserv | 23     | 24            | Period         6/25/2021         15         6/25/2021         15           • Repeat Daily         •         •         •         •         •         •         •         •         •         •         •         •         •         •         •         •         •         •         •         •         •         •         •         •         •         •         •         •         •         •         •         •         •         •         •         •         •         •         •         •         •         •         •         •         •         •         •         •         •         •         •         •         •         •         •         •         •         •         •         •         •         •         •         •         •         •         •         •         •         •         •         •         •         •         •         •         •         •         •         •         •         •         •         •         •         •         •         •         •         •         •         •         •         •         •         •         •         • |
| 25<br>New Reserv | 26             | 27<br>New Reserv | 28   | 29<br>New Reserv | 30     | 31            | Repeat Weekly     Monday     Tuesday     Wednesday     Thursday     Friday     Saturday     Delete a recurring reservation                                                                                                    |
|                  |                |                  |      |                  |        |               |                                                                                                    |
|                  |                |                  |      |                  |        | <u>C</u> lose |                                                                                                    |

| ltem                                                             | Description                                                                                                    |
|------------------------------------------------------------------|----------------------------------------------------------------------------------------------------|
| 2021 ~                                                           | Selects a year to be displayed in the calendar.                                                                                                    |
| July ~                                                           | Selects a month of the year to be displayed in the calendar.                                                                                                    |
| Reservation Name                                                 | Displays recurring reservation on the selected date. Clicking the item will display the list of recurring reservations you have created.                                                                                                    |
| Details button                                                   | Displays the edit screen for the selected recurring reservation.<br>It will be the same as the <b>Add Recurring Reservation</b> window.                                                                                                    |
| Period                                                           | Specify the start/end dates for the duration of recurring reservation.                                                                                                    |
| Repeat Daily / Repeat Weekly /<br>Delete a recurring reservation | Specifies the broadcast timing during the repetition period.<br>Repeat Daily: Programs are played every day during the repetition period.<br>Repeat Weekly: Programs are played on a specified day of the week during the<br>repetition period.<br>Delete Recurring Reservation: Deletes the recurring reservation you have edited<br>when you click <b>Update</b> . |
| Monday to Sunday                                                 | Days of week need to be checked when <b>Repeat Weekly</b> is selected.                                                                                                    |
| Update button                                                    | Updates the selected recurring reservation.                                                                                                    |
| Close button                                                     | Closes the Manage Recurring Reservation window.                                                                                                    |

# 3-5. Transfer

This section describes the buttons and the items used in the device list, the map window, and the multi-display group list. The following icons will be displayed at the top of these screens.

|      | -                                     |                                                  |
|------|---------------------------------------|--------------------------------------------------|
|      | ا ح                                   | 2 = =                                            |
| lcon | ltem                                  | Description                                      |
| ¢    | Refresh the device status.            | Refreshes the device status.                     |
| 4937 | Display the device list.              | Shows the device list view.                      |
|      | Display the map                       | Shows the map view.                              |
|      | Display the multi-display group list. | Change the view to the multi-display group list. |

# 3-5-1. Device List

Click the **Display a device list** icon (*procession)* to display the device list window. This screen enables you to register and check the destination devices.

|          |           |                       |                   |                   | Ċ 🚾 🗖                     |        |
|----------|-----------|-----------------------|-------------------|-------------------|---------------------------|--------|
|          |           |                       |                   | -                 | = 🚾 🖒<br>=-   i=- i=- 🖬 🕌 | r 📜    |
| Group (S | Show All) | <ul> <li>✓</li> </ul> |                   | Search Target All | v                         | $\sim$ |
| Name     |           | IP Address            | MAC Address       | Schedule Name     | Status                    |        |
| SX013B52 |           | 169.254.165.78        | 84:25:3F:01:3B:52 |                   | Schedule not set          |        |
|          |           |                       |                   |                   |                           |        |
|          |           |                       |                   |                   |                           |        |
|          |           |                       |                   |                   |                           |        |
|          |           |                       |                   |                   |                           |        |
|          |           |                       |                   |                   |                           |        |
|          |           |                       |                   |                   |                           |        |
|          |           |                       |                   |                   |                           |        |
|          |           |                       |                   |                   |                           |        |
|          |           |                       |                   |                   |                           |        |
|          |           |                       |                   |                   |                           |        |
|          |           |                       |                   |                   |                           |        |
| <        |           |                       |                   |                   |                           | >      |
|          |           |                       | - /               |                   |                           |        |
|          |           |                       | Iransfer          |                   |                           |        |

| lcon | ltem                       | Description                                           |
|------|----------------------------|-------------------------------------------------------|
|      | Add a device               | Displays the device-add screen.                       |
|      | Export a device list       | Exports the list of registered devices in CSV format. |
|      | Set a schedule to transfer | Sets a schedule to be sent to Silex devices.          |

| lcon | ltem                                 | Description                                                                                                    |
|------|--------------------------------------|----------------------------------------------------------------------------------------------------|
|      | Interrupt distribution operation log | Displays interrupt program logs for the selected device.                                                                                                    |
| -    | Delete the selected device           | Deletes the selected device from the device list.                                                                                                    |
|      | Delete data                          | Deletes the content, schedule, interrupt program settings, and selective information function settings loaded to the device.                                                                                             |
|      | Manage the reserved transfer         | Displays the List of Reserved Transfers window.                                                                                                    |
| -    | Group                                | Specifies a group of devices to be displayed.                                                                                                    |
| -    | Search Target                        | Selects an item for <b>Search String</b> .<br>All: Names, IP addresses, and MAC addresses are searched.<br>Name: Names are searched.<br>IP Address: IP addresses are searched.<br>MAC Address: MAC address are searched. |
| -    | Search String                        | Enter keywords to search from the device list.<br>Displays the searched devices based on selected items on <b>Search</b><br><b>Target</b> .                                                                              |

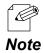

- The device list screen displays the status of the Silex device as follows

| lcon       | Status               | Description                                                                                                    |
|------------|----------------------|----------------------------------------------------------------------------------------------------|
|            | Schedule not set     | This will be displayed when a schedule to be transferred is not assigned.                                                              |
|            | Not transferred      | This will be displayed when a schedule to be transferred has already been assigned, but not transferred yet.                           |
|            | Preparing Transfer   | This will be displayed when transfer to the Silex device is getting ready.                                                             |
|            | Transfer reserved    | This will be displayed when the scheduled transfer setting function has been enabled. The time to transfer the schedule is also shown. |
| -          | Transferring         | The status of transfer to the Silex device is displayed in the progress bar.                                                           |
| -0         | Transfer complete    | This will be displayed when data transfer to the Silex device is completed. The completion time is also displayed.                     |
| <u> </u>   | Storage not enough   | This will be displayed when the Silex device capacity is insufficient.                                                                 |
|            | Unknown file         | This will be displayed when the required file does not exist for transfer.                                                             |
| ⊂ ⊗́       | Authentication error | This will be displayed when the password authentication of the Silex device fails for the data transfer.                               |
|            | Communication error  | This will be displayed when the transfer to the Silex device fails due to a communication error.                                       |
| - <u>?</u> | Offline              | This will be displayed when <b>Refresh the device status</b> is executed and the communication fails with the Silex device.            |

### Interrupt Distribution Operation Log

### This window shows the settings of interrupt programs and the cancel button.

| Interrupt Distribution Operation | n Log - SX013B52 | _                                                                                                    |               |
|----------------------------------|------------------|----------------------------------------------------------------------------------------------------|---------------|
| Update Time                      | User Name        | Details                                                                                                    |               |
| 17:07, Jun 23, 2021              | silex            | The interrupt distribution is set.<br>Program Name: Program 01<br>Distribution Date&Time: 09:00, Jun 29, 2 | Cancel        |
|                                  |                  |                                                                                                    |               |
|                                  |                  |                                                                                                    |               |
|                                  |                  |                                                                                                    |               |
|                                  |                  |                                                                                                    |               |
| <                                |                  |                                                                                                    | >             |
|                                  |                  |                                                                                                    | <u>C</u> lose |

| ltem          | Description                                                                  |
|---------------|------------------------------------------------------------------------------|
| Update Time   | Displays the set/cancelled date and time of the interrupt program.           |
| User Name     | Displays the name of the user who set or canceled the interrupt program.     |
| Details       | Displays the details of the interrupt program that has been set or canceled. |
| Cancel button | Cancels the selected interrupt program.                                      |
| Close button  | Closes the Interrupt Distribution Operation Log window.                      |

### List of Reserved Transfers Window

#### This shows the data transfer schedules.

| List of Reserved Transfers |                          | — 🗆              | > |
|----------------------------|--------------------------|------------------|---|
| Reservation Date&Time      | Transfer Date            | Details          |   |
| 00:09, Jun 25, 2021        | 08:36, Jun 25, 2021      | Show the details |   |
|                            |                          |                  |   |
|                            |                          |                  |   |
|                            |                          |                  |   |
|                            |                          |                  |   |
|                            |                          |                  |   |
|                            |                          |                  |   |
|                            |                          |                  |   |
|                            |                          |                  |   |
|                            |                          |                  |   |
|                            |                          |                  |   |
|                            |                          |                  |   |
|                            |                          |                  |   |
|                            |                          |                  |   |
|                            | Cancel Reserved Transfer |                  |   |

| ltem                            | Description                                                                                                    |
|---------------------------------|----------------------------------------------------------------------------------------------------|
| Reservation Date&Time           | Displays the date and time when the scheduled transfer is saved.                                                                                                    |
| Transfer Date                   | Displays the scheduled date and time.                                                                                                    |
| Details                         | Click <b>Show the details</b> to display the details of the scheduled transfer setting.<br>The name, IP address, MAC address of the Silex device, and the schedule name are<br>displayed on a separate screen. |
| Cancel Reserved Transfer button | Cancels the scheduled transfer setting you have selected.                                                                                                    |

- Click Show the details to see the detailed information about which schedule to transfer.

# Note

#### Single-display programs

| Reserved Transfer Details |                   |                | ×             |
|---------------------------|-------------------|----------------|---------------|
| Name                      | MAC Address       | IP Address     | Schedule Name |
| SX013B52                  | 84:25:3F:01:3B:52 | 169.254.165.78 | Schedule 01   |
|                           |                   |                |               |
|                           |                   |                |               |
|                           |                   |                |               |
|                           |                   |                |               |
|                           |                   |                |               |
|                           |                   |                |               |
|                           |                   |                |               |
|                           |                   |                |               |
|                           |                   |                |               |
|                           |                   |                |               |
|                           | 0                 | ose            |               |
|                           | 2                 | 034            |               |

#### Multi-display programs

|             |               |                     | ×                   |
|-------------|---------------|---------------------|---------------------|
| MAC Address | IP Address    | Schedule Name       |                     |
| -           | -             | Schedule 02 (multi) |                     |
|             |               |                     |                     |
|             |               |                     |                     |
|             |               |                     |                     |
|             |               |                     |                     |
|             |               |                     |                     |
|             |               |                     |                     |
|             |               |                     |                     |
|             |               |                     |                     |
|             |               |                     |                     |
|             |               |                     |                     |
|             |               |                     |                     |
|             | <u>C</u> lose |                     |                     |
|             |               |                     | Schedule 02 (multi) |

### 3-5-2. Map

Click the **Show a map** icon () to display the map screen. This screen enables you to create a Silex device layout by using floor images, and you can also check the status and the transfer schedules.

| Map List                             |                          |               | Device List     |        |
|--------------------------------------|--------------------------|---------------|-----------------|--------|
| 📑 🐺 🖷                                |                          | Group         | (Show All)      | v      |
| Map Name                             |                          | Search Target | All             | ~      |
| 2nd Floor Map                        |                          |               |                 | $\sim$ |
|                                      |                          | Name          | IP Address      | MAC    |
| (1)                                  |                          | SX013B52      | 169.254.196.2   | 84:25  |
| <b>v</b> = 7                         | 542552016252             | SX013B60      | 169.254.252.229 | 84:25  |
|                                      |                          | SX013B61      | 169.254.252.230 | 84:25  |
| List of Registered Devices           |                          |               | (3)             |        |
| Name Schedule Nar Status<br>SX013B52 | Floor Map                |               |                 |        |
| (4)                                  | □ -■ + 75%<br>Iransfer 5 | ¢             |                 | 2      |

#### (1) Map list

Displays the map list you have created.

#### (2) Map canvas

Displays an image set in the map and the device layout.

#### (3) Device list

Displays Silex devices to be added on the device list window.

#### (4) List of registered device

Displays the devices registered to the selected map. The status will be the same as that of the device list window.

#### (5) Display scale change

Enlarges or reduces the map canvas.

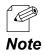

- On the map canvas, the status of the Silex device is displayed as follows.

| lcon                                    | Selected or<br>Not selected | Status                | Description                                                                                              |  |  |
|-----------------------------------------|-----------------------------|-----------------------|----------------------------------------------------------------------------------------------------|--|--|
|                                         | Not selected                | Cebedule net set      | This will be displayed when a schedule to be transferred i                                               |  |  |
|                                         | Selected                    | Schedule not set      | unassigned.                                                                                              |  |  |
|                                         | Not selected                | Not transferred       | This will be displayed when a schedule to be transferred has already been assigned, but has not yet been |  |  |
|                                         | Selected                    | Not transience        | transferred.                                                                                             |  |  |
|                                         | Not selected                | Preparing to transfer | This will be displayed when transfer to the Silex device is                                              |  |  |
|                                         | Selected                    | Transferring          | being prepared or is executing.                                                                          |  |  |
|                                         | Not selected                | Transfer reserved     | This will be displayed when the scheduled transfer                                                       |  |  |
|                                         | Selected                    | Transfer feserved     | function is already set.                                                                                 |  |  |
|                                         | Not selected                | Transfor complete     | This will be displayed when transfer to the Silex device is                                              |  |  |
|                                         | Selected                    | Transfer complete     | completed.                                                                                               |  |  |
|                                         | Not selected                | Storage not anough    | This will be displayed when the Silex device storage                                                     |  |  |
|                                         | Selected                    | Storage not enough    | capacity is insufficient.                                                                                |  |  |
| <u> </u>                                | Not selected                | Unknown file          | This will be displayed when a file required for transfer does not exist.                                 |  |  |
|                                         |                             | Authentication error  | This will be displayed when password authentication of the Silex device fails during transfer.           |  |  |
|                                         | Selected                    | Communication error   | This will be displayed when the transfer to the Silex device fails due to a communication error.         |  |  |
| ?                                       | Not selected                | Offline               | This will be displayed when <b>Refresh the device status</b> is                                          |  |  |
| ~~~~~~~~~~~~~~~~~~~~~~~~~~~~~~~~~~~~~~~ | Selected                    |                       | executed but communication with the Silex device fail                                                    |  |  |

### Map List

Select a map to display. This list allows you to register, edit and delete maps.

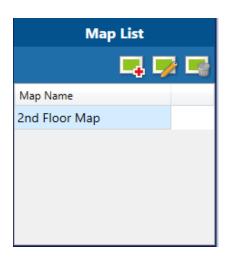

| lcon | ltem             | Description                                 |
|------|------------------|---------------------------------------------|
| 1    | Create a new map | Creates a map newly.                        |
|      | Edit a map       | Edits a map you have selected.              |
|      | Delete a map     | Deletes a map you have selected.            |
| -    | Map name         | Displays the name of maps you have created. |

### List of Registered Devices

This shows the registered devices in the selected map.

| List of Registered Devices |              |            |
|----------------------------|--------------|------------|
|                            |              | -1         |
| Name                       | Schedule Nar | Status     |
| SX013B52                   |              | <i>2</i> s |
| SX013B60                   |              | <i></i> s  |
| SX013B61                   |              | <i></i> s  |
|                            |              |            |
| <                          |              | >          |

| lcon       | ltem                       | Description                                                      |
|------------|----------------------------|------------------------------------------------------------------|
|            | Set a schedule to transfer | Allocates a schedule to the device you have selected.            |
| <b>-</b> 1 | Delete a device            | Deletes the device you have selected from the map canvas.        |
| -          | Name                       | Displays the name of devices which are placed on the map canvas. |
| -          | Schedule Name              | Displays schedules for the devices.                              |
| -          | Status                     | Displays the status of the devices.                              |

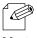

- The information displayed in Status is equal to what displayed in the device list window.

### Note

# 3-5-3. Multi-Display Group List

Click the **Show a multi-display group list** icon ( ) to display the multi-display group list. This screen enables you to check the destination multi-display groups and their status.

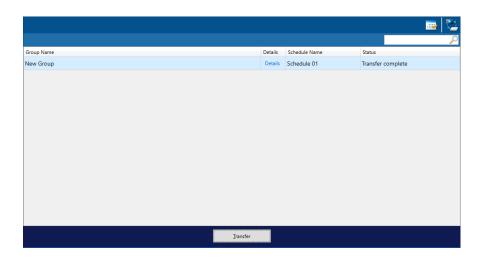

| lcon | ltem                         | Description                                                                                                    |
|------|------------------------------|----------------------------------------------------------------------------------------------------|
|      | Set a schedule to transfer   | Specifies a schedule to transfer to a multi-display group.                                                                                                    |
|      | Manage the reserved transfer | Displays the List of Reserved Transfers window.                                                                                                    |
| -    | Search String                | Enter keywords to be searched in the multi-display group list. It will display the corresponding groups from the multi-display groups registered in this software. |

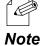

- Click **Details** next to **Group Name** to display the settings of the multi-display group.

| Group Details        |                  |            |         | × |
|----------------------|------------------|------------|---------|---|
| Group Name: New G    | iroup 01         |            |         |   |
| Horizontal Displays: |                  |            |         |   |
| Vertical Displays:   | 2 device(s)      |            |         |   |
| Resolution:          | Full HD (1920x10 | BO)        |         |   |
| Orientation:         | Landscape        |            |         |   |
|                      |                  |            |         |   |
|                      |                  |            |         |   |
|                      |                  |            |         |   |
| Name                 |                  | MAC Addre  | :SS     |   |
| SX013B60             |                  | 84:25:3F:0 | 1:3B:60 |   |
| SX013B61             |                  | 84:25:3F:0 | 1:3B:61 |   |
| SX013B62             |                  | 84:25:3F:0 | 1:3B:62 |   |
| SX013B63             |                  | 84:25:3F:0 | 1:3B:63 |   |
|                      |                  |            |         |   |
|                      |                  |            |         | _ |
|                      |                  |            | Close   |   |

# 3-5-4. Transfer Confirmation

Click **Transfer** on the **Transfer** window to display the **Confirm Transfer** window. This screen shows all the devices and the multi-display groups to which the schedule has been assigned.

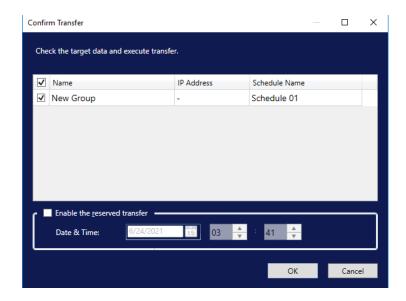

| ltem                         | Description                                                                                                    |
|------------------------------|----------------------------------------------------------------------------------------------------|
| Checkbox                     | Transfers the schedule to the Silex devices or the multi-display groups whose checkbox is ticked.<br>The schedule will not be transferred to unticked devices or groups. |
| Name                         | Displays the name of the Silex devices or the multi-display groups.                                                                                                    |
| IP Address                   | For Silex devices, the IP address of the device is displayed.<br>For multi-display groups, "-" will be displayed.                                                        |
| Schedule Name                | Displays the name of the schedule allocated to the Silex device or the multi-<br>display group.                                                                          |
| Enable the reserved transfer | When the checkbox is ticked, the scheduled transfer function becomes enabled.<br>The schedule will be transferred at the time set in the date & time field.              |
| Date & Time                  | When the <b>Enable the reserved transfer</b> is ticked, this setting becomes available.<br>Select the date and time.                                                     |
| OK button                    | Closes the Confirm Transfer window after transferring the schedule to the Silex devices or the multi-display groups whose checkbox is ticked.                            |
| Cancel button                | Closes the Confirm Transfer window without transferring the schedule.                                                                                                    |

# 3-6. Interrupt Distribution

You can specify programs that you want to play urgently ignoring the schedule.

# 3-6-1. Program Selection

Selects programs to be played.

| 🚮 Interrupt Distribution - 🗆 🗙                           |            |               |       | ×        |               |
|----------------------------------------------------------|------------|---------------|-------|----------|---------------|
| Select a program to broadcast by interrupt distribution. |            |               |       |          |               |
| Group                                                    | (Show All) |               |       |          | v             |
| Program Name                                             |            |               |       |          | $\mathcal{P}$ |
| Program Name                                             |            | Program Type  | 2     | Playbac  | k Tim         |
| Program 01                                               |            | Single displa | ау    | 00:03:0  | 00            |
| Program 02                                               |            | Single displa | ау    | 00:04:0  | 00            |
| Program 03                                               |            | Single displa | ау    | 00:01:2  | 20            |
| Program 10                                               |            | Multi-displa  | y     | 00:05:3  | 30            |
|                                                          |            |               |       |          |               |
|                                                          |            |               |       |          |               |
|                                                          |            |               |       |          |               |
|                                                          |            |               | -     |          |               |
| Program Name                                             |            |               | Playb | ack Time |               |
| HDMI Passthrough 00:10:00                                |            | _             |       |          |               |
|                                                          |            |               |       |          |               |
|                                                          |            | <u>N</u> e    | xt    | Can      | cel           |

| ltem          | Description                                                                                                    |  |
|---------------|----------------------------------------------------------------------------------------------------|--|
| Group         | Selects a program group.<br>It will display programs registered in the selected group.                                                                                                    |  |
| Program Name  | Enter a program name to search for programs from the program list.                                                                                                    |  |
| Program list  | <ul> <li>The created programs will be displayed in the red frame. The following</li> <li>information is displayed: <ul> <li>Program Name: Shows program names.</li> <li>Program Type: Shows whether the program was created for single display or multiple display.</li> <li>Playback Time: Shows the playback time of the program.</li> </ul> </li> </ul> |  |
| Next button   | Displays the program selection window.                                                                                                    |  |
| Cancel button | Closes the window without reflecting changes.                                                                                                    |  |

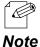

- When you select an **HDMI Passthrough** program and click **Next**, the following screen will appear. Select whether you want to use single display or multiple display for the interrupt program.

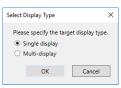

### 3-6-2. Device Selection

This screen enables you to select Silex devices to which interrupt programs will be distributed, and specify the playback time.

| 周 Interrupt Distrib     | 🗟 Interrupt Distribution — 🗆 🗙                        |                       |               |        |
|-------------------------|-------------------------------------------------------|-----------------------|---------------|--------|
| Select the devices t    | Select the devices to transfer the interrupt program. |                       |               |        |
| Device Group            | (Show All)                                            |                       |               | v      |
| Search Target           | All                                                   |                       |               | v      |
| Search String           |                                                       |                       |               | $\sim$ |
| Name                    |                                                       | IP Address            | Status        |        |
| SX013B52                |                                                       | 169.254.252.158       | Transfer read | ly     |
|                         |                                                       |                       |               |        |
|                         |                                                       |                       |               |        |
|                         | Ē                                                     | Registration Status   |               |        |
| Broadcast <u>D</u> ate: | Thu, Jun 2                                            | 4 , 2021              | v             |        |
| Playback <u>T</u> ime:  | 00 🔶 0                                                | 0 🔶 - 00 🔶 00         |               |        |
|                         | Broad <u>c</u> a                                      | st until the next day |               |        |
|                         |                                                       |                       |               |        |
| <u>E</u> xport          |                                                       | <u>B</u> ack          | <u>N</u> ext  | Cancel |

### Device Selection (Single Display Program)

| lcon | ltem                       | Description                                                                                                    |
|------|----------------------------|----------------------------------------------------------------------------------------------------|
| C    | Refresh the device status  | Updates the status of the device.                                                                                                    |
| -    | Device Group               | Selects a device group. It will display devices belong to the group you have selected.                                                                          |
| -    | Search Target              | Selects an item to search by <b>Search String</b> .<br>All: Search for names and IP address.<br>Name: Search for names.<br>IP Address: Search for IP addresses. |
| -    | Search String              | Enter a keyword to search.                                                                                                    |
| -    | Name                       | Displays the name of the Silex device.                                                                                                    |
| -    | IP Address                 | Displays the IP address of the Silex device.                                                                                                    |
| -    | Status                     | Displays the status of the Silex device.                                                                                                    |
| -    | Registration Status button | Displays the confirmation dialog of interrupt program registration status.                                                                                      |
| -    | Broadcast Date             | Selects the playback date and time.                                                                                                    |
| -    | Playback Time              | Sets the start/end time.                                                                                                    |

| lcon | ltem                         | Description                                                                                                    |
|------|------------------------------|----------------------------------------------------------------------------------------------------|
| -    | Broadcast until the next day | When this is ticked, it sets the playback time which lasts until the following day.                                                                           |
| -    | Export button                | Exports the programs, the date and time, and the playback time of the interrupt programs.<br>For details, see <b>10. Data Transmission with USB Storage</b> . |
| -    | Back button                  | Displays the program selection window.                                                                                                    |
| -    | Next button                  | Displays the transfer confirmation window.                                                                                                    |
| -    | Cancel button                | Cancels the changes, and closes the window for the interrupt program.                                                                                         |

### Multi-Display Group Selection (Multi-Display Program)

| 🐻 Interrupt Distribution — 🗆 |                                                                    |              |            |               |  |  |  |
|------------------------------|--------------------------------------------------------------------|--------------|------------|---------------|--|--|--|
| Select the multi-disp        | Select the multi-display groups to transfer the interrupt program. |              |            |               |  |  |  |
| Search String                |                                                                    |              |            | $\mathcal{P}$ |  |  |  |
| Group Name                   | A                                                                  | Details      | Status     |               |  |  |  |
| 🔲 New Group                  |                                                                    | Details      | Transfer r | eady          |  |  |  |
|                              |                                                                    |              |            |               |  |  |  |
|                              |                                                                    |              |            |               |  |  |  |
|                              |                                                                    |              |            |               |  |  |  |
|                              |                                                                    |              |            | _             |  |  |  |
|                              | <u>R</u> egistration Status                                        |              |            |               |  |  |  |
| Broadcast <u>D</u> ate:      | Mon , Jun 28 , 2021                                                | v            |            |               |  |  |  |
| Playback <u>T</u> ime:       | 00 🔶 00 🔶 00 🔶                                                     | 00 🔶         |            |               |  |  |  |
|                              | Broad <u>c</u> ast until the next day                              |              |            |               |  |  |  |
|                              |                                                                    |              |            |               |  |  |  |
| <u>E</u> xport               | <u>B</u> ack                                                       | <u>N</u> ext | Ca         | ncel          |  |  |  |

| lcon | ltem                         | Description                                                                                                    |
|------|------------------------------|----------------------------------------------------------------------------------------------------|
| C    | Refresh the device status    | Updates the status of the device.                                                                                                    |
| -    | Search String                | Enter a keyword to search.                                                                                                    |
| -    | Group Name                   | Displays the name of multi- display groups.                                                                                                    |
| -    | Details                      | Click this to display details of the multi-display group.                                                                                                    |
| -    | Status                       | Displays the status of multi-display groups.                                                                                                    |
| -    | Registration Status button   | Displays the confirmation dialog of interrupt program registration status.                                                                                    |
| -    | Broadcast Date               | Selects the playback date and time for the interrupt program.                                                                                                 |
| -    | Playback Time                | Sets the start/end time for the interrupt program.                                                                                                    |
| -    | Broadcast until the next day | Tick this set the playback time which lasts until the following day.                                                                                          |
| -    | Export button                | Exports the programs, the date and time, and the playback time of the interrupt programs.<br>For details, see <b>10. Data Transmission with USB Storage</b> . |
| -    | Back button                  | Displays the program selection window.                                                                                                    |
| -    | Next button                  | Displays the transfer confirmation window.                                                                                                    |
| -    | Cancel button                | Cancels the changes, and closes the window.                                                                                                    |

# 3-6-3. Interrupt Program Registration Status Confirmation

This screen displays the registration status of interrupt programs for the Silex device you selected on the device selection screen. It also enables you to cancel the selected program distribution.

| Interrupt Distribution Schedule – 🗆 🗙                                                                                        |              |              |              |              |             |             |             |            |   |
|----------------------------------------------------------------------------------------------------|--------------|--------------|--------------|--------------|-------------|-------------|-------------|------------|---|
|                                                                                                    |              |              |              |              |             |             |             | (1)        | ¢ |
|                                                                                                    | 6 / 27 (Sun) | 6 / 28 (Mon) | 6 / 29 (Tue) | 6 / 30 (Wed) | 7 / 1 (Thu) | 7 / 2 (Fri) | 7 / 3 (Sat) | 7 / 4 (Sun | ) |
| SX013B52<br>84:25:3F:01:3B:52                                                                                                |              |              |              |              |             |             |             |            | ^ |
| (2)                                                                                                    |              |              |              |              |             |             |             |            |   |
| Name : SX013B52<br>Broadcast Date & Time : 00:00, Jul 02, 2021 - 03:00, Jul 02, 2021<br>Program to Broadcast : New Program01 |              |              |              |              |             |             |             |            |   |
|                                                                                                    | Cancel (4)   |              |              |              |             |             |             |            |   |

#### (1) Refresh the Interrupt Program Registration Status.

Acquires the status of registered interrupt programs from the Silex device, and refreshes "Interrupt Program Registration Status List".

#### (2) Interrupt Program Registration Status List

Shows the interrupt program status of each device for eight days starting from the previous day.

#### (3) Interrupt Program Setting Details

Shows the details of the interrupt program settings you selected on the Interrupt Program Registration Status List. When no interrupt programs have been registered, **None** will be displayed.

#### (4) Cancel button

Cancels the selected interrupt program. The button becomes active when an interrupt program is registered to the distribution setting.

# 3-7. Multi-Display Group

This screen allows you to create and configure a group to play multi-display programs.

|   | 🐻 Multi-display Gr         | oup                        |                            |                            |               |            | - 🗆         | ×      |
|---|----------------------------|----------------------------|----------------------------|----------------------------|---------------|------------|-------------|--------|
| ĺ | New Group : (0             | 1:32, Jun 24, 2021 )       | ×                          | (1)                        |               |            |             |        |
| l | Group Name                 | New Group                  |                            |                            |               | Device     | List        |        |
| 2 | Associate the devic        | es with each position of d | splay                      |                            | Group         | (Show All  | 1)          | v      |
| I |                            |                            | spidy.                     |                            | Search Target | All        |             | v      |
| I | <u>H</u> orizontal Display |                            |                            |                            |               |            |             | $\sim$ |
| I | <u>V</u> ertical Displays: | 2                          |                            |                            | Name          | IP Address | MAC Address |        |
| I | <u>R</u> esolution:        | Full HD (1920x1) ~         |                            | (3)                        | SX013B52      | 169.254.1  | 84:25:3F:0  |        |
| I | <u>O</u> rientation:       | Landscape ~                |                            |                            | SX013B60      | 169.254.2  | 84:25:3F:0  |        |
| I | <i>[</i> ]                 |                            | Drag and drop the device h | Drag and drop the device h | SX013B61      | 169.254.2  | 84:25:3F:0  |        |
| l |                            | 2)                         |                            |                            | SX013B3E      | 169.254.5  | 84:25:3F:0  |        |
|   |                            |                            | Drag and drop the device h | Drag and drop the device h |               | (4         | 1)          |        |
|   |                            |                            |                            |                            |               |            |             |        |
|   |                            |                            |                            |                            |               |            |             |        |

#### (1) Setting Operation

Performs various functions of the multi-display group screen, such as creating and deleting multi-display groups.

#### (2) Display Settings

Configures the quantity, resolutions, and the orientation of the monitors to be placed.

#### (3) Display Layout

Displays the layout image according to the display settings. Allocates the Silex devices to the monitors in this screen.

#### (4) Device List

Displays devices which are registered in the software.

# 3-7-1. Multi-Display Group Details

### Setting Operation

You use this part to create a new multi-display group or select a group to edit the settings.

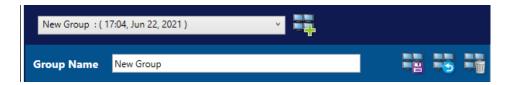

| lcon | ltem                                  | Description                                                                                                    |
|------|---------------------------------------|----------------------------------------------------------------------------------------------------|
| -    | New Group : ( 17:04, Jun 22, 2021 ) v | Selects a multi-display group to be edited. When this is clicked, it<br>will show a list of the multi-display groups you have created. Select<br>a multi-display group to change.<br>( <b>Updating)</b> is displayed at the end of the group name until the<br>change is saved or deleted. |
|      | Create a new group                    | Creates a new multi-display group.                                                                                                    |
| -    | Group Name                            | Edits the group name of multi-display group you have selected.                                                                                                    |
|      | Save the changes                      | Saves/Reflects changes in the multi-display group you have selected.                                                                                                    |
|      | Discard the change                    | Cancels changes in the multi-display group you have selected, and brings back the previous data.                                                                                                    |
|      | Delete a group                        | Deletes multi-display groups you have selected.                                                                                                    |

### **Display Settings**

You use this part to configure the quantity, resolutions, and the orientation of monitors to be placed.

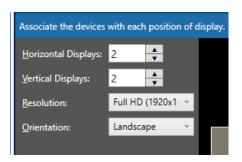

| ltem                | Description                                                        |
|---------------------|--------------------------------------------------------------------|
| Horizontal Displays | Sets the number of monitors to be placed in landscape orientation. |
| Vertical Displays   | Sets the number of monitors to be placed in portrait orientation.  |
| Resolution          | Selects the resolution of a monitor to be placed.                  |
| Orientation         | Selects the orientation of a program to be displayed.              |

### **Device List**

This shows the Silex devices registered in the software.

| Device List   |            |             |   |  |
|---------------|------------|-------------|---|--|
| Group         | (Show All  | )           | ~ |  |
| Search Target | All        |             | v |  |
|               |            |             | 2 |  |
| Name          | IP Address | MAC Address |   |  |
| SX013B52      | 169.254.1  | 84:25:3F:0  |   |  |
| SX013B60      | 169.254.2  | 84:25:3F:0  |   |  |
| SX013B61      | 169.254.2  | 84:25:3F:0  |   |  |
| SX013B3E      | 169.254.5  | 84:25:3F:0  |   |  |
|               |            |             |   |  |
|               |            |             |   |  |
|               |            |             |   |  |
|               |            |             |   |  |
|               |            |             |   |  |
|               |            |             |   |  |

| Item                                                  | Description                                                                                                    |
|-------------------------------------------------------|----------------------------------------------------------------------------------------------------|
| Group Specifies a group of Silex devices to be shown. |                                                                                                    |
| Search Target                                         | Selects an item to search by <b>Search String</b> .<br>All: Search for names, IP address and MAC addresses.<br>Name: Search for names.<br>IP Address: Search for IP addresses.<br>MAC Address: Search for MAC addresses. |
| Search String                                         | Enter keywords to search from the device list.<br>It will display searched devices based on selected items <b>Search Target</b> .                                                                                        |
| Name                                                  | Displays the device name of the registered device.                                                                                                    |
| IP Address                                            | Displays the IP address of the registered device.                                                                                                    |
| MAC Address                                           | Displays the MAC address of the registered device.                                                                                                    |

### 3-7-2. New Group Creation

Click the **Create a new group** icon () in the multi-display group screen. This screen enables you to create a multi-display group with the specified settings.

| Create New Group     |                      | ×      |
|----------------------|----------------------|--------|
| Horizontal Displays: | 2 Vertical Displays: | 2      |
| Resolution:          | Full HD (1920x1 ~    |        |
| Orientation:         | Landscape ~          |        |
|                      |                      |        |
|                      |                      |        |
|                      |                      |        |
|                      | Ok                   | Cancel |

| ltem                | Description                                                        |
|---------------------|--------------------------------------------------------------------|
| Horizontal Displays | Sets the number of monitors to be placed in landscape orientation. |
| Vertical Displays   | Sets the number of monitors to be placed in portrait orientation.  |
| Resolution          | Selects the resolution of a monitor to be placed.                  |
| Orientation         | Selects the orientation of a program to be displayed.              |
| OK button           | Creates a new group according to the setting.                      |
| Cancel button       | Cancels the creation of a new group.                               |

# 3-8. Managing Content Split

The screen allows you to split content you have selected, and newly create multi-display content.

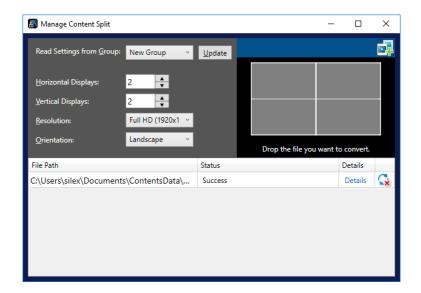

| lcon | ltem                      | Description                                                                                                    |
|------|---------------------------|----------------------------------------------------------------------------------------------------|
| -    | Read Settings from Group  | Select a multi-display group you have created from the list, and click <b>Update</b> to load the setting.                                                                     |
| đ    | Select a content to split | Selects content to be split for the multiple display.                                                                                                    |
| -    | Horizontal Displays       | Sets the number of monitors to be placed in landscape orientation.                                                                                                    |
| -    | Vertical Displays         | Sets the number of monitors to be placed in portrait orientation.                                                                                                    |
| -    | Resolution                | Selects the resolution of a monitor to be placed.                                                                                                    |
| -    | Orientation               | Selects the orientation of a program to be displayed.                                                                                                    |
| -    | File Path                 | Displays a file path of the content file to be split.                                                                                                    |
| -    | Status                    | Displays the status of content.                                                                                                    |
| -    | Details                   | Displays the details of split settings.                                                                                                    |
|      | Cancel the split          | This is displayed when the content is being split.<br>Clicking this button will not split the content, but will delete the<br>information of the split content from the list. |
| G    | Remove from a list        | This is displayed when content split is completed. It deletes the content information from the list.                                                                          |

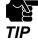

- In 32-bit Windows OS, high-resolution videos such as 4K may not be split.

- Windows 8.1 does not support the following content to be split.
  - H.265 video content
  - Videos or still images whose resolution will be larger than Full HD as a result of splitting
- In Windows 10, videos or still images cannot be split when their resolution becomes larger than 4K as a result of splitting video.
- If the resolution becomes smaller than 100 x 100 as a result of splitting, the content cannot be split.

# 3-9. Selective Information

You use this screen to set the selective information function to change the content on the monitor by operating a USB numeric keypad.

| tting Name New Setting     |                             |                                |                         | Program List |            |  |
|----------------------------|-----------------------------|--------------------------------|-------------------------|--------------|------------|--|
| tting Name New Setting     |                             |                                | Group                   | (Show All)   | (Show All) |  |
| iate a program with the ke | y. (2)                      |                                | Program Na              | ame          |            |  |
| 7                          | 8                           | 9                              | Program N               | ame Playback | Tim        |  |
| Drag and drop the program  | m here. Drag and drop the p | rogram here. Drag and drop the | program here. Program ( | 00:03:2      | 0          |  |
|                            |                             |                                | Program (               | 00:01:0      | D          |  |
|                            |                             |                                | Program (               | 00:12:0      | D          |  |
| 4                          | 5                           | 6                              | Program (               | 00:10:0      | D          |  |
| Drag and drop the progra   | m here. Drag and drop the p | rogram here. Drag and drop the | program here. Program ( | 00:04:1      | 5          |  |
|                            |                             |                                | Program (               | 00:15:3      | 0          |  |
|                            |                             |                                | Program (               | 00:08:2      | 0          |  |
| 1                          | 2                           | 3                              | Program (               | 00:20:0      | 0          |  |
| Drag and drop the program  | m here. Drag and drop the p | rogram here. Drag and drop the | program here. Program ( | 09 00:16:0   | 0          |  |
|                            |                             |                                |                         | (3)          |            |  |
| 0                          |                             |                                |                         |              |            |  |
| 0                          |                             |                                |                         |              |            |  |

#### (1) Operation Setting

Executes each function of the selective Information screen, such as creating and deleting settings and transferring settings to devices.

#### (2) Program Assignment

Assigns programs to the numbers from to "1" to "9" on a USB numeric keypad. You can drag and drop a program onto the numeric keypad area to assign it.

#### (3) Program List

Displays the name and playback time of the programs you created. You can also search programs by group or program name.

## 3-9-1. Selective Information Function Settings

## **Operation Setting**

This screen is for creating new settings and selecting settings to edit.

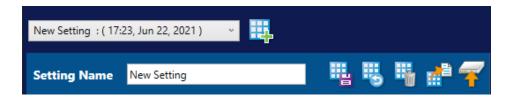

| lcon       | ltem                                    | Description                                                                                                    |
|------------|-----------------------------------------|----------------------------------------------------------------------------------------------------|
| -          | New Setting : ( 17:23, Jun 22, 2021 ) v | Selects a setting to be edited.<br>When this is clicked, it will display a list of the settings you have<br>created. Select a setting to edit from the list.<br>( <b>Updating)</b> is displayed at the end of the group name until the<br>change is saved or deleted. |
| Щ.         | Create a new setting                    | Creates a new setting.                                                                                                    |
| -          | Setting Name                            | Edit the setting name you have selected.                                                                                                    |
| 4          | Save the changes                        | Saves and reflects the changes made to the selected setting.                                                                                                    |
| <b>H</b> 2 | Discard the change                      | Cancels changes made to the selected setting and restores the previously saved settings.                                                                                                    |
| -          | Delete the setting                      | Deletes the selected setting.                                                                                                    |
| <b>11</b>  | Export                                  | Exports the selected settings.<br>For details, see <b>10. Data Transmission with USB Storage</b> .                                                                                                    |
| -          | Transfer to the device                  | Transfers the selected settings to the device.<br>It will display the transfer screen.                                                                                                    |

|               | Program      | List         |               |
|---------------|--------------|--------------|---------------|
| Group         | (Show All) ~ |              |               |
| Program Name  |              |              | $\mathcal{P}$ |
| Program Name  |              | Playback Tim |               |
| Program 01    |              | 00:03:20     |               |
| Program 02    |              | 00:01:00     |               |
| Program 03    |              | 00:12:00     |               |
| Program 04    |              | 00:10:00     |               |
| Program 05    |              | 00:04:15     |               |
| Program 06    |              | 00:15:30     |               |
| Program 07    |              | 00:08:20     |               |
| Program 08    |              | 00:20:00     |               |
| Program 09    |              | 00:16:00     |               |
|               |              |              |               |
| Program Name  |              | Playback Tim |               |
| HDMI Passthro | ough         | 00:10:00     |               |
|               |              |              |               |

## **Program List**

| ltem          | Description                                                                                 |
|---------------|---------------------------------------------------------------------------------------------|
| Group         | Selects a program group.<br>It will display only the programs belong to the selected group. |
| Program Name  | Narrows down programs when a program name is entered.                                       |
| Program Name  | Displays created program names.                                                             |
| Playback Time | Displays the program playback time.                                                         |

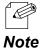

- The HDMI Passthrough program plays the images received from the HDMI input terminal of the device. It can be allocated to number keys in the same way as regular programs.

## 3-9-2. Transfer

Choose Silex devices to which you transfer the selective information settings.

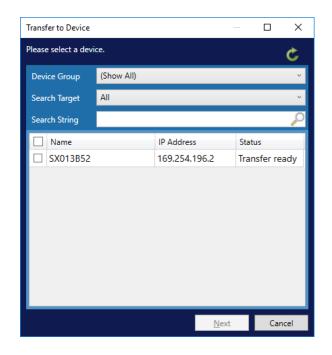

| lcon | ltem                      | Description                                                                                                    |
|------|---------------------------|----------------------------------------------------------------------------------------------------|
| ¢    | Refresh the device status | Updates the status of the Silex device.                                                                                                    |
| -    | Search Target             | Selects an item to search by <b>Search String</b> .<br>All: Search for names and IP address.<br>Name: Search for names.<br>IP Address: Search for IP addresses. |
| -    | Search String             | Enter a keyword to search.                                                                                                    |
| -    | Check box                 | Tick the checkbox of the Silex device to which you want to transfer the settings.                                                                               |
| -    | Name                      | Displays the name of the Silex device.                                                                                                    |
| -    | IP Address                | Displays the IP address of the Silex device.                                                                                                    |
| -    | Status                    | Displays the status of the Silex device.                                                                                                    |
| -    | Next button               | Displays the transfer confirmation window.                                                                                                    |
| -    | Cancel button             | Cancels changes and closes the transfer window.                                                                                                    |

# 3-10. Program Group

Grouping the created programs makes it easier to select programs for each function.

| 🐻 Program Group |               |     |              |                           |                |      |              | -            | D X |
|-----------------|---------------|-----|--------------|---------------------------|----------------|------|--------------|--------------|-----|
| Progra          | am Group List |     | Group        | 02                        |                |      | P            | rogram List  |     |
|                 | 📫 🛸 📬         |     |              | <u> </u>                  |                | Prog | ram Name     |              | 2   |
| Group Name      |               |     | Program Name | Playback Tim              |                |      | Program Name | Playback Tim |     |
| Group 01        |               |     | Program 01   | 00:03:00                  |                |      | Program 02   | 00:04:00     |     |
| Group 02        |               | ✓   | Program 03   | 00:01:20                  |                |      | Program 04   | 00:00:36     |     |
|                 |               |     |              |                           |                |      | Program 05   | 00:03:30     |     |
|                 |               |     |              |                           |                |      | Program 06   | 00:04:20     |     |
|                 |               |     |              |                           |                |      | Program 07   | 00:04:26     |     |
|                 |               | • ` |              |                           |                |      | Program 08   | 00:04:00     |     |
|                 | (1            |     |              |                           |                |      | Program 09   | 00:04:10     |     |
|                 | •             | -   |              |                           | <- <u>A</u> dd |      |              |              |     |
|                 |               |     |              |                           |                |      | (            | วเ           |     |
|                 |               |     |              |                           |                |      |              | 2)           |     |
|                 |               |     |              |                           |                |      |              |              |     |
|                 |               |     |              |                           |                |      |              |              |     |
|                 |               |     |              |                           |                |      |              |              |     |
|                 |               |     |              |                           |                |      |              |              |     |
|                 |               |     |              |                           |                |      |              |              |     |
|                 |               |     | Tota         | I Playback Time: 00:04:20 |                |      |              |              | _   |
|                 |               |     | 1013         | in hoyoack mine: 00:04:20 |                |      |              |              |     |

#### (1) Program Group List

Displays the program groups. Selecting a group will display its programs.

#### (2) Program List

Displays the programs that have not been added to the selected group.

# 3-10-1. Program Group List

| Program Group List |         |     | Group 02 |              |            |                |       |
|--------------------|---------|-----|----------|--------------|------------|----------------|-------|
|                    | <b></b> | 📄 🛸 |          |              |            | 1              | 3     |
| Group Name         |         |     |          | Program Name |            | Playback Tim   |       |
| Group 01           |         |     |          | Program 01   |            | 00:03:00       |       |
| Group 02           |         |     | ✓        | Program 03   |            | 00:01:20       |       |
|                    |         |     |          |              | Total Play | yback Time: 00 | :04:2 |

| lcon     | ltem                            | Description                                                             |
|----------|---------------------------------|-------------------------------------------------------------------------|
| <b>a</b> | Create a new group              | Creates a new group.                                                    |
|          | Edit a group name               | Edits the name of the selected group.                                   |
|          | Delete a group                  | Delete the selected group from the <b>Program Group List</b> .          |
| -        | Group Name                      | Displays the name of groups you have created.                           |
| 2        | Remove a program from the group | Deletes ticked programs from the selected group.                        |
| -        | Check box                       | Ticked programs will be deleted from the group.                         |
| -        | Program Name                    | Displays the program names belonging to the group.                      |
| -        | Playback Time                   | Displays the playback time of the programs belonging to the group.      |
| -        | Total Playback Time             | Displays the total playback time of the programs in the selected group. |

## 3-10-2. Program List

|                | Progra | am Name      |               | $\mathcal{P}$ |
|----------------|--------|--------------|---------------|---------------|
|                |        | Program Name | Playback Time |               |
|                |        | Program 02   | 00:04:00      |               |
|                |        | Program 04   | 00:00:36      |               |
|                |        | Program 05   | 00:03:30      |               |
|                |        | Program 06   | 00:04:20      |               |
|                |        | Program 07   | 00:04:26      |               |
|                |        | Program 08   | 00:04:00      |               |
| <- Add         |        | Program 09   | 00:04:10      |               |
| <- <u>A</u> dd |        |              |               |               |
|                |        |              |               |               |
|                |        |              |               |               |
|                |        |              |               |               |
|                |        |              |               |               |
|                |        |              |               |               |

| Item          | Description                                                         |
|---------------|---------------------------------------------------------------------|
| Program Name  | Enter the name of a program you want to find from the program list. |
| Checkbox      | Checked devices will be added to the group.                         |
| Program Name  | Displays the name of the program you have created.                  |
| Playback Time | Displays the playback time of the program.                          |
| Add button    | Checked devices will be added to the group you have chosen.         |

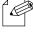

- The program list will show programs for both single and multiple displays.

Note

# 3-11. Device Group

Grouping registered devices makes it easy to select a Silex device for each function.

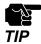

- The groups that can be created in the device group window differ from multi-display groups.

| Device Group      |                |                |             | – 🗆 X          |
|-------------------|----------------|----------------|-------------|----------------|
| Device Group List | Group 01       |                | Device List |                |
| 📮 🦗 📬             |                | Nam            | ie:         | 6              |
| Group Name        | Name Name      |                | Name        | MAC Address    |
| Group 01          | SX013B60       | ΕZ.            |             | 84:25:3F:01:3B |
| Group 02          |                |                | SX013B62    | 84:25:3F:01:3B |
| (1                | <br> <br> <br> | <- <u>A</u> dd | (2)         |                |

#### (1) Device Group List

Displays the device groups.

Selecting a group will show devices belonging to the group.

#### (2) Device List

Displays devices that have not been added to the group you have selected.

# 3-11-1. Device Group List

| Device Grou |       |   | Group 01 |    |
|-------------|-------|---|----------|----|
| <b>-</b>    | L 萨 💼 |   |          | -8 |
| Group Name  |       |   | Name     |    |
| Group 01    |       |   | SX013B60 |    |
| Group 02    |       |   |          |    |
|             |       |   |          |    |
|             |       |   |          |    |
|             |       |   |          |    |
|             |       |   |          |    |
|             |       |   |          |    |
|             |       |   |          |    |
|             |       |   |          |    |
|             |       |   |          |    |
|             |       |   |          |    |
|             |       |   |          |    |
|             |       |   |          |    |
|             |       |   |          |    |
|             |       |   |          |    |
|             |       |   |          |    |
|             |       |   |          |    |
|             |       |   |          |    |
|             |       |   |          |    |
|             |       |   |          |    |
|             |       |   |          |    |
|             |       | < |          | >  |

| lcon     | ltem                           | Description                                                 |
|----------|--------------------------------|-------------------------------------------------------------|
| <b>-</b> | Create a new group             | Creates a new group.                                        |
|          | Edit a group name              | Edits the name of the group you have selected.              |
|          | Delete a group                 | Deletes the selected group from the device group list.      |
| -        | Group Name                     | Displays the group name of the created groups.              |
|          | Remove a device from the group | Ticked devices will be deleted from the selected group.     |
| -        | Checkbox                       | Ticked devices will be deleted from the group.              |
| -        | Name                           | Displays the name of the Silex devices belong to the group. |

## 3-11-2. Device List

|                | Devi     | ce List           |
|----------------|----------|-------------------|
|                | Name:    | 2                 |
|                | Name     | MAC Address       |
|                | SX013B61 | 84:25:3F:01:3B:61 |
|                | SX013B62 | 84:25:3F:01:3B:62 |
|                |          |                   |
|                |          |                   |
|                |          |                   |
|                |          |                   |
|                |          |                   |
|                |          |                   |
| <- <u>A</u> dd |          |                   |
|                |          |                   |
|                |          |                   |
|                |          |                   |
|                |          |                   |
|                |          |                   |
|                |          |                   |
|                |          |                   |
|                |          |                   |
|                |          |                   |
|                |          |                   |
|                |          |                   |
|                | <        |                   |

| ltem        | Description                                                               |  |
|-------------|---------------------------------------------------------------------------|--|
| Name        | Enter the name of the Silex device you want to find from the device list. |  |
| Checkbox    | Ticked devices will be added to the group.                                |  |
| Name        | Displays the name of the device you have registered.                      |  |
| MAC Address | Displays MAC address of the registered device.                            |  |
| Add button  | Ticked devices will be added to the group you have chosen.                |  |

# 3-12. User Setting

You use the user setting window to register the users of the software, and edit the users' information. The items displayed will differ depending on the type of the user logged in the software.

#### Logged in as an administrator

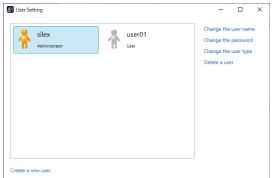

### Logged in as a user

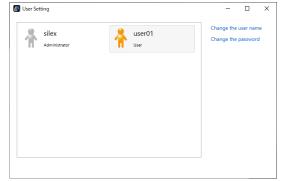

| ltem                                                                                                    | Description                                                                                           |  |
|----------------------------------------------------------------------------------------------------|----------------------------------------------------------------------------------------------------|--|
| Change the user name                                                                                                    | Changes the name of the selected user.                                                                |  |
| Change the password                                                                                                    | ge the password Changes the password for the selected user.                                           |  |
| Change the user typeChanges the type of the user account.While users are logging in the software, their user type cannot be changed. |                                                                                                    |  |
| Delete a user                                                                                                    | Deletes the selected user.<br>While users are logging in the software, these users cannot be deleted. |  |
| Create a new user                                                                                                    | Adds a new user.                                                                                      |  |

# 3-13. Log

This screen shows logs of the software operation. Only the administrator account can view this window.

| The past operation | on log is displa | ayed.     |                                                  |         |
|--------------------|------------------|-----------|--------------------------------------------------|---------|
| Date               | Time             | User Name | Operation                                        | Details |
| 06/23/2021         | 15:48            | silex     | Logged in                                        |         |
| 06/24/2021         | 17:05            | silex     | The interrupt distribution has been transferred. | Details |
| 06/25/2021         | 17:07            | silex     | The interrupt distribution has been transferred. | Details |
|                    | 17:11            | silex     | The interrupt distribution is cancelled.         | Details |
|                    | 17:14            | silex     | The project data is exported.                    | Details |
|                    | 17:14            | silex     | Logged out                                       |         |
|                    | 19:13            | silex     | Logged in                                        |         |
|                    | 22:30            | silex     | Logged out                                       |         |
|                    | 22:30            | silex     | Logged in                                        |         |
|                    | 22:57            | silex     | The schedule has been transferred to device.     | Details |
|                    | 23:58            | silex     | The selective information is set to device.      | Details |

| ltem      | Description                                                                                                    |
|-----------|----------------------------------------------------------------------------------------------------|
| Date      | Displays the date when the operation log was saved.                                                                            |
| Time      | Displays the time when the operation was performed.                                                                            |
| User Name | Displays the name of the user who performed the operation.                                                                     |
| Operation | Displays the operation details.                                                                                                |
| Details   | The detailed information of some operation logs can be displayed.<br>Click <b>Details</b> to display the detailed information. |

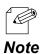

- You can check the detailed information of some of the operation log by clicking **Details**.

| Date       | Time  | User Name | Operation                                        | Det | ails             |                     |
|------------|-------|-----------|--------------------------------------------------|-----|------------------|---------------------|
| 06/23/2021 | 15:48 | silex     | Logged in                                        |     |                  |                     |
| 06/24/2021 | 17:05 | silex     | The interrupt distribution has been transferred. | De  | Program Name:    | Program 01          |
| 06/25/2021 | 17:07 | silex     | The interrupt distribution has been transferred. | De  | 2                | 09:00. Jun 29. 2021 |
|            | 17:11 | silex     | The interrupt distribution is cancelled.         | De  | End Date & Time: | 10:00, Jun 29, 202  |
|            | 17:14 | silex     | The project data is exported.                    | De  |                  | 10:00, Jun 29, 202  |
|            | 17:14 | silex     | Logged out                                       |     | Name             |                     |
|            | 19:13 | silex     | Logged in                                        |     | SX013B52         |                     |
|            | 22:30 | silex     | Logged out                                       |     |                  |                     |

# 3-14. Setting

This dialog allows you to configure the settings related to the software operation.

# 3-14-1. General Tab

Configures the settings related to programs or scheduling.

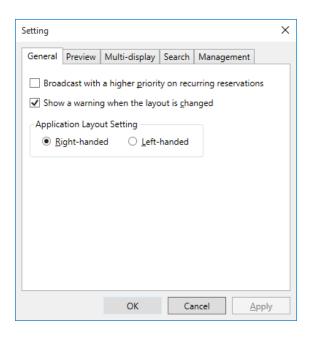

| ltem                                                       | Description                                                                                                    |
|------------------------------------------------------------|----------------------------------------------------------------------------------------------------|
| Broadcast with a higher priority on recurring reservations | Choose whether to give priority to the repeat settings or the regular timeline for content play. When the checkbox is ticked, the repeated settings will be given priority.                                                                                                    |
| Show a warning when the layout is changed                  | When the checkbox is ticked, a warning message will be displayed if you change the resolution or the orientation when creating a program with a split screen.                                                                                                    |
| Application Layout Setting                                 | <ul> <li>The position of lists (content list, device list, and program list) can be changed on screen that require drag-and-drop operation. The positon of lists in the following windows will be changed. <ul> <li>Program creation screen</li> <li>Schedule creation screen</li> <li>Recurring reservation addition screen</li> <li>Selective information screen</li> <li>Multi-display group screen</li> </ul> </li> <li>This setting will be retained for each user account.</li> <li>Right-handed: The list of devices and programs is displayed on the right side of the screen.</li> <li>Left-handed: The list of devices and programs is displayed on the left side of the screen.</li> </ul> |

| ltem          | Description                                                       |
|---------------|-------------------------------------------------------------------|
| OK button     | Saves the settings and closes the option setting window.          |
| Cancel button | Cancels the current setting and closes the option setting window. |
| Apply button  | Saves the settings.                                               |

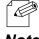

- By changing Application Layout Setting, you can change the screen layout for right-handed or lefthanded users as shown below.

## Note

### For right-handed users

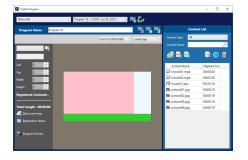

## For left-handed users

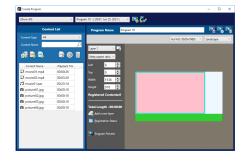

## 3-14-2. Preview Tab

Configures the grid line of divided content shown on the program preview, and selects a web browser to launch from the software.

| Setting                 |                |          |            | ×             |
|-------------------------|----------------|----------|------------|---------------|
| General Preview         | Multi-display  | Search   | Management | :             |
| Program Preview         | v Setting      |          |            |               |
| Line <u>C</u> olor:     |                |          |            |               |
| Line <u>T</u> ranspare  | ncy: 0%        | ~        |            |               |
| Line T <u>h</u> ickness | Normal         | ~        |            |               |
| <u>B</u> rowser to Use: | Microsoft Edge | 88.0.705 | .50        | v             |
|                         | ОК             | Ca       | ncel       | <u>A</u> pply |

| ltem              | Description                                                                                                    |  |
|-------------------|----------------------------------------------------------------------------------------------------|--|
| Line Color        | Choose the color of the grid line to be displayed when you click ( ) in the program review window.                                                             |  |
| Line Transparency | Choose the transparency of the grid line to be displayed when you click ( ) in the program preview window.                                                     |  |
| Line Thickness    | Choose the thickness of the gird line to be displayed when you click ( ) in the program preview window.                                                        |  |
| Browser to Use    | Choose a web browser for the software from web browsers installed on you PC.<br>See <b>2-1-2. Operation Environment</b> for the software's supported browsers. |  |
| OK button         | Saves changes and closes the option setting window.                                                                                                    |  |
| Cancel button     | Cancels changes and closes the option setting window.                                                                                                    |  |
| Apply button      | Saves changes.                                                                                                    |  |

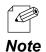

- The setting items in the Program Preview Setting are used to preview programs for multi-display use.

- Microsoft Edge (Chromium version) is recommended for the web browser of the software. The version has to be **Microsoft Edge 79.0.309.65** or later.

# 3-14-3. Multi-display Tab

Configures the save folder for split content for the multi-display programs.

| Setting             |                |                    | ×              |
|---------------------|----------------|--------------------|----------------|
| General Preview     | Multi-display  | Search Manager     | ment           |
| Where to save the s | plit contents: |                    |                |
| C:\Users\silex\Docu | uments\SX Sig  | n Control Software | <u>B</u> rowse |
|                     |                |                    |                |
|                     |                |                    |                |
|                     |                |                    |                |
|                     |                |                    |                |
|                     |                |                    |                |
|                     |                |                    |                |
|                     |                |                    |                |
|                     |                |                    |                |
|                     | OK             | Cancel             | Apply          |

| ltem                             | Description                                                                                                    |  |
|----------------------------------|----------------------------------------------------------------------------------------------------|--|
| Where to save the split contents | Choose where to save content for the multi-display programs.<br>When the content is split in the content management window, the split ones will<br>be automatically saved in this folder. |  |
| OK button                        | Saves changes and closes the option setting window.                                                                                                    |  |
| Cancel button                    | Cancels changes and closes the option setting window.                                                                                                    |  |
| Apply button                     | Saves changes.                                                                                                    |  |

## 3-14-4. Search Tab

Configures settings for device selection.

| Setting     |                      |                 |        |                    | × |
|-------------|----------------------|-----------------|--------|--------------------|---|
| General     | Preview              | Multi-display   | Search | Management         |   |
| <b>√</b> Us | e broadcas           | t addresses for | search |                    |   |
| Us          | e <u>s</u> pecific a | ddresses for se | arch   |                    |   |
|             |                      |                 |        | A <u>d</u> d       |   |
|             |                      |                 |        | R <u>e</u> move    |   |
|             |                      |                 |        |                    |   |
|             |                      |                 |        |                    |   |
|             |                      |                 |        |                    |   |
|             |                      |                 |        |                    |   |
|             |                      |                 |        |                    |   |
|             |                      |                 |        |                    |   |
|             |                      | OK              | Ca     | ncel <u>A</u> pply | у |

| ltem                               | Description                                                                                                    |
|------------------------------------|----------------------------------------------------------------------------------------------------|
| Use broadcast addresses for search | When this is ticked, the Silex device will be searched by its broadcast address.                                           |
| Use specific addresses for search  | Tick the checkbox when you search the Silex device by using search addresses.                                              |
| (Address field)                    | Enter IP address to be added to the search address list.                                                                   |
| Add button                         | Adds the IP address given in the search address field to the search address list. Up to 64 IP addresses can be registered. |
| Remove button                      | Deletes an address selected in the search address list.                                                                    |
| OK button                          | Saves changes and closes the option setting window.                                                                        |
| Cancel button                      | Cancels changes and closes the option setting window.                                                                      |
| Apply button                       | Saves changes.                                                                                                    |

## 3-14-5. Management Tab

#### Exports a project.

The **Management** tab can only be visible when the user type is **Administrator**.

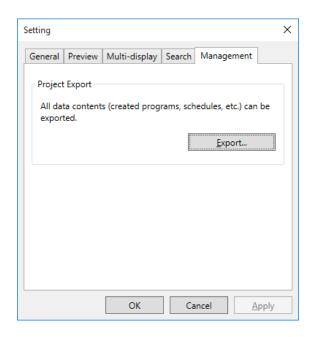

| ltem          | Description                                                                            |
|---------------|----------------------------------------------------------------------------------------|
| Export button | Exports a project you are editing. For details, see <b>11-4-1. Exporting Project</b> . |
| OK button     | Saves changes and closes the option setting window.                                    |
| Cancel button | Cancels the option setting window.                                                     |
| Apply button  | Saves changes.                                                                         |

(Blank Page)

# **4.** Creating and Transferring Schedules

This chapter describes how to create single-display programs, create the schedules, and transfer them to the devices.

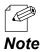

- When you create multi-display programs and transfer them to the devices, see **6. Creating Multiple Display Programs**.

# 4-1. Creating Programs

## 4-1-1. Data Format

#### Video

| Format       | Extension |
|--------------|-----------|
| H.264, H.265 | .mp4      |
| VP8, VP9     | .webm     |
| Theora       | .ogv      |

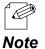

- You can play slideshows saved in ".mp4" format on Microsoft PowerPoint as a movie.

- VP8, VP9, and Theora do not support non-split screen or multi-display programs.

#### Still Image

| Format | Extension             |
|--------|-----------------------|
| BMP    | .bmp                  |
| JPEG   | .jpg<br>.jpeg<br>.jpe |
| PNG    | .png                  |

#### Audio

| Format | Extension |
|--------|-----------|
| AAC    | .аас      |

#### Web content (Local HTML file)

| Format | Extension     |
|--------|---------------|
| HTML   | .htm<br>.html |

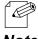

- HTML is not compatible with non-split screen or multi-display programs.

Note

## **Caption Content**

| Format  | Extension |
|---------|-----------|
| Caption | .telop    |

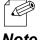

- Only the content created by the software can be used for captions.

- Caption content is not supported for non-split screen or multi-display programs.

Note

## 4-1-2. Adding Programs

1. Click the **New Program** () icon in the main menu screen.

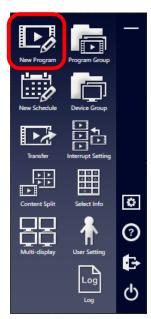

2. Click the Create a new program icon ( ) when the program creation window is displayed.

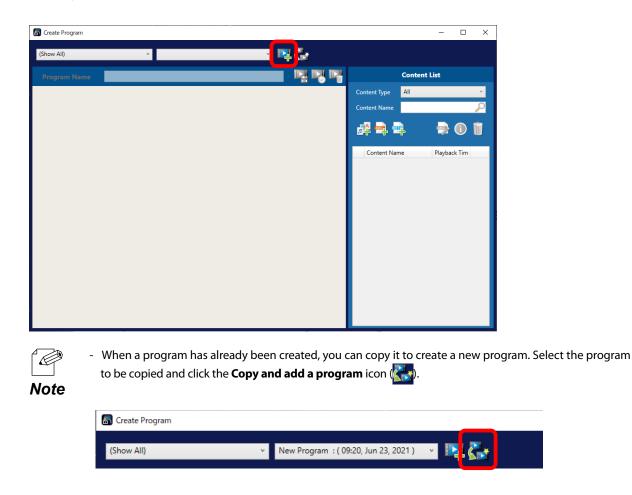

 When the program creation window is displayed, select program types and template (1), and click OK (2).

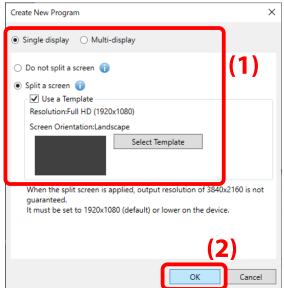

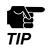

When creating a program with Split a screen, the output of "4K (3840 x 2160)" resolution is not guaranteed. Make sure the following setting for the device is set to "1920 x 1080" or lower.
For ST-700: Monitor resolution

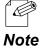

- When the playing program is oriented in portrait, select **Portrait** for the template. The program orientation can be changed after the program has been created.
- **4.** A program is created.

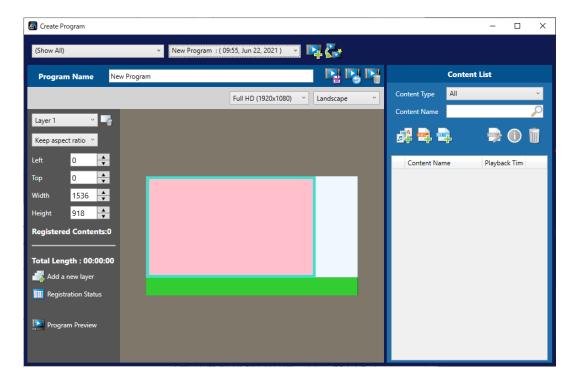

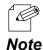

- When you select **Split a screen** and do not tick the checkbox of **Use a Template**, nothing will be displayed in the layout image. Add a layer using **Add a new layer**, and then edit the position and the size of the layer.

## 4-1-3. Registering Content to Layer

## **Registering Content**

This section describes how to add content to a layer. Here are how to add a video file, a still image file, an audio file, and a caption file that have already been created.

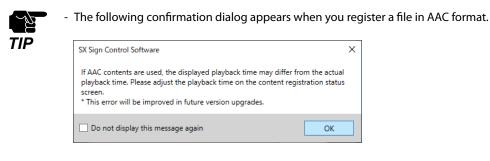

- Content can also be registered by dragging and dropping a file from Explorer.
  - The same file cannot be registered more than once.
- **Note** When you register files with the same name but located in a different folder, a "(number)" will be added to the end of the content name.
  - E.g.) Picture.png(1), Picture.png(2), picture.png(3)
  - The file names are not case sensitive.
- **1**. Click the **Add a new content** icon ( ) in the content list.

| 🐻 Create Program    |             |                                       |              | -            |          | × |
|---------------------|-------------|---------------------------------------|--------------|--------------|----------|---|
| (Show All)          |             | ogram : ( 09:55, Jun 22, 2021 ) 🛛 🔻 📭 |              |              |          |   |
| Program Name        | New Program |                                       |              | Content List |          |   |
|                     |             | Full HD (1920x1080) V Landscape V     | Content Type | All          |          | v |
| Layer 1 ×           | -           |                                       | Content Name |              |          | 2 |
| Keep aspect ratio ~ |             |                                       | a            | •            | <b>i</b> | Û |

2. In the display window, select the content file to register. Click **Open**.

| → * ↑             | This PC > Documents > 0 | ContentsData        | ٽ ~      | Search Conten  | tsData               |       |
|-------------------|-------------------------|---------------------|----------|----------------|----------------------|-------|
| Irganize 🔻 New fo | older                   |                     |          |                | BE • [               |       |
|                   | Name                    | Date                | Туре     | Size           | Tags                 |       |
| 🖈 Quick access    | 🖬 movie01.mp4           | 10/15/2019 12:47 AM | MP4 File | 32,615 KB      |                      |       |
| loneDrive         | movie02.mp4             | 1/13/2014 11:51 PM  | MP4 File | 40,376 KB      |                      |       |
| This PC           | picture01.jpg           | 10/21/2014 9:55 AM  | JPG File | 1,008 KB       |                      |       |
| This PC           | picture02.jpg           | 10/22/2014 12:52 AM | JPG File | 434 KB         |                      |       |
| 鹶 Network         | picture03.jpg           | 10/21/2014 10:21 AM | JPG File | 234 KB         |                      |       |
|                   | picture04.jpg           | 1/18/2021 12:28 PM  | JPG File | 86 KB          |                      |       |
|                   | Telop01.bmp             | 6/23/2021 4:40 PM   | BMP File | 34 KB          |                      |       |
|                   |                         |                     |          |                |                      |       |
| Fil               | e <u>n</u> ame:         |                     | ~        | All compatible | e files (*.mp-<br>Ca | 4;*.b |

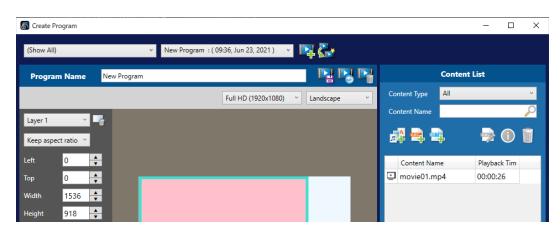

**3.** The selected content file will be displayed in the content list.

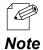

- The content in the content list can be used for programs other than the one you are editing. Also, the content list is shared with the users.

4. Repeat Step 1 to Step 3 to add the necessary content.

| S Create Program        |                      |                       |             |                  | - 🗆 X        |
|-------------------------|----------------------|-----------------------|-------------|------------------|--------------|
| (Show All)              | Vew Program : ( 09:3 | 6, Jun 23, 2021 ) 🛛 🗸 | 4           |                  |              |
| Program Name New Pro    | gram                 |                       |             | Conte            | nt List      |
|                         |                      | Full HD (1920x1080) ~ | Discard the | Content Type All | v            |
|                         | _                    | ,                     |             | Content Name     | $\sim$       |
| Layer 1 ×               |                      |                       |             | 🗗 🚔 🖷            | 🗟 🛈 🧻        |
| Left 0 🔶                |                      |                       | <b>(</b>    | Content Name     | Playback Tim |
| Тор 0 🔶                 |                      |                       |             | 🗈 movie01.mp4    | 00:00:26     |
| Width 1536 🔶            |                      |                       |             | 🖸 movie02.mp4    | 00:03:20     |
| Height 918              |                      |                       |             | picture01.jpg    | 00:00:10     |
|                         |                      |                       |             | Dicture02.jpg    | 00:00:10     |
| Registered Contents:0   |                      |                       |             | picture03.jpg    | 00:00:10     |
| Total Length : 00:00:00 |                      |                       |             |                  |              |
| Registration Status     |                      |                       |             |                  |              |
| Program Preview         |                      |                       |             |                  |              |
|                         |                      |                       |             |                  |              |

That is all for adding the content.

## **Creating Caption Content**

You can use the caption content created by the software. Follow the steps below to create a caption content file. After creation, the caption content will be registered in the content list.

**1**. Click the **Create a caption** icon (

| 🐻 Create Program    |             |                                                                                                    |              | _            | ×      |
|---------------------|-------------|----------------------------------------------------------------------------------------------------|--------------|--------------|--------|
| (Show All)          |             | New Program : ( 09:55, Jun 22, 2021 ) V Lat State ( 09:55, Jun 22, 2021 ) V Lat State ( 09:55, Jun |              |              |        |
| Program Name        | New Program | I I I I I I I I I I I I I I I I I I I                                                                                                    |              | Content List |        |
|                     |             | Full HD (1920x1080) V Landscape V                                                                                                    | Content Type | All          | ~      |
| Layer 1 ×           |             |                                                                                                    | Content Name |              | $\rho$ |
| Keep aspect ratio V |             |                                                                                                    |              | <b>À</b>     | Ū      |

**2.** The caption creation window appears.

Set the content name and character strings for the caption content file (1) and click **OK** (2).

| Create Caption |                  | – 🗆 X                                  |
|----------------|------------------|----------------------------------------|
|                | Content Name:    |                                        |
| Font Arial ~   |                  | (1)                                    |
| Size 24 💙      |                  | (-/                                    |
| Fore Color     |                  |                                        |
| Back Color     |                  |                                        |
| Drop Shadow    |                  |                                        |
| Speed Middle Y | Check Caption Ca | ption Width: 0 px Caption Height: 0 px |
|                |                  |                                        |
|                |                  |                                        |
|                |                  |                                        |
|                | D                | 100% ~                                 |
|                | OK Cancel        |                                        |
|                | •                |                                        |

**3.** Select a location to save the caption content file. Click **Save**.

| $\leftarrow \rightarrow \land \uparrow$                                              | → This PC → Documents → | ContentsData |                            | 5 V     | Search Conter | ntsData | Q  |
|--------------------------------------------------------------------------------------|-------------------------|--------------|----------------------------|---------|---------------|---------|----|
| Organize 🔻 Ne                                                                        | w folder                |              |                            |         |               |         | ?  |
| <ul> <li>Quick access</li> <li>OneDrive</li> <li>This PC</li> <li>Network</li> </ul> | Name                    | Date         | Type<br>No items match you |         | Size          | Tags    |    |
| File <u>n</u> ame:                                                                   | Telop_00                |              |                            |         |               |         |    |
| Save as <u>t</u> ype:                                                                | Caption files(*.telop)  |              |                            |         |               |         | `` |
| ∧ Hide Folders                                                                       |                         |              |                            | (       | <u>S</u> ave  | Canc    | el |
| ∧ Hide Folders                                                                       | - You cannot se         | elect a folc | ler over the               | e netwo |               |         |    |

**4.** The created caption content is registered in the content list.

| 🚮 Create Program         |                                           |                      | – 🗆 X        |
|--------------------------|-------------------------------------------|----------------------|--------------|
| (Show All) × Ne          | w Program : ( 09:36, Jun 23, 2021 ) 🛛 👻 💽 | L.                   |              |
| Program Name New Program |                                           | a 🔁 🎴 🖸              | ontent List  |
|                          | Full HD (1920x1080) Y                     | cape  Content Type A | ۲ v          |
| Layer 1 🗸 📑              |                                           | Content Name         | 2            |
| Keep aspect ratio V      |                                           | a 🖶 🖶                | 📑 🛈 🚺        |
| Left 0                   |                                           | Content Name         | Playback Tim |
| Тор 0 🔶                  |                                           | 🖭 movie01.mp4        | 00:00:26     |
| Width 1536 🔶             |                                           | movie02.mp4          | 00:03:20     |
| Height 918               |                                           | D picture01.jpg      | 00:00:10     |
|                          |                                           | D picture02.jpg      | 00:00:10     |
| Registered Contents:0    |                                           | D picture03 ing      | 00.00.10     |
|                          |                                           | A Telop_00           | 00:00:10     |
| Total Length : 00:00:00  |                                           |                      |              |
| IIII Registration Status |                                           |                      |              |
| Program Preview          |                                           |                      |              |

That is all for adding caption content.

## **Adding Web Content**

Web pages can be displayed in the program by adding Web content with the software. You can display a web page by adding a local HTML file or URL.

1. Click the Add a Web content icon ( ) in the content list.

| 🐻 Create Program    |              |                                   | _                | D X    |
|---------------------|--------------|-----------------------------------|------------------|--------|
| (Show All)          | V New Progra | m : ( 09:55, Jun 22, 2021 ) 💉 📭 🌄 |                  |        |
| Program Name        | New Program  |                                   | Content List     |        |
|                     |              | Full HD (1920x1080) V Landscape V | Content Type All | v      |
| Layer 1 ×           | -            |                                   | Content Name     | $\sim$ |
| Keep aspect ratio V | _            |                                   |                  | 1      |

**2.** Enter a content name and select how you want to add the Web content (1) in the displayed window. After selecting it, click **OK** (2).

| Add Web Content              |                      | Х |     |
|------------------------------|----------------------|---|-----|
| Add a Web content using a WE | B URL or local file. | ٦ | (1) |
| Content Name:                |                      |   |     |
| Specify a WEB URL            | [                    | _ |     |
| URL:                         |                      |   |     |
| O Specify a local HTML file  |                      |   |     |
| HTML File:                   | Browse               |   |     |
| Root Folder:                 |                      |   |     |
|                              | (2) OK Cancel        |   |     |

- When a URL is added at Specify a WEB URL, make sure that the Silex device can access the URL during content playback.
  - When you select **Specify a local HTML file**, all folders and files in the root folder will be transferred to the Silex device. Check what files are in the folder specified as the root folder in advance.
    - Unnecessary files and folders in the root folder will also be transferred to the Silex device.
    - When using local HTML files, images and videos used in the HTML files must also be stored in the root folder.
  - You cannot specify a folder in the network as the root folder.

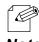

TIP

- For **Specify a local HTML file**, select an HTML file of the Web content you want to display. The folder containing the selected file will be automatically set as the root folder.

Note

| Program Name New Pr        | ogram |                     |                               | Conte            | nt List      |
|----------------------------|-------|---------------------|-------------------------------|------------------|--------------|
|                            |       | Full HD (1920x1080) | <ul> <li>Landscape</li> </ul> | Content Type All |              |
|                            |       |                     |                               | Content Name     | 6            |
| ~ <b>_</b> #               |       |                     |                               | # <b>=</b> =     | 📄 🕕 🚺        |
|                            |       |                     |                               |                  |              |
| .eft 0 🔺                   |       |                     |                               | Content Name     | Playback Tim |
| fop 0 🔺                    |       |                     |                               | 🕒 movie01.mp4    | 00:00:26     |
| Nidth 0                    |       |                     |                               | 🖸 movie02.mp4    | 00:03:20     |
|                            |       |                     |                               | picture01.jpg    | 00:00:10     |
| Height 0 📥                 |       |                     |                               | Dicture02.jpg    | 00:00:10     |
| Registered Contents:-      |       |                     |                               | picture03.jpg    | 00:00:10     |
|                            |       |                     |                               | Tolog 00         | 00:00:10     |
| Fotal Length : 00:00:00    |       |                     |                               | Web_00           | 00:02:00     |
| 🛃 Add a new layer          |       |                     |                               |                  |              |
|                            |       |                     |                               |                  |              |
| <u>negistration</u> status |       |                     |                               |                  |              |

**3.** Web content is registered to the content list.

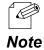

- The default value of the playback time for the Web content is 2 minutes.

That is all for adding Web content.

## **Registering Content to Each Layer**

#### Register the added content to each layer.

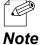

- The following procedure uses a split-screen program as an example, but the same procedure can be used to register a non-split screen program.

**1.** Select the content from the content list, and drag and drop it onto the layer where you want to add the content.

| 🐻 Create Program                                   |             |                                           |                               |                  | - 0      | × |
|----------------------------------------------------|-------------|-------------------------------------------|-------------------------------|------------------|----------|---|
| (Show All)                                         | ~           | New Program : ( 17:55, Jun 24, 2021 ) 🛛 🗸 | <b>I</b>                      |                  |          |   |
| Program Name                                       | New Program |                                           |                               | Conte            | nt List  |   |
|                                                    |             | Full HD (1920x1080)                       | <ul> <li>Landscape</li> </ul> | Content Type All |          | ~ |
| · ·                                                | 2           |                                           | ,,                            | Content Name     |          | 2 |
|                                                    | _           |                                           |                               | 🗗 🚔              |          | Ū |
| Left 0                                             | <b>↓</b>    |                                           |                               |                  |          |   |
| Тор 0                                              | A .         |                                           |                               | 🕒 movie01.mp4    | 00:00:26 |   |
| Width 0                                            | <b>▲</b>    | -                                         |                               | 😑 movieuz.mp4    | 00:05:20 |   |
| Height 0                                           | <b>≜</b>    |                                           |                               | picture01.jpg    | 00:00:10 |   |
| Registered Content                                 |             |                                           |                               | picture02.jpg    | 00:00:10 |   |
| Registered Content                                 | 5:-         |                                           |                               | picture03.jpg    | 00:00:10 |   |
| Total Length : 00:00                               | -00         |                                           |                               | Telop_00         | 00:00:10 |   |
| Add a new layer                                    |             |                                           |                               | Web_00           | 00:02:00 | _ |
| <u>R</u> egistration Status <u>Program Preview</u> |             |                                           |                               |                  |          |   |
|                                                    |             |                                           |                               |                  |          |   |

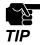

- Web content can be registered to up to two layers.
- Video content can be registered to only one layer.
- The video content divided in the content-split window cannot be used in split-screen programs.

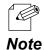

- Registration Status shows the registration status of the content per layer.
- The number of **Registered Contents** is counted for each layer. By changing the selected layer, you can check the quantity of registered content of other layers.
- Total Length is the total playback time of each layer, and the longest one is displayed.

**2.** The number of registered contents is increased. Repeat Step 1 to add the content you want to each layer.

| 🐻 Create Program                 |                              |             |                  | - 0          | ×      |
|----------------------------------|------------------------------|-------------|------------------|--------------|--------|
| (Show All) v                     | New Program : ( Updating ) v | P4 🚰        |                  |              |        |
| Program Name New Program         |                              |             | Content          | List         |        |
|                                  | Full HD (1920x1080) ~        | Landscape ~ | Content Type All |              | v      |
| Layer 1 ·                        |                              |             | Content Name     |              | $\sim$ |
| Keep aspect ratio                |                              |             | 🗗 🚔 🚔            | 📄            | Ü      |
| Left 0                           |                              |             | Content Name     | Playback Tim |        |
| Тор 0 🔺                          |                              |             | 🖃 movie01.mp4    | 00:00:26     |        |
| Width 1536                       |                              |             | movie02.mp4      | 00:03:20     |        |
| Height 918                       |                              |             | picture01.jpg    | 00:00:10     |        |
|                                  |                              |             | picture02.jpg    | 00:00:10     |        |
| Registered Contents:1            |                              |             | picture03.jpg    | 00:00:10     |        |
|                                  |                              |             | Telop_00         | 00:00:10     |        |
| Total Length : 00:00:26          |                              |             | Web_00           | 00:02:00     | _      |
| 📥 Add a new layer                |                              |             |                  |              |        |
| IIII <u>R</u> egistration Status |                              |             |                  |              |        |
|                                  |                              |             |                  |              |        |
| Program Preview                  |                              |             |                  |              |        |
|                                  |                              |             |                  |              |        |
|                                  |                              |             |                  |              |        |

**3.** After you added the content, click the **Save the changes** icon (**P**].

| Create Program                  |                                              |                        |                  | - 0          |
|---------------------------------|----------------------------------------------|------------------------|------------------|--------------|
| (Show All)                      | <ul> <li>New Program : (Updating)</li> </ul> |                        |                  |              |
| Program Name New Pr             | ogram                                        |                        | Conte            | nt List      |
|                                 | Full HD (19                                  | 20x1080) ~ Landscape ~ | Content Type All |              |
| Layer 1 🗸 📑                     |                                              |                        | Content Name     | ~            |
| Keep aspect ratio 🔍             |                                              |                        | 🗗 🚔 🖷            | 🚽 🕕 🧃        |
| Left 0                          |                                              |                        | Content Name     | Playback Tim |
| iop 0 🔶                         | _                                            |                        | 🕒 movie01.mp4    | 00:00:26     |
| Vidth 1536                      |                                              |                        | movie02.mp4      | 00:03:20     |
| leight 918                      |                                              |                        | picture01.jpg    | 00:00:10     |
|                                 |                                              |                        | picture02.jpg    | 00:00:10     |
| legistered Contents:2           |                                              |                        | picture03.jpg    | 00:00:10     |
|                                 |                                              |                        | A Telop_00       | 00:00:10     |
| Total Length : 00:03:46         |                                              |                        | Web_00           | 00:02:00     |
| Add a new layer                 |                                              |                        |                  |              |
| III <u>R</u> egistration Status |                                              |                        |                  |              |
|                                 |                                              |                        |                  |              |
| Program Preview                 |                                              |                        |                  |              |
|                                 |                                              |                        |                  |              |
|                                 |                                              |                        |                  |              |

## 4-1-4. Content Playback Schedule Settings

**1.** Click the **Registration Status** icon (**III**) in the program creation screen.

| (Show All)                 | V New Program : ( | Updating ) v        | 📭 🚰                           |                  |              |
|----------------------------|-------------------|---------------------|-------------------------------|------------------|--------------|
| Program Name New Prog      | gram              |                     |                               | Conte            | ent List     |
|                            |                   | Full HD (1920x1080) | <ul> <li>Landscape</li> </ul> | Content Type All |              |
| Layer 1 v 🔤                |                   |                     |                               | Content Name     | ~            |
| Keep aspect ratio          |                   |                     |                               | <b>#</b> 🗣 🗣     | 📑 🕕 👘        |
| eft 0 🔺                    |                   |                     |                               | Content Name     | Playback Tim |
| op 0 🔶                     | -                 |                     |                               | 🕒 movie01.mp4    | 00:00:26     |
| Vidth 1536 🔶               |                   |                     |                               | 🖃 movie02.mp4    | 00:03:20     |
| leight 918                 |                   |                     |                               | picture01.jpg    | 00:00:10     |
|                            |                   |                     |                               | picture02.jpg    | 00:00:10     |
| legistered Contents:2      |                   |                     |                               | picture03.jpg    | 00:00:10     |
|                            |                   |                     |                               | A Telop_00       | 00:00:10     |
| otal Length : 00:03:46     |                   |                     |                               | Web_00           | 00:02:00     |
| Add a new layer            |                   |                     |                               |                  |              |
| <u>Registration Status</u> |                   |                     |                               |                  |              |
| ▶i <u>P</u> rogram Preview |                   |                     |                               |                  |              |

**2.** The content registration status window appears.

You can change the playback time of each content in line with the program time. Select the content for which you want to change the playback time.

| Content Registration Status                               |                                           |              |        |        |        |        |        |          | ×   |
|-----------------------------------------------------------|-------------------------------------------|--------------|--------|--------|--------|--------|--------|----------|-----|
| Time Layer1                                               | Layer2                                    | Layer3       | Layer4 | Layer5 | Layer6 | Layer7 | Layer8 | Audio la | yer |
| movie01.m                                                 | nicture01 i<br>nicture02 i<br>nicture03 i | lelon III    |        |        |        |        |        |          | ^   |
| movie02.m<br>00:03:20<br>Layer1 Total Playback Time: 00:0 | 12-46                                     |              |        |        |        |        |        |          | ~   |
| Content Name                                              |                                           | Playback Tim | e (Si  |        |        |        |        |          |     |
| movie01.mp4                                               |                                           | 26           | ×      |        |        |        |        |          |     |
| movie02.mp4                                               |                                           | 200          | ×      |        |        |        |        |          |     |
| ↑ ↓ 🛍                                                     |                                           |              |        |        |        |        |        |          |     |
|                                                           |                                           |              |        |        |        |        | -      |          | +   |

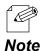

- The content registration status window allows you to add content to each layer. Drag and drop the content on a layer from the content list.

**3.** When you select a piece of content, it will be surrounded by a blue frame. By dragging the "•" at the bottom of the blue frame up or down, you can change the playback time of the content.

| Content Registrati | on Status      |        |              |             |           |        |        |        |          | ×    |
|--------------------|----------------|--------|--------------|-------------|-----------|--------|--------|--------|----------|------|
| Time               | Layer1         | Layer2 | Layer3       | Layer4      | Layer5    | Layer6 | Layer7 | Layer8 | Audio la | iyer |
|                    |                |        |              |             |           |        |        |        |          | ^    |
|                    |                |        |              |             |           |        |        |        |          |      |
|                    |                |        |              |             |           |        |        |        |          |      |
|                    |                |        | т            | otal Length | :00:03:46 |        |        |        | 1        |      |
| 00:05:00           |                |        |              |             |           |        |        |        |          |      |
|                    |                |        |              |             |           |        |        |        |          | ~    |
| Layer1 Total Play  | oack Time: 00: | 03:46  |              |             |           |        |        |        |          |      |
| Content Name       |                |        | Playback Tim | e (Si       |           |        |        |        |          |      |
| movie01.mp4        |                |        | 26           | *<br>*      |           |        |        |        |          |      |
| movie02.mp4        |                |        | 200          | *<br>*      |           |        |        |        |          |      |
|                    |                |        |              |             |           |        |        |        |          |      |
|                    | a              |        |              |             |           |        |        |        |          |      |
| Τ 🔻 🎚              | l.             |        |              |             |           |        |        |        |          |      |
|                    |                |        |              |             |           |        |        | -      |          | +    |

- Video and audio content will not be played on repeat. You can extend the playback time of the content, but since it is played one time, the second half of the content image is displayed transparently.
- **Note** The layer's content and its playback time will be displayed at the bottom. You can also change the playback time of the content by changing the **Playback Time**.
- **4.** Repeat Step 3, and click x button in the upper right corner of the window when you have finished changing the playback time for each content.

| Content Registrat | ion Status                         |                                                                               |                      |        |        |        |        | _      |          | ×    |
|-------------------|------------------------------------|-------------------------------------------------------------------------------|----------------------|--------|--------|--------|--------|--------|----------|------|
| Time              | Layer1                             | Layer2                                                                        | Layer3               | Layer4 | Layer5 | Layer6 | Layer7 | Layer8 | Audio la | ayer |
| Layer1 Total Play | movie01.m<br>movie02.m<br>00:02:34 | picture01 j<br>00:01:00<br>picture02 j<br>00:01:00<br>picture03 j<br>00:01:00 | Telop_00<br>00:03:00 |        |        |        |        |        |          | ~    |
| Content Name      |                                    |                                                                               | Playback Tim         | e (S   |        |        |        |        |          |      |
| movie01.mp4       |                                    |                                                                               | 26                   | ▲<br>▼ |        |        |        |        |          |      |
| movie02.mp4       |                                    |                                                                               | 154                  | *<br>* |        |        |        |        |          |      |
| <b>↑ ↓</b> (i     | Ì                                  |                                                                               |                      |        |        |        |        |        |          |      |
|                   |                                    |                                                                               |                      |        |        |        |        | _      |          | +    |

**5.** Click the **Save the changes** icon (**P**) when the program creation screen is displayed.

| Full HD (1920x1080)     Landscape     Content Type     All       Layer 1        •       •       •       •       •                                                                                                    | Program Name New P     | ogram |                     | Conte            | nt List      |
|----------------------------------------------------------------------------------------------------|------------------------|-------|---------------------|------------------|--------------|
| Layer 1       Image: Content Name       Playback Tim         eft       0       Image: Content Name       Playback Tim         op       0       Image: Content Name       Playback Tim         Vidth       1536       Image: Content Name       Playback Tim         teight       918       Image: Content Name       Playback Tim         teight       918       Image: Content Name       Playback Tim         teight       918       Image: Content Name       Playback Tim         teight       918       Image: Content Name       Playback Tim         Image: Content Name       Playback Tim       Image: Content Name       Playback Tim         teight       918       Image: Content Name       Playback Tim       Image: Content Name       Playback Tim         teight       918       Image: Content Name       Playback Tim       Image: Content Name       Playback Tim         teight       918       Image: Content Name       Playback Tim       Image: Content Name       Playback Tim         teight       918       Image: Content Name       Playback Tim       Image: Content Name       Playback Tim         teight       918       Image: Content Name       Playback Tim       Image: Content Name       Playback Tim                            |                        |       | Full HD (1920x1080) | Content Type All |              |
| Keep aspect ratio          eft       0         op       0         vidth       1536         leight       918         leight       918         iteight       918         iteight       918         iteight       00:00:10         iteight       00:00:10         iteight       00:00:10         iteight       00:00:10                                                                                                    |                        |       |                     | <br>Content Name |              |
| op       0       1       movie01.mp4       00:00:26         Vidth       1536       1       movie02.mp4       00:03:20         ieight       918       0       0:00:010       0         ieight       918       0:00:010       0:00:010         i picture01.jpg       00:00:10       0:00:010         i picture03.jpg       00:00:10         i Telop_00       00:00:10                                                                                                    | -                      |       |                     | 류 🖻 🚔            | 📄 🚺 🧻        |
| vidth         1536         Imove: 0.1                                                                                                    | eft 0                  |       |                     | Content Name     | Playback Tim |
| leight         918              •             •                                                                                                    | op 0 🔶                 |       |                     | 🕒 movie01.mp4    | 00:00:26     |
| leight       918       ↓       00:00:10         leight       918       ↓       00:00:10         leight       010       ↓       00:00:10         leight       010       ↓       00:00:10         leight       010       ↓       00:00:10         leight       010       ↓       00:00:10         leight       00:00:10       ↓       ↓         leight       00:00:10       ↓       ↓         leight       00:00:10       ↓       ↓         leight       00:00:10       ↓       ↓         leight       00:00:10       ↓       ↓         leight       00:00:10       ↓       ↓         leight       00:00:10       ↓       ↓         leight       00:00:10       ↓       ↓         leight       00:00:10       ↓       ↓         leight       00:00:10       ↓       ↓         leight       00:00:10       ↓       ↓         leight       00:00:10       ↓       ↓         leight       00:00:10       ↓       ↓         leight       00:00:10       ↓       ↓         leight                                                                                                    | Vidth 1536 🛨           |       |                     | 🖃 movie02.mp4    | 00:03:20     |
| Registered Contents:2         00:00:10           Image: Contents:2         Image: Contents:2           Image: Contents:2         Image: Contents:2           Image: Content:2         Image: Contents:2 |                        |       |                     | picture01.jpg    | 00:00:10     |
| ▲ preases gry 9 00:00:0                                                                                                    |                        |       |                     | Dicture02.jpg    | 00:00:10     |
|                                                                                                    | Registered Contents:2  |       |                     | Dicture03.jpg    | 00:00:10     |
| otal Length : 00:03:00 💮 Web_00 00:02:00                                                                                                    |                        |       |                     |                  | 00:00:10     |
|                                                                                                    | otal Length : 00:03:00 |       |                     | Web_00           | 00:02:00     |
|                                                                                                    | Registration Status    |       |                     |                  |              |
| 📗 Registration Status                                                                                                    |                        |       |                     |                  |              |

You have successfully created programs. Click x button in the upper right corner of the screen to finish creating programs.

# 4-2. Scheduling

## 4-2-1. Creating Schedule

**1.** Click the **New Schedule** () icon.

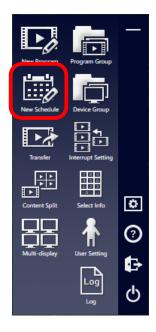

2. The schedule creation screen appears.

| Click the <b>Create a new schedule</b> icon ( | <b></b> ) | ). |
|-----------------------------------------------|-----------|----|
|-----------------------------------------------|-----------|----|

| Create Schedule                |            |                      |                        |                     |                  | >            |
|--------------------------------|------------|----------------------|------------------------|---------------------|------------------|--------------|
| Schedule Name                  |            |                      |                        | R 6 6 2             |                  | am List      |
| · 🃭                            |            | <b>7 1</b> 6/24/2021 | 15 1, 7, <u>T</u> oday |                     | Group (Show A    | All)         |
| Start Time ————                | Time 6/200 | 6 / 26 (Sat)         | 6 / 27 (Sun)           | 6739(163) 6730(064) | Program Name     | 6            |
| 00 🔺 00 🔺                      | 00:00      |                      |                        | A                   | Program Name     | Playback Tim |
| End Time                       |            |                      |                        |                     |                  |              |
| v                              |            |                      |                        |                     |                  |              |
| 00 🔶 00 🔶                      |            |                      |                        |                     |                  |              |
|                                |            |                      |                        |                     |                  |              |
|                                |            |                      |                        |                     |                  |              |
| Default Program                |            |                      |                        |                     |                  |              |
| ~                              |            |                      |                        |                     |                  |              |
|                                | 01:00      |                      |                        |                     |                  |              |
| Add a recurring                |            |                      |                        |                     |                  |              |
| Manage a recurring reservation |            |                      |                        |                     |                  |              |
|                                |            |                      |                        |                     | Program Name     | Playback Tim |
| Clear the schedule             |            |                      |                        |                     | HDMI Passthrough | 00:10:00     |

**3.** The schedule creation window will be displayed. Makes sure that **Use a single display program** is selected (1), and click **OK** (2).

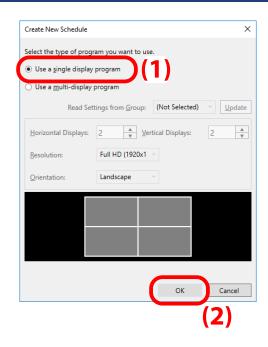

**4.** A schedule is created.

| Create Schedule<br>ew Schedule : ( 19:43, Jun 24,                   | 2021)   | Ŷ            | <b></b>      |              |               |              |              |              |                |            | - 0          |   |
|---------------------------------------------------------------------|---------|--------------|--------------|--------------|---------------|--------------|--------------|--------------|----------------|------------|--------------|---|
| Schedule Name New S                                                 | chedule |              |              |              |               |              |              | Para 📑 💣     |                | Program Li | st           |   |
| - 4                                                                 |         |              |              | 6/24/2021    | 15 <b>1</b> , | 7. Ioda      | _            |              | Group          | (Show All) |              |   |
| tart Time                                                           |         |              | 4444         | 0/24/2021    | 15            | Togai        |              |              | Program Name   |            |              |   |
| tart Time                                                           |         | 6 / 24 (Thu) | 6 / 25 (Fri) | 6 / 26 (Sat) | 6 / 27 (Sun)  | 6 / 28 (Mon) | 6 / 29 (Tue) | 6 / 30 (Wed) | Program Name   |            | Playback Tim | 9 |
| 0 🔺 : 00 🔺                                                          | 00:00   |              |              |              |               |              |              | ^            | New Program01  |            | 00:03:00     | P |
|                                                                     |         |              |              |              |               |              |              |              | New Program02  |            | 00:04:00     |   |
| d Time                                                              |         |              |              |              |               |              |              |              | New Program03  |            | 00:01:20     |   |
| efault Program                                                      |         |              |              |              |               |              |              |              |                |            |              |   |
| <u>A</u> dd a recurring                                             | 01:00   |              |              |              |               |              |              |              |                |            |              |   |
| Add a recurring<br>reservation<br>Manage a recurring<br>reservation |         |              |              |              |               |              |              |              |                |            |              |   |
|                                                                     |         |              |              |              |               |              |              |              | Program Name   |            | Playback Tim | ŀ |
| Clear the schedule                                                  |         |              |              |              |               |              |              |              | HDMI Passthrou | ugh        | 00:10:00     |   |

## 4-2-2. Registering Programs

**1.** When there are multiple schedules that have already been created, select a schedule from the schedule list to register a program.

| Create Schedule                          |         | - | × |
|------------------------------------------|---------|---|---|
| New Schedule : ( 19:43, Jun 24, 2021 ) v | <b></b> |   |   |
|                                          |         |   |   |

**2.** The programs you have created will be displayed in the program list.

Select a program you want to add to the schedule, and drag and drop it to the desired time slot.

| Create Schedule<br>ew Schedule : ( 19:43 | , Jun 24, 20 | 21)           | ¥            | <b></b>      |              |              |              |              |              |                | _            |          |
|------------------------------------------|--------------|---------------|--------------|--------------|--------------|--------------|--------------|--------------|--------------|----------------|--------------|----------|
| Schedule Name                            | New Sch      | edule         |              |              |              |              |              |              | 式 📑 💣        |                | Program List |          |
| U                                        | -            |               |              | 7 1          | 6/24/2021    | 1 <u>5</u> 1 | 7. Ioday     | _            |              | Group          | (Show All)   |          |
| tart Time ———                            |              |               | 6 / 24 (Thu) |              |              |              |              |              | 6 / 30 (Wed) | Program Name   |              |          |
|                                          |              | Time<br>00:00 | 6 / 24 (Thu) | 6 / 25 (Fri) | 6 / 26 (Sat) | 6 / 27 (Sun) | 6 / 28 (Mon) | 6 / 29 (Tue) | 6730 (Wed)   | - rog-come     |              |          |
| 00 🔺 : 00 🔺                              |              |               |              |              |              |              |              |              |              | New Program01  | 1 00:0       | 3:00     |
| nd Time                                  |              |               |              |              |              |              |              |              |              | New Program03  | 3 00:0       | 1.00     |
|                                          |              |               |              |              |              |              |              |              |              | New Programu:  | 5 00:0       | 1:20     |
| 00 + 00 +                                |              |               |              |              |              |              |              |              |              |                |              |          |
|                                          |              |               |              |              |              |              |              |              |              |                |              |          |
|                                          |              |               |              |              |              |              |              |              |              |                |              |          |
| lefault Program ——                       |              |               |              |              |              |              |              |              |              |                |              |          |
| (None)                                   |              |               |              |              |              |              |              |              |              |                |              |          |
|                                          | - 1          | 01:00         |              |              |              |              |              |              |              |                |              |          |
| Add a recurring                          |              | 01.00         |              |              |              |              |              |              |              |                |              |          |
| Add a recurring reservation              |              |               |              |              |              |              |              |              |              |                |              |          |
| Manage a recurring<br>reservation        |              |               |              |              |              |              |              |              |              |                |              |          |
|                                          |              |               |              |              |              |              |              |              |              | Program Name   | Play         | oack Tim |
| Clear the schedule                       |              |               |              |              |              |              |              |              |              | HDMI Passthrou | ugh 00:1     | 0:00     |

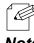

- Regardless of the length of the added program, the default playback time is 10 minutes. The playback time can be changed in Step 3.

Note

**3.** Set the playback time for the added program.

Enter the **Start Time** and **End Time**, and click **Update**.

The schedule of the program will be changed to the time you set.

| Schedule Name New S                                                                | chedule |              |                             |              |              |              |              | 평 📑 🟄        |               | Program List |      |
|------------------------------------------------------------------------------------|---------|--------------|-----------------------------|--------------|--------------|--------------|--------------|--------------|---------------|--------------|------|
| New Program01 V                                                                    |         |              |                             | 6/24/2021    | 15 1         | 7 Ioday      | _            |              |               | Show All)    |      |
| Start Time                                                                         |         |              |                             |              |              |              |              |              | Program Name  |              |      |
| 06/25/2021                                                                         | Time    | 6 / 24 (Thu) | 6 / 25 (Fri)                | 6 / 26 (Sat) | 6 / 27 (Sun) | 6 / 28 (Mon) | 6 / 29 (Tue) | 6 / 30 (Wed) | Program Name  | Playback T   | Time |
| 09 🜲 : 10 🜲                                                                        | 09:00   |              |                             |              |              |              |              | ^            | New Program01 | 00:03:00     |      |
|                                                                                    |         |              |                             |              |              |              |              |              | New Program02 | 00:04:00     |      |
| ind Time                                                                           |         |              | New Progra<br>09:10 - 09:20 |              |              |              |              |              | New Program03 | 00:01:20     |      |
| 09 🜲 : 20 🜲                                                                        |         |              |                             |              |              |              |              |              |               |              |      |
| <u>U</u> pdate                                                                     |         |              |                             |              |              |              |              |              |               |              |      |
| Default Program                                                                    |         |              |                             |              |              |              |              |              |               |              |      |
|                                                                                    | 10:00   |              |                             |              |              |              |              |              |               |              |      |
| Add a recurring<br>reservation                                                     |         |              |                             |              |              |              |              |              |               |              |      |
| reservation                                                                        |         |              |                             |              |              |              |              |              |               |              |      |
| <ul> <li>reservation</li> <li><u>Manage a recurring</u><br/>reservation</li> </ul> |         |              |                             |              |              |              |              |              |               |              |      |

**4.** Repeat Step 2 to Step 3 to create programs.

When you finish creating the schedule, click the **Save the changes** icon (

| Create Schedule                |          |              |                             |               |                             |                             |                             |                             |               |            | - 0          |     |
|--------------------------------|----------|--------------|-----------------------------|---------------|-----------------------------|-----------------------------|-----------------------------|-----------------------------|---------------|------------|--------------|-----|
| New Schedule : ( Updating )    |          | Ŷ            |                             |               |                             |                             |                             |                             |               |            |              |     |
| Schedule Name New S            | Schedule |              |                             |               |                             |                             | -                           | 5 📑 💣                       |               | Program L  | ist          |     |
| New Program03 🗸 📭              |          |              | 7.1                         | 6/24/2021     | 15 1,                       | 7. Ioday                    |                             |                             | Group         | (Show All) |              |     |
| Start Time                     |          |              |                             |               |                             |                             |                             |                             | Program Name  |            |              |     |
| 06/30/2021                     | Time     | 6 / 24 (Thu) | 6 / 25 (Fri)                | 6 / 26 (Sat)  | 6 / 27 (Sun)                | 6 / 28 (Mon)                | 6 / 29 (Tue)                | 6 / 30 (Wed)                | Program Name  |            | Playback Tim |     |
| 10 🔹 : 00 🔹                    | 09:00    |              |                             | New Progra    |                             | New Progra                  | New Progra                  | New Progra                  | New Program(  | 01         | 00:03:00     |     |
|                                |          |              |                             | 09:00 - 10:40 | 09:00 - 10:10               | 09:00 - 10:00               | 09:00 - 10:00               | 09:00 - 10:00               | New Program(  |            | 00:04:00     |     |
| End Time                       |          |              | New Progra<br>09:10 - 09:30 |               |                             |                             |                             |                             | New Program(  | )3         | 00:01:20     |     |
| 06/30/2021 ~                   |          |              | 05.10 - 05.50               |               |                             |                             |                             |                             |               |            |              |     |
| 11 💠 : 10 🜩                    |          |              |                             |               |                             |                             |                             |                             |               |            |              |     |
|                                |          |              |                             |               |                             |                             |                             |                             |               |            |              |     |
| <u>U</u> pdate                 |          |              | New Progra<br>09:30 - 10:40 |               |                             |                             |                             |                             |               |            |              |     |
|                                |          |              |                             |               |                             |                             |                             |                             |               |            |              |     |
| Default Program                |          |              |                             |               |                             |                             |                             |                             |               |            |              |     |
| (None) v                       |          |              |                             |               |                             |                             |                             |                             |               |            |              |     |
|                                |          |              |                             |               |                             |                             |                             |                             |               |            |              |     |
|                                | 10:00    |              |                             |               |                             | New Progra<br>10:00 - 11:10 | New Progra<br>10:00 - 11:10 | New Progra<br>10:00 - 11:10 |               |            |              |     |
| Add a recurring<br>reservation |          |              |                             |               |                             | 10:00 - 11:10               | 10:00 - 11:10               | 10:00 - 11:10               |               |            |              |     |
| Manage a recurring             |          |              |                             |               | New Progra<br>10:10 - 10:40 |                             |                             |                             |               |            |              |     |
| reservation                    |          |              |                             |               |                             |                             |                             |                             |               |            |              | _   |
|                                |          |              |                             |               |                             |                             |                             |                             | Program Name  |            | Playback Tim | a i |
| <u>Clear the schedule</u>      |          |              |                             |               |                             |                             |                             |                             | HDMI Passthro | bugh       | 00:10:00     |     |

## 4-2-3. Registering Repeat Play

Adding Repeat Play Setting

1. Click the Add a recurring reservation icon (0) in the scheduling screen.

| Schedule Name Nev                         | v Schedule |              |              |                             |              |                 | - <b>1</b>                  | 평 📑 📌                     | Prog          | ram List     |
|-------------------------------------------|------------|--------------|--------------|-----------------------------|--------------|-----------------|-----------------------------|---------------------------|---------------|--------------|
| - 📭                                       |            |              | 7 4          | 6/25/2021                   | ī 1,         | 7. <u>T</u> oda |                             |                           | Group (Show   | All)         |
| Start Time                                |            |              | 44 L 4       |                             |              |                 |                             |                           | Program Name  |              |
| start nine -                              | Time       | 6 / 25 (Fri) | 6 / 26 (Sat) | 6 / 27 (Sun)                | 6 / 28 (Mon) | 6 / 29 (Tue)    | 6 / 30 (Wed)                | 7 / 1 (Thu)               | Program Name  | Playback Tim |
| 00 🔶 : 00 🔶                               |            |              |              |                             |              |                 |                             | ^                         | New Program01 | 00:03:00     |
|                                           | 08:00      |              |              |                             |              |                 |                             |                           | New Program02 | 00:04:00     |
| End Time                                  | 08:00      |              |              |                             |              |                 |                             |                           | New Program03 | 00:01:20     |
| 00 🔺 : 00 🔺                               |            |              |              |                             |              |                 |                             |                           |               |              |
| Default Program                           |            |              |              |                             |              |                 |                             |                           |               |              |
| 00 ÷ 100 ÷<br>Default Program<br>(None) v | 09:00      |              |              | New Progra<br>09:00 - 10:40 |              |                 | New Progra<br>09:00 - 10:00 | New Progra<br>0900 - 1000 |               |              |

**2.** The recurring reservation addition window appears.

Select a program to be repeated from the program list, and drag and drop it.

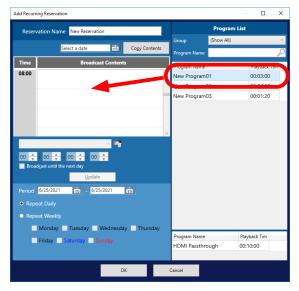

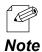

- Select a date and click Copy Contents to display the schedule.
- You can create up to 10 scheduled events for the repeat play setting.
- You can select HDMI Passthrough instead of a regular program and drag and drop it.

 Set the playback time for the added program.
 Select a program and set the start and end time. Click Update.

| Reservation                                                                           | Name New Reservation           |               | -             | ram List     |
|---------------------------------------------------------------------------------------|--------------------------------|---------------|---------------|--------------|
|                                                                                       | Select a date 15               | Cogy Contents | Group (Show A | JI)          |
| Time                                                                                  | Broadcast Contents             |               | Program Name  |              |
| 08:00                                                                                 |                                |               | Program Name  | Playback Tir |
| 00.00                                                                                 | New Program01<br>08:00 - 08:10 |               | New Program01 | 00:03:00     |
|                                                                                       |                                |               | New Program02 | 00:04:00     |
|                                                                                       |                                |               | New Program03 | 00:01:20     |
|                                                                                       | ♦ 08 ♦ 10 ♦                    |               |               |              |
| 08 🔹 00<br>Broadcast u<br>Period 6/25/<br>• Repeat Da<br>• Repeat W                   |                                | ġ.            |               |              |
| 08 💼 : 00<br>Broad <u>c</u> ast u<br>Period <u>6/25/</u><br>• Repeat Da<br>• Repeat W |                                |               | Program Name  | Playback Tim |

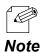

- When the checkbox of **Broadcast until the next day** is ticked, the program can be played back for up to 24 hours from the set time. When the starting time is **08:00**, the program can be set until **08:00** of the following day.
- Clicking on the program name will display the programs you have created. If you select another program here and click **Update**, it will be changed to the program you have selected.
- 4. Set a repeat play setting.
  Set Period, and Repeat Daily or Repeat
  Weekly (1), and then click OK (2).

| Add Recurrin | ng Reservation                                                           |             |               |               | -            |             | × |
|--------------|--------------------------------------------------------------------------|-------------|---------------|---------------|--------------|-------------|---|
| Reserva      | ation Name New Reservatio                                                | on          |               |               | Program List |             |   |
|              | _                                                                        | _           |               | Group         | (Show All)   |             | ~ |
|              | Select a date                                                            | 15          | Cogy Contents | Program Name  |              |             | P |
| Time         | Broadcas                                                                 | st Contents |               | Program Name  |              | Playback Ti | m |
| 08:00        | New Pro<br>08:00 -                                                       |             | ^             | New Program   | 01           | 00:03:00    |   |
|              | 06.00 -                                                                  | 09.00       |               | New Program   | 02           | 00:04:00    |   |
|              |                                                                          |             |               | New Program   | 03           | 00:01:20    |   |
|              | 00 + 09 + 00<br>cast until the next day<br>Update<br>6/25/2021 15 - 9/25 |             | is .          | (1)           |              |             |   |
| Repea        | at Weekly                                                                |             |               |               |              |             |   |
|              | Monday 🗸 Tuesday 🗌 ۱                                                     | Wednesday   | √ ▼ Thursday  |               |              |             |   |
|              | Friday 🗌 Saturday 🗸 Su                                                   |             |               | Program Name  | Pla          | yback Tim   |   |
|              | inday 🔄 Saturday 💽 St                                                    | maay        |               | HDMI Passthro | ough 00:     | 10:00       |   |
|              |                                                                          |             |               |               |              |             |   |
|              |                                                                          | OK          |               | Cancel        |              |             |   |
|              |                                                                          |             | (2            | 2)            |              |             |   |

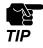

- When you select **Repeat Weekly**, choose at least one day of the week.

**5.** The timeline with the added repeat setting will be displayed in the schedule. Click the **Save the changes** icon ().

| New Schedule : ( Updating )              |          | Ŷ            | -                           |      |          |                             |      |          |                             |      |                 |              |            |              |  |
|------------------------------------------|----------|--------------|-----------------------------|------|----------|-----------------------------|------|----------|-----------------------------|------|-----------------|--------------|------------|--------------|--|
| Schedule Name New S                      | Schedule |              |                             |      |          |                             |      |          |                             | 25   | 📑 💣             |              | Program    | List         |  |
| · 📭                                      |          |              | 7.1                         | 6/2  | 5/2021   | 15 1,                       | 7    | Toda     |                             |      |                 | Group        | (Show All) |              |  |
| Start Time                               | _        |              |                             |      |          |                             |      |          |                             |      |                 | Program Name |            |              |  |
|                                          | Time     | 6 / 25 (Fri) | 6 / 26 (Sat)                | 6/3  | 27 (Sun) | 6 / 28 (Mon)                | 6/2  | 29 (Tue) | 6 / 30 (Wed)                | 11   | 1 (Thu)         | Program Name |            | Playback Tim |  |
| 00 🔺 : 00 🔺                              |          |              |                             |      |          |                             |      |          |                             |      |                 | New Program  | 01         | 00:03:00     |  |
| ind Time                                 | 08:00    |              |                             | Ne   |          |                             | Ne   |          |                             | Ne   |                 | New Program  | 02         | 00:04:00     |  |
| u ine u ine u                            |          |              |                             | 08:0 |          |                             | 08:0 |          |                             | 08:0 |                 | New Program  | 03         | 00:01:20     |  |
| 00 🔺 : 00 🔺                              |          |              |                             |      |          |                             |      |          |                             |      |                 |              |            |              |  |
|                                          |          |              |                             |      |          |                             |      |          |                             |      |                 |              |            |              |  |
|                                          |          |              |                             |      |          |                             |      |          |                             |      |                 |              |            |              |  |
|                                          |          |              |                             |      |          |                             |      |          |                             |      |                 |              |            |              |  |
|                                          |          |              |                             |      |          |                             |      |          |                             |      |                 |              |            |              |  |
| Oefault Program                          |          |              |                             |      |          |                             |      |          |                             |      |                 |              |            |              |  |
| (None)                                   |          |              |                             |      |          |                             |      |          |                             |      |                 |              |            |              |  |
|                                          |          |              |                             |      |          |                             |      |          |                             |      |                 |              |            |              |  |
| Add a recurring<br>reservation           |          |              |                             |      |          |                             |      |          |                             |      |                 |              |            |              |  |
|                                          | 09:00    |              |                             |      |          | New Progra<br>09:00 - 10:10 |      |          | New Progra<br>09:00 - 10:00 |      | New Pr<br>09:00 |              |            |              |  |
| <u>Manage a recurring</u><br>reservation |          |              |                             |      | 05.00    | 05.00 - 10.10               |      | 09.00    | 05.00 - 10.00               |      | 09.00           |              |            |              |  |
|                                          |          |              | New Progra<br>09:10 - 09:30 |      |          |                             |      |          |                             |      |                 | Program Name |            | Playback Tim |  |
|                                          |          |              | 09:10 - 09:30               |      |          |                             |      |          |                             |      |                 |              |            |              |  |

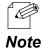

- When a non-repeat timeline (hereafter referred to as "normal timeline") and a repeat-setting timeline are registered to one day, the timeline with priority is displayed in the right half of the screen.
- In the default state, the normal timeline is given priority. You can change this setting by selecting **Broadcast with a higher priority on recurring reservations**.

### **Checking Repeat Play Setting**

**1.** Click the **Manage a recurring reservation** icon (**1**) in the scheduling screen.

| Schedule Name               | New Sch  | edule |              |                             |               |              |                |               | rs 📑 💣                                |              | Program List |             |
|-----------------------------|----------|-------|--------------|-----------------------------|---------------|--------------|----------------|---------------|---------------------------------------|--------------|--------------|-------------|
| v.                          | <b>1</b> |       |              | 7 1                         | 6/25/2021     | 15 1         | 7 <u>I</u> oda | y             |                                       | Group        | (Show All)   |             |
| Start Time                  |          | Time  | 6 / 25 (Fri) | 6 / 26 (Sat)                |               | 6 / 28 (Mon) |                | 6 / 30 (Wed)  | 7 / 1 (Thu)                           | Program Name |              |             |
|                             |          | Time  | 07 23 (11)   | 0720(300)                   | 0727(3011)    | 07 20 (1101) | 0723(100)      | 07 30 (Wea)   | · · · · · · · · · · · · · · · · · · · | Program Name | P            | layback Tim |
|                             |          |       |              |                             |               |              |                |               |                                       | New Program  | 01 01        | 0:03:00     |
|                             | II       | 08:00 |              |                             |               |              |                |               |                                       | New Program  | 02 01        | 0:04:00     |
| nd Time                     |          |       |              |                             |               |              |                |               |                                       | New Program  | 03 00        | 0:01:20     |
| Default Program<br>(None)   | -        |       |              |                             |               |              |                |               |                                       |              |              |             |
| Add a recurring reservation |          | 09:00 |              |                             | New Progra    | New Progra   | New Progra     | New Progra    | New Progra                            |              |              |             |
| anage a recurring servation |          |       |              |                             | 09:00 - 10:40 |              |                | 09:00 - 10:00 | 09:00 - 10:00                         |              |              |             |
|                             |          |       |              | New Progra<br>09:10 - 09:30 |               |              |                |               |                                       | Program Name | P            | layback Tim |
|                             |          |       |              | 00,00                       |               |              |                |               |                                       | HDMI Passthr | ough 00      |             |

**2.** The recurring reservation management window appears.

| Manage Recurri   | ng Reservatio | n                |      |                  |        |               | - D X                                                                                                    |
|------------------|---------------|------------------|------|------------------|--------|---------------|----------------------------------------------------------------------------------------------------|
|                  |               |                  |      |                  | 2021 ~ | July ~        | Reservation Name Details                                                                                          |
| Sun.             | Mon.          | Tue.             | Wed. | Thu.             | Fri.   | Sat.          | Time Broadcast Contents                                                                                           |
|                  |               |                  |      | 1<br>New Reserv  | 2      | 3             |                                                                                                    |
| 4<br>New Reserv  | 5             | 6<br>New Reserv  | 7    | 8<br>New Reserv  | 9      | 10            |                                                                                                    |
| 11<br>New Reserv | 12            | 13<br>New Reserv |      | 15<br>New Reserv | 16     | 17            |                                                                                                    |
| 18<br>New Reserv | 19            | 20<br>New Reserv | 21   | 22<br>New Reserv | 23     | 24            | Period 6/25/2021 15 - 6/25/2021 15<br>• Repeat Daily                                                              |
| 25<br>New Reserv | 26            | 27<br>New Reserv | 28   | 29<br>New Reserv | 30     | 31            | Repeat Weekly     Monday Tuesday Wednesday Thursday     Friday Saturday Sunday     Delete a recurring reservation |
|                  |               |                  |      |                  |        |               | <u>U</u> pdate                                                                                                    |
|                  |               |                  |      |                  |        | <u>C</u> lose |                                                                                                    |

**3.** To change a repeat setting, select the date from the calendar (1), and then select the repeat setting from **Reservation Name** (2).

| Manage Recurri   | ing Reservatio | n                |     |                  |        |      |                                 |                                                   |     |        | ×        |
|------------------|----------------|------------------|-----|------------------|--------|------|---------------------------------|---------------------------------------------------|-----|--------|----------|
|                  |                |                  |     |                  | 2021 ~ | July | Reservation Name                | All                                               | ř,  | Detail | s        |
| Sun.             | Mon.           | Tue.             | (1) | Thu.             | Fri.   | Sat. | Time                            | All<br>New Reservation                            | nts | ()     |          |
|                  |                |                  |     | 1<br>New Reserv  | 2      |      | -00-00                          |                                                   |     | ( ~    | <b>.</b> |
| 4<br>Iew Reserv  | 5              | 6<br>New Reserv  | 7   | 8<br>New Reserv  | 9      | 1    |                                 |                                                   |     |        |          |
| 11               | 12             |                  | 14  |                  | 16     | 1    |                                 |                                                   |     |        |          |
| lew Reserv       |                | New Reserv       |     | New Reserv       |        |      |                                 |                                                   |     |        |          |
| 18<br>Iew Reserv | 19             | 20<br>New Reserv | 21  | 22<br>New Reserv | 23     | 2.   | Period 6/25/2021 • Repeat Daily | <u>15</u> - <u>6/25/2021</u>                      | 15  |        |          |
| 25<br>Iew Reserv | 26             | 27<br>New Reserv | 28  | 29<br>New Reserv | 30     | 3    |                                 | Tuesday Wedn<br>Saturday Sunday<br>ng reservation |     | ursday |          |
|                  |                |                  |     |                  |        |      |                                 | Update                                            |     |        |          |

**4.** You can edit a repeat play setting. Set **Period** and **Repeat Daily** or **Repeat Weekly** (1), and then click **Update** (2).

To delete the repeat setting, select **Delete a recurring reservation** and then click **Update**.

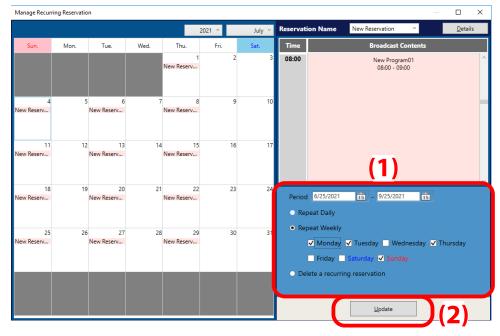

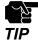

When you select **Delete a recurring reservation** and click **Update**, the confirmation dialog will appear. Click **Yes** to delete all the selected repeat settings.

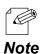

- Click **Details** to change the programs for the repeat setting.

**5.** Make sure that the changed settings are reflected in the calendar (1) and then click **Close** (2).

|                  |                  |                 |      | 1                | 2021 ~ | July ~        | Reservatio | on Name                | New Reservation                                      | y .      | <u>D</u> etails |
|------------------|------------------|-----------------|------|------------------|--------|---------------|------------|------------------------|------------------------------------------------------|----------|-----------------|
| Sun.             | Mon.             | Tue.            | Wed. | Thu.             | Fri.   | Sat.          | Time       |                        | Broadcast (                                          | Contents |                 |
|                  | (1)              |                 |      | 1<br>New Reserv  | 2      | 3             | 08:00      |                        | New Progra<br>08:00 - 09                             |          |                 |
| lew Reserv.      | 5<br>New Reserv  | 6<br>ew Reserv  | 7    | 8<br>New Reserv  | 9      | 10            |            |                        |                                                      |          |                 |
| 1<br>Iew Reserv. | 12<br>New Reserv | 13<br>ew Reserv | 14   | 15<br>New Reserv | 16     | 17            |            |                        |                                                      |          |                 |
| 1<br>Iew Reserv. | 19<br>New Reserv | 20<br>ew Reserv | 21   | 22<br>New Reserv | 23     | 24            |            | 6/25/2021<br>eat Daily | 15 - 9/25/202                                        | 1 15     |                 |
| 2<br>Iew Reserv. | 26<br>New Reserv | 27<br>ew Reserv | 28   | 29<br>New Reserv | 30     | 31            | 5          | Friday                 | ✓ Tuesday ─ Wer<br>Saturday ✓ Sund<br>ng reservation |          | hursday         |
|                  |                  |                 |      |                  |        | <u>C</u> lose |            |                        | <u>U</u> pdate                                       |          |                 |

6. Click the Save the changes icon () in the scheduling screen to save changes for the recurring reservation management window.

| New Schedule : ( 03:03, Jun 25, 2021 ) | ×             |              |       |              |              |
|----------------------------------------|---------------|--------------|-------|--------------|--------------|
| Schedule Name New Schedule             |               |              | 5 🖬 🛃 |              | Program List |
| - III                                  | 7 1 6/25/2021 | 15 1 7 Ioday |       | Group        | (Show All) ~ |
|                                        |               |              |       | Program Namo | 0            |

# 4-3. Transferring Schedule to Device

## 4-3-1. Adding Silex Devices to Device List

1. Click the **Transfer** icon ( ) in the main menu.

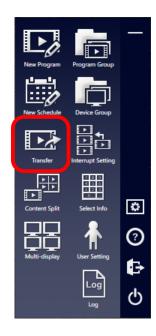

2. The transfer window appears. Click the Add a device icon (

| 🐻 Transfer to Device |            |             |               |        | - 🗆 X   |
|----------------------|------------|-------------|---------------|--------|---------|
|                      |            |             |               |        | č 🗾 💷 🚟 |
|                      |            |             |               |        | C 🚾 = 📰 |
| Group (Show All)     | ~          |             | Search Target |        | ,<br>   |
| Name                 | IP Address | MAC Address | Schedule Name | Status |         |
|                      |            |             |               |        |         |
|                      |            |             |               |        |         |
|                      |            |             |               |        |         |
|                      |            |             |               |        |         |
|                      |            |             |               |        |         |
|                      |            |             |               |        |         |
|                      |            |             |               |        |         |
|                      |            |             |               |        |         |
|                      |            |             |               |        |         |
|                      |            |             |               |        |         |
|                      |            |             |               |        |         |
|                      |            |             |               |        |         |
|                      |            | Iransfe     | er            |        |         |
|                      |            | _           |               |        |         |

**3.** The device addition window appears.

There are two ways to search and add Silex devices:

- Add Silex devices searched from the network.
- Add Silex devices by importing a CSV file.

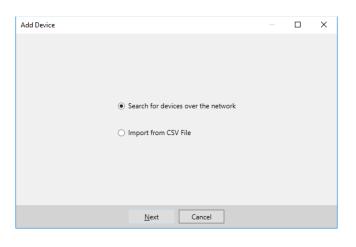

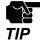

- Export a CSV file from the transfer window in advance.

### Searching/Adding Silex Devices on Network

**1.** Select **Search for devices over the network** in the device addition window (1), and click **Next** (2).

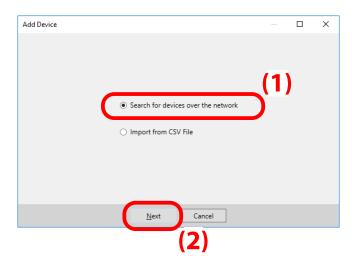

**2.** The research result will appear.

Ć

Note

Tick the checkbox of devices you want to add to the device list (1), and click **Complete** (2)

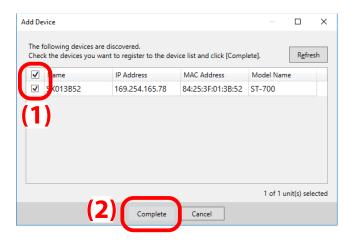

- The checkbox next to Name will select all the checkboxes in the list.

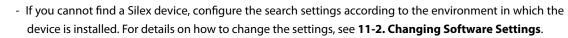

3. The selected device is shown in the device list.

| 🚮 Trans | fer to Device |                |                   |                   |                  | -        |   | × |
|---------|---------------|----------------|-------------------|-------------------|------------------|----------|---|---|
|         |               |                |                   |                   | Ċ                | <i>p</i> |   |   |
|         |               |                |                   | _                 | 5<br>📤 📾 🚮       |          | æ |   |
| Group   | (Show All)    | ¥.             |                   | Search Target All | ~                |          |   | 2 |
| Name    |               | IP Address     | MAC Address       | Schedule Name     | Status           |          |   |   |
| SX013B  | 52            | 169.254.165.78 | 84:25:3F:01:3B:52 |                   | Schedule not set |          |   |   |
|         |               |                |                   |                   |                  |          |   |   |
|         |               |                |                   |                   |                  |          |   |   |
|         |               |                |                   |                   |                  |          |   |   |
|         |               |                |                   |                   |                  |          |   |   |
|         |               |                |                   |                   |                  |          |   |   |
|         |               |                |                   |                   |                  |          |   |   |
|         |               |                |                   |                   |                  |          |   |   |
|         |               |                |                   |                   |                  |          |   |   |
|         |               |                |                   |                   |                  |          |   |   |
|         |               |                |                   |                   |                  |          |   |   |
|         |               |                |                   |                   |                  |          |   |   |
| <       |               |                |                   |                   |                  |          |   | > |
|         |               |                | Transfer          |                   |                  |          |   |   |
|         |               |                | Transier          |                   |                  |          |   |   |

### Importing Devices from CSV File

1. Choose Import from CSV File in the Add Device window (1), and click Next (2).

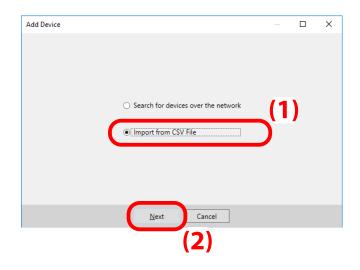

2. When the following window appears, click **Browse** and choose a CSV file to import.

| dd De | evice              |                   |                                             | -     |       | ×  |
|-------|--------------------|-------------------|---------------------------------------------|-------|-------|----|
| Spec  | ify the CSV file t | to import.        |                                             |       |       |    |
|       |                    |                   |                                             |       | Brows | ;e |
|       |                    | s are discovered. |                                             |       |       |    |
|       | Name               | IP Address        | device list and click [Compl<br>MAC Address | etej. |       |    |
|       |                    |                   |                                             |       |       |    |
|       |                    |                   |                                             |       |       |    |
|       |                    |                   |                                             |       |       |    |
|       |                    |                   |                                             |       |       |    |
|       |                    |                   |                                             |       |       |    |

**3.** Devices in the imported CSV file will be shown. Tick the checkbox of the devices to be added to the device list (1), and click **Complete** (2).

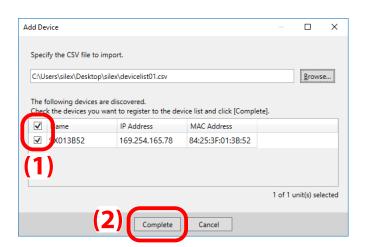

- If the device has already been added to the device list, it will not be shown.
- The checkbox next to Name will select all the checkboxes in the list.
- **Note** The CSV file includes the device information in the following format.

|   | A         | В                 | С              | D |
|---|-----------|-------------------|----------------|---|
| 1 | #Nickname | MAC Address       | IP Address     |   |
| 2 | SX013B52  | 84:25:3F:01:3B:52 | 169.254.165.78 |   |
| 3 |           |                   |                |   |
|   |           |                   |                |   |

4. The selected device appears in the device list.

| Transfer to Device |                |                   |               |                | - 0   | >   |
|--------------------|----------------|-------------------|---------------|----------------|-------|-----|
|                    |                |                   |               | (              | 🏷 🗾 📼 |     |
|                    |                |                   |               | )<br>4 📼   🚔 🖚 |       | r 🏆 |
| roup (Show All)    | v              |                   | Search Target |                |       |     |
| ame                | IP Address     | MAC Address       | Schedule Name | Status         |       |     |
| 013B52             | 169.254.165.78 | 84:25:3F:01:3B:52 |               | Schedule not s | et    |     |
|                    |                |                   |               |                |       |     |
|                    |                |                   |               |                |       |     |
|                    |                |                   |               |                |       |     |
|                    |                |                   |               |                |       |     |
|                    |                |                   |               |                |       |     |
|                    |                |                   |               |                |       |     |
|                    |                |                   |               |                |       |     |
|                    |                |                   |               |                |       |     |
|                    |                |                   |               |                |       |     |
|                    |                |                   |               |                |       |     |
|                    |                |                   |               |                |       |     |
|                    |                |                   |               |                |       |     |
|                    |                |                   |               |                |       |     |
|                    |                |                   |               |                |       |     |
|                    |                |                   |               |                |       |     |
|                    |                |                   |               |                |       |     |
|                    |                |                   |               |                |       |     |
|                    |                |                   |               |                |       |     |
|                    |                |                   |               |                |       |     |
|                    |                |                   |               |                |       |     |
|                    |                | Iransfer          |               |                |       |     |

## 4-3-2. Transferring Schedule to Device

**1.** Select a Silex device to which you want to transfer a schedule from the device list, and click the **Set a schedule to transfer** icon ().

Assign Schedule

Schedule Name Schedule 01

Schedule 02

(1)

| Transfer to Device |                |                   |               | – 🗆 X            |
|--------------------|----------------|-------------------|---------------|------------------|
|                    |                |                   |               | C 🚾 = 🗄          |
|                    |                |                   |               |                  |
| Group (Show All)   | ~              |                   | Search Target | All 🗸            |
| Name               | IP Address     | MAC Address       | Schedule Name | Status           |
| SX013B52           | 169.254.165.78 | 84:25:3F:01:3B:52 |               | Schedule not set |

The schedule assignment window appears.
 Select a schedule to transfer to the device (1), and click OK (2).

**3.** The schedule name will be displayed in the **Schedule Name** column of the device to which the data will be transmitted (1). Click **Transfer** (2).

| 🚮 Transfer to Device |                |                   |               | - 0             | ×   |
|----------------------|----------------|-------------------|---------------|-----------------|-----|
|                      |                |                   |               | Ċ 🚾 🗉           |     |
|                      |                |                   |               |                 | e 🔁 |
| Group (Show All)     | U .            |                   | Search Tarnet |                 | P   |
| Name                 | IP Address     | MAC Address       | Schedule Name | Status          |     |
| SX013B52             | 169.254.165.78 | 84:25:3F:01:3B:52 | Schedule 01   | Not transferred |     |
|                      |                |                   |               |                 |     |
|                      |                |                   |               | -(1)            |     |
|                      |                |                   |               | <b>···</b>      |     |
|                      |                |                   |               |                 |     |
|                      |                |                   |               |                 |     |
|                      |                |                   |               |                 |     |
|                      |                |                   |               |                 |     |
|                      |                |                   |               |                 |     |
|                      |                |                   |               |                 |     |
|                      |                |                   |               |                 |     |
|                      |                |                   |               |                 |     |
|                      |                |                   |               |                 |     |
|                      |                |                   |               |                 |     |
|                      |                |                   |               |                 |     |
|                      |                |                   |               |                 |     |
|                      |                |                   |               |                 |     |
| <                    |                |                   |               |                 |     |
| c                    |                | Iransfer          |               |                 |     |

**4**. The transfer confirmation dialog appears.

Tick the checkbox of devices to which the schedule is transferred (1), and click **OK** (2).

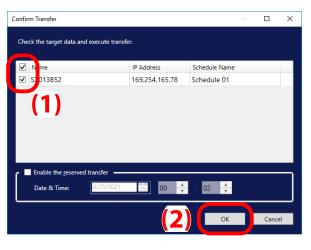

Note

- The checkbox next to Name will select all the checkboxes in the list.

 When the password input window appears, enter the password of the device (1) and click OK (2).

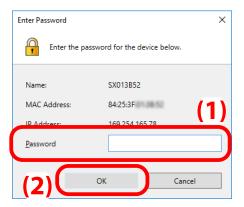

6. After the schedule was successfully transferred, the device status will be changed.Make sure that the transfer date is displayed, and click x button at the top right of the window.

| 🚮 Transfer to Device |                |                   |               | - 🗆 ×                                     |
|----------------------|----------------|-------------------|---------------|-------------------------------------------|
|                      |                |                   |               | č 🚾 = 🚟                                   |
|                      |                |                   |               | - 🔫 🚵 📼 🛥 🖕                               |
| Group (Show All)     | v              |                   | Search Target | All -                                     |
| Name                 | IP Address     | MAC Address       | Schedule Name | Status                                    |
| SX013B52             | 169.254.165.78 | 84:25:3F:01:3B:52 | Schedule 01   | 🥪 Transfer complete : 00:05, Jun 25, 2021 |

That is all for transferring a schedule.

## 4-3-3. Transferring Schedule at Specified Date

### Use of Timer Transfer Function

- 1. Allocate a schedule to a Silex device by referring to Step 1 to 3 under 4-3-2. Transferring Schedule to Device, and see the transfer confirmation window.
- 2. When the transfer confirmation window appears, tick the checkbox of **Enable the reserved transfer**, and choose the time and date of the transfer.

| Confirm Transfer                          |                | _             |       | ×  |
|-------------------------------------------|----------------|---------------|-------|----|
| Check the target data and execute transfe | r.             |               |       |    |
| ✓ Name                                    | IP Address     | Schedule Name |       |    |
| SX013B52                                  | 169.254.165.78 | Schedule 01   |       |    |
|                                           |                |               |       |    |
| ✓ Enable the <u>r</u> eserved transfer    |                |               |       |    |
| Date & Time: 6/25/2021                    | 15 08 🛓        | 36            |       |    |
|                                           |                | ОК            | Cance | 21 |

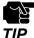

- Your PC and the Silex device must communicate each other at the specified time.
- Make sure that your PC is not set to automatically turn off or go to sleep when you use the timer transfer function.
- Make sure that the device is not set to reboot periodically at the time of date transfer.

#### 3. After settings, click OK.

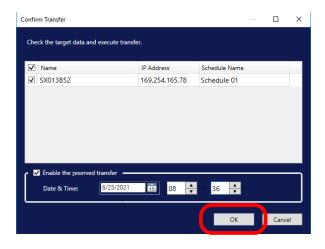

4. When the password input window appears, enter the password of the device (1) and click OK (2).

| Enter Password   |                             | ×      |
|------------------|-----------------------------|--------|
| Enter the pa     | ssword for the device below | w.     |
| Name:            | SX013B52                    |        |
| MAC Address:     | 84:25:3F                    | (1)    |
| ID Address:      | 169 254 165 78              |        |
| <u>P</u> assword |                             |        |
| (2)              | ОК                          | Cancel |

**5.** After the schedule was transferred at the specified time, the device's status will be changed to **Transfer reserved**.

| 🐻 Transfer to Device |                |                   |                   | - 🗆 X                                   |
|----------------------|----------------|-------------------|-------------------|-----------------------------------------|
|                      |                |                   |                   | Ċ 🔤 🚟                                   |
|                      |                |                   | -                 | 🚵 📼 🛥 🚘 🔁                               |
| Group (Show All)     | <b>v</b>       |                   | Search Target All | · ·                                     |
| Name                 | IP Address     | MAC Address       | Schedule Name     | 9 103                                   |
| SX013B52             | 169.254.165.78 | 84:25:3F:01:3B:52 | Schedule 01       | Transfer reserved : 08:36, Jun 25, 2021 |
|                      |                |                   |                   |                                         |

**6.** At the specified time, the schedule will be transferred to the device, and the status of the device will change to **Transfer complete**.

| 🐻 Transfer to Device |                |                   |               | - 🗆 X                                     |
|----------------------|----------------|-------------------|---------------|-------------------------------------------|
|                      |                |                   |               | Ċ 🚾 🎫                                     |
|                      |                |                   |               |                                           |
| Group (Show All)     | v              |                   | Search Target |                                           |
| Name                 | IP Address     | MAC Address       | Schedule Name | Statur                                    |
| SX013B52             | 169.254.165.78 | 84:25:3F:01:3B:52 | Schedule 01   | 🧒 Transfer complete : 08:36, Jun 25, 2021 |
|                      |                |                   |               |                                           |

### **Checking Timer Setting Status**

**1.** Click the **Manage the reserved transfer** icon (🔁) after you made timer settings.

| 🐻 Transfer to Device |                |                   |               | - 🗆 X                                   |
|----------------------|----------------|-------------------|---------------|-----------------------------------------|
|                      |                |                   |               | Ċ 🚾 🎫                                   |
|                      |                |                   |               | - 🔫 🚵   🔜 📲 🖛   🛋 🎇                     |
| Group (Show All)     | v              |                   | Search Target |                                         |
| Name                 | IP Address     | MAC Address       | Schedule Name | Status                                  |
| SX013B52             | 169.254.165.78 | 84:25:3F:01:3B:52 | Schedule 01   | Transfer reserved : 08:36, Jun 25, 2021 |
|                      |                |                   |               |                                         |

2. The list of reserved transfers appears. Check the details.

When you want to cancel a timer setting, select it from the list, and click Cancel **Reserved Transfer**.

|                          | — 🗆                 | >                                    |
|--------------------------|---------------------|--------------------------------------|
| Transfer Date            | Details             |                                      |
| 08:36, Jun 25, 2021      | Show the details    |                                      |
|                          |                     |                                      |
|                          |                     |                                      |
|                          |                     |                                      |
|                          |                     |                                      |
|                          |                     |                                      |
|                          |                     |                                      |
|                          |                     |                                      |
|                          |                     |                                      |
|                          |                     |                                      |
|                          |                     |                                      |
|                          |                     |                                      |
|                          |                     |                                      |
| Cancel Reserved Transfer |                     |                                      |
|                          | 08:36, Jun 25, 2021 | 08:36, Jun 25, 2021 Show the details |

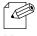

- If you do not need to cancel the setting, click x button at the top right of the window to close the list of reserved transfers.
- Note
- Click Show the details to display the detailed information about which schedule is to be sent to which device.

| R | eserved Transfer Details |                   |                |               | × |
|---|--------------------------|-------------------|----------------|---------------|---|
|   |                          |                   |                |               | _ |
|   | Name                     | MAC Address       | IP Address     | Schedule Name |   |
|   | SX013B52                 | 84:25:3F:01:3B:52 | 169.254.165.78 | Schedule 01   |   |
|   |                          |                   |                |               |   |
|   |                          |                   |                |               |   |
|   |                          |                   |                |               |   |
|   |                          |                   |                |               |   |
|   |                          |                   |                |               |   |
|   |                          |                   |                |               |   |
|   |                          |                   |                |               |   |
|   |                          |                   |                |               |   |
|   |                          |                   |                |               |   |
|   |                          |                   |                |               |   |
|   |                          |                   |                |               |   |
|   |                          |                   |                |               |   |
|   |                          |                   |                |               |   |
|   |                          | <u>_</u> [        | ose            |               |   |
|   |                          |                   |                |               |   |

**3.** The confirmation dialog appears. Click **Yes** to cancel the setting.

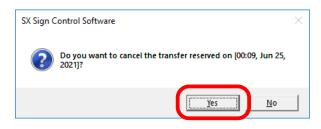

**4.** The timer setting will be deleted.

Click x button at the top right of the dialog to close the list of reserved transfers.

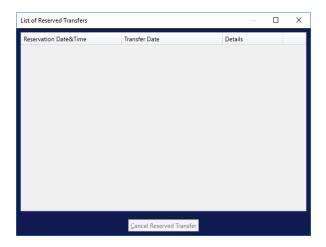

## 4-3-4. Deleting Device Schedule and Data

Schedules and data that have been transferred to a Silex device can be deleted in the transfer window. This section describes how to delete the device data.

**1.** Select a Silex device to delete the data, and click the **Delete data** icon (

|                  |                |                   |               | = = <u>         </u><br>  =     =   =   =   =   = |
|------------------|----------------|-------------------|---------------|---------------------------------------------------|
| Group (Show All) | v              |                   | Search Target |                                                   |
| Name             | IP Address     | MAC Address       | Schedule Name | Status                                            |
| SX013B52         | 169.254.165.78 | 84:25:3F:01:3B:52 | Schedule 01   | 🥣 Transfer complete : 00:05, Jun 25, 2021         |

**2.** The data deletion confirmation dialog appears. Click **Execute**.

| Name     | MAC Address       | Status |
|----------|-------------------|--------|
| SX013B52 | 84:25:3F:01:3B:52 | Waitin |
|          |                   |        |
|          |                   |        |
|          |                   |        |
|          |                   |        |
|          |                   |        |
|          |                   |        |
|          |                   |        |
|          |                   |        |

**3.** When the window on the right appears, the device data has been deleted. Click **Close**.

| Delete Data           |                   |               |
|-----------------------|-------------------|---------------|
| Deletion is complete. |                   |               |
| Name                  | MAC Address       | Status        |
| SX013B52              | 84:25:3F:01:3B:52 | Compl         |
|                       |                   |               |
|                       |                   | <u>C</u> lose |

# 5. Distributing Program to Interrupt Schedule

This chapter describes how to set the interrupt program function.

# 5-1. Interrupt Schedule Function

Programs created with SX Sign Control Software are played according to their schedules. If you have a program that is not scheduled but needs to be played immediately, the interrupt program function allows you to play the program regardless of preset schedules.

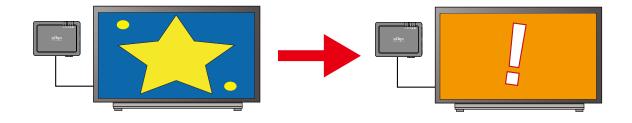

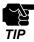

- It allows one interrupt program a day.

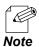

- The play date of the interrupt program can be selected from eight days starting from the previous day.

# 5-2. Setting Interrupt Program Distribution

1. Click the Interrupt Setting icon () in the main menu window.

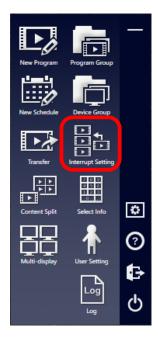

The interrupt distribution window appears.
 Select a program to play by interrupting the schedule (1), and click Next (2).

| Group        | (Show All) |                |              |
|--------------|------------|----------------|--------------|
| Program Name |            |                | F            |
| Program Name |            | Program Type   | Playback Tir |
| Program 01   |            | Single display | 00:03:00     |
| Program 02   |            | Single display | 00:04:00     |
| Program 03   |            | Single display | 00:01:20     |
| Program 10   |            | Multi-display  | 00:05:30     |
|              |            | (1)            |              |
| Program Name |            | 01-            | /back Time   |

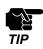

- Only one program can be selected in the interrupt distribution window.

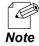

- An HDMI Passthrough can be selected instead of regular programs.
- When you select an HDMI pass-through program and click **Next**, the following dialog will appear. Select how you want to play the program either **Single display** or **Multi-display**.

| Select D                                | isplay Type                        | ×      |  |  |  |  |  |
|-----------------------------------------|------------------------------------|--------|--|--|--|--|--|
| Please specify the target display type. |                                    |        |  |  |  |  |  |
| 🖲 S                                     | <ul> <li>Single display</li> </ul> |        |  |  |  |  |  |
| 0                                       | lulti-display                      |        |  |  |  |  |  |
|                                         |                                    |        |  |  |  |  |  |
|                                         | OK                                 | Cancel |  |  |  |  |  |

**3.** Select Silex devices to interrupt the schedule.

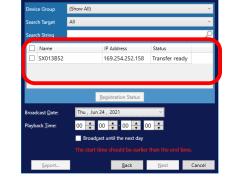

Ċ

\_

🐻 Interrupt Distribution

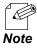

- For a multi-display program, select multi-display groups.

- **4.** Set **Broadcast Date** and **Playback Time** for the interrupt program (1), and then click **Next** (2).
- Select the devices to transfer the interrupt program.

   Device Group

   Select the devices to transfer the interrupt program.

   Device Group

   Search Target

   All

   Search Target

   All

   Search Target

   All

   Search String

   IP Address

   Status

   Status

   SX013852

   169.254.252.158

   Transfer ready

   Broadcast Date:

   Thu , Jun 24, 2021

   Broadcast Date:

   Thu , Jun 24, 2021

   Broadcast until the next day

   Historia Inter should Lebedded Lebedded Inter Hot rold time:

   Erport\_
   Back

   Registration

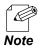

- The broadcast date can be selected from eight days starting from the previous day.

5. Check what you have specified, and click Transfer.

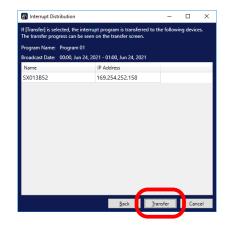

When the **Transfer** button is grayed out, the interrupt program setting has been completed. Click **Close** to close the interrupt distribution window.

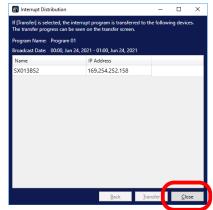

# 5-3. Checking Interrupt Program Schedule and Status

Click **Registration Status** when you select Silex device in the interrupt distribution window.

The interrupt distribution schedule window will appear. You can check the schedules of interrupt programs planned for the device.

| Interrupt Distribution S                      | chedule      |              |              |                 |             |             | _           |             | ×      |
|-----------------------------------------------|--------------|--------------|--------------|-----------------|-------------|-------------|-------------|-------------|--------|
|                                               |              |              |              |                 |             |             |             |             | Ç      |
|                                               | 6 / 27 (Sun) | 6 / 28 (Mon) | 6 / 29 (Tue) | 6 / 30 (Wed)    | 7 / 1 (Thu) | 7 / 2 (Fri) | 7 / 3 (Sat) | 7 / 4 (Sun) |        |
| SX013B52<br>84:25:3F:01:3B:52                 |              |              |              |                 |             |             |             |             | ^      |
|                                               |              |              |              |                 |             |             |             |             |        |
|                                               |              |              |              |                 |             |             |             |             | $\sim$ |
| Name : SX013B52                               |              |              |              |                 |             |             |             |             | ٦      |
| Broadcast Date & Time<br>Program to Broadcast |              |              | lul 02, 2021 |                 |             |             |             |             |        |
|                                               |              |              |              | C <u>a</u> ncel |             |             |             |             |        |

- Note
- The window shows the interrupt program status of each device for eight days starting from the previous day.
- When an interrupt program is planned, the icon will be displayed under the date.
- The window does not show the icon of programs that have already been played.
- Clicking Cancel will delete a selected program.
- When you select a multi-display group and click **Registration Status**, the window will show the devices of the group and their schedule of interrupt programs.

# 5-4. Cancelling Interrupt Program

This chapter explains how to cancel a planned interrupt program.

# 5-4-1. Cancel in Interrupt Distribution Schedule Window

Select an interrupt program in the interrupt distribution schedule window (1), and click **Cancel** (2).

| Interrupt Distribution S                      | chedule      |              |              |                 |             |             | _           |             | × |
|-----------------------------------------------|--------------|--------------|--------------|-----------------|-------------|-------------|-------------|-------------|---|
|                                               |              |              |              |                 |             |             |             |             | Ç |
|                                               | 6 / 27 (Sun) | 6 / 28 (Mon) | 6 / 29 (Tue) | 6 / 30 (Wed)    | 7 / 1 (Thu) | 7 / 2 (Fri) | 7 / 3 (Sat) | 7 / 4 (Sun) |   |
| SX013B52<br>84:25:3F:01:3B:52                 |              |              |              |                 | (1)         |             |             |             | ^ |
|                                               |              |              |              |                 |             |             |             |             |   |
|                                               |              |              |              |                 |             |             |             |             | ~ |
| Name : SX013B52                               |              |              |              |                 |             |             |             |             |   |
| Broadcast Date & Time<br>Program to Broadcast |              |              | lul 02, 2021 | (               | 2)          |             |             |             |   |
|                                               |              |              |              | C <u>a</u> ncel |             |             |             |             |   |

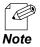

- See **5-3. Checking Interrupt Program Schedule and Status** for how to access the interrupt distribution schedule window.

## 5-4-2. Cancel in Interrupt Distribution Log Window

This section describes how to access the interrupt distribution log window from the transfer window and cancel interrupt programs there.

1. Click the **Transfer** icon ( ) in the main menu window.

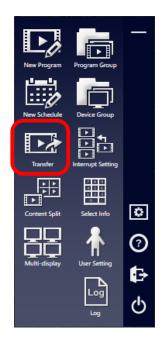

**2.** The transfer window appears.

Select Silex device to see the interrupt distribution operation logs, and click the **Interrupt distribution operation log** icon (

| 🐻 Transfer to Device |                 |                   |                   | - 0                               | ×       |
|----------------------|-----------------|-------------------|-------------------|-----------------------------------|---------|
|                      |                 |                   |                   | = 👳 👲                             |         |
|                      |                 |                   | -                 | : 🚵 🛛 📰 🖛                         | r 🔁     |
| Group (Show All)     | v .             |                   | Search Target All |                                   | $\rho$  |
| Name                 | IP Address      | MAC Address       | Schedule Name     | Status                            |         |
| SX013B52             | 169.254.252.158 | 84:25:3F:01:3B:52 | Schedule 01       | Transfer complete : 17:07, Jun 23 | 3, 2021 |

**3.** The interrupt distribution operation log window appears. Select an interrupt program you want to cancel, and click **Cancel**.

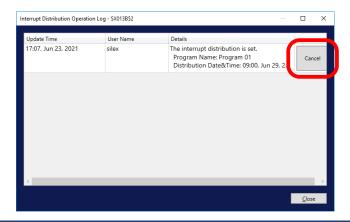

- The cancellation window appears.
   Select devices of which interrupt distribution you want to cancel, and click Cancel.
- Cancel Interrupt Distribution
   —
   —
   X

   Select the devices to cancel the interrupt distribution, and click (Cancel).

   Program Name :
   Program 01

   Broadcast Date & Time :
   09:00, Jun 29, 2021 10:00, Jun 29, 2021

   Image: Image: Ima
- **5.** When the password input window appears, enter the password of the device (1) and click **OK** (2).

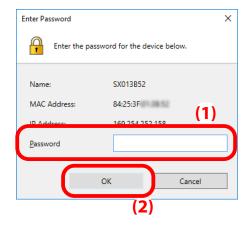

**6.** The interrupt distribution operation log window appears again, and the interrupt program should have been canceled.

| terrupt Distribution Operati | ion Log - SX013B52 | -                                                                                                    |       | ×  |
|------------------------------|--------------------|----------------------------------------------------------------------------------------------------|-------|----|
| Update Time                  | User Name          | Details                                                                                                    |       |    |
| 17:11, Jun 23, 2021          | silex              | The interrupt distribution is cancelled.<br>Program Name: Program 01<br>Distribution Date&Time: 09:00, Jun 29, 2 | Cance | el |
|                              |                    |                                                                                                    |       |    |
|                              |                    |                                                                                                    |       |    |
|                              |                    |                                                                                                    |       |    |
|                              |                    |                                                                                                    |       |    |
|                              |                    |                                                                                                    |       |    |
|                              |                    |                                                                                                    |       |    |
| ¢                            |                    |                                                                                                    |       | >  |

(Blank Page)

# **6.** Creating Multiple Display Programs

This chapter describes how to create programs for multiple displays and send the data to devices. The multiple-display program will show multiple monitors like a single screen.

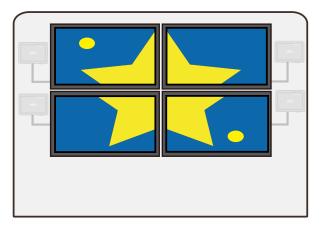

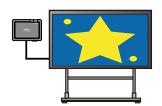

Single Display Program

Multi-Display Program

# 6-1. Preparation

# 6-1-1. Creating Multi-Display Group

To play multi-display programs, a group is needed to set which monitor plays which part of the screen. This section describes how to create a multi-display group.

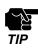

- It is different from **Device Group**.

- Silex devices need to be added in advance to create a multi-display group. See 4-3-1.
   Adding Silex Devices to Device List to add Silex devices.
- 2. Click the Create a multi-display group icon () on the main menu screen.

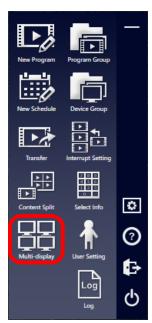

**3.** The multi-display group screen appears. Click the **Create a new group** icon( **a**)

| 🐻 Multi-display Grou         | qu               |     |  |    |               |            | - 0         | ×      |
|------------------------------|------------------|-----|--|----|---------------|------------|-------------|--------|
|                              |                  | - 📪 |  |    |               |            |             |        |
| Group Name                   |                  |     |  | 33 |               | Device     | List        |        |
|                              |                  |     |  |    | Group         | (Show All  | ])          | v      |
|                              |                  |     |  |    | Search Target | All        |             | ~      |
| <u>H</u> orizontal Displays: | 2                |     |  |    |               |            |             | $\sim$ |
| Vertical Displays:           | 2                |     |  |    | Name          | IP Address | MAC Address |        |
| <u>R</u> esolution:          | Full HD (1920x1) |     |  |    | SX013B52      | 169.254.1  | 84:25:3F:0  |        |
| Orientation:                 | Landscape 🛛 🗸    |     |  |    | SX013B60      | 169.254.2  | 84:25:3F:0  |        |
|                              |                  |     |  |    | SX013B61      | 169.254.2  | 84:25:3F:0  |        |
|                              |                  |     |  |    | SX013B3E      | 169.254.5  | 84:25:3F:0  |        |
|                              |                  |     |  |    |               |            |             |        |
|                              |                  |     |  |    |               |            |             |        |
|                              |                  |     |  |    |               |            |             |        |
|                              |                  |     |  |    |               |            |             |        |
|                              |                  |     |  |    |               |            |             |        |
|                              |                  |     |  |    |               |            |             |        |
|                              |                  |     |  |    |               |            |             |        |

**4.** Change the number of monitors, screen resolution and orientation (1) and click **OK** in the group creation window (2).

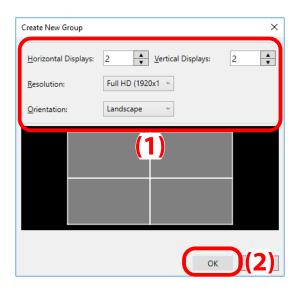

**5.** A new multi-display group will be created.

Select a Silex device from the list, and drag and drop it onto the screen position.

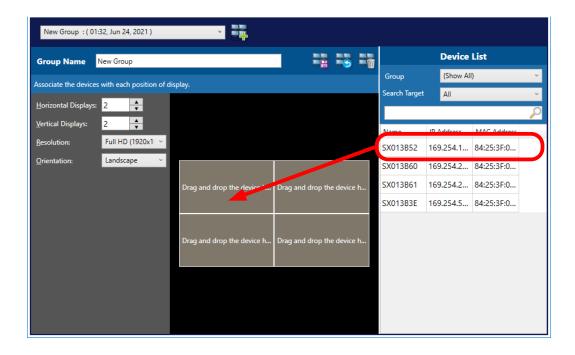

6. Repeat Step 5 to assign a position to each device. After the positioning, click the **Save the changes** icon ( 📑 ) to save the group.

| Group Name New Group                          |          |          |               | Device     | List        |
|-----------------------------------------------|----------|----------|---------------|------------|-------------|
| ssociate the devices with each position of di | rolav    |          | Group         | (Show Al   | )           |
|                                               | spiay.   |          | Search Target | All        |             |
| orizontal Displays: 2                         |          |          |               |            |             |
| ertical Displays: 2                           |          |          | Name          | IP Address | MAC Address |
| esolution: Full HD (1920x1 v                  |          |          | SX013B52      | 169.254.1  | 84:25:3F:0  |
| rientation: Landscape ~                       |          |          | SX013B60      | 169.254.2  | 84:25:3F:0  |
|                                               | SX013B52 | SX013B60 | SX013B61      | 169.254.2  | 84:25:3F:0  |
|                                               | Û        | Û        | SX013B3E      | 169.254.5  | 84:25:3F:0  |
|                                               |          |          |               |            |             |
|                                               | SX013B61 | SX013B3E |               |            |             |
|                                               | Û        | Û        |               |            |             |

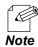

- To delete an allocated device, click the icon ( 📄 ) at the bottom right of the device name.

# 6-1-2. Creating Multi-Display Content

To play a multi-display program, its special content is required. This section describes how to create multi-display content using the content split window.

**1.** Click the **Split a content** icon (**I**) in the main window.

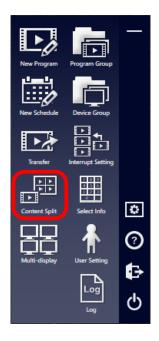

2. The content split management window appears.

Select the name of a created multi-display group from **Read Settings from Group** (1), and click **Update** (2).

The setting of the multi-display group will be displayed in the content split management window.

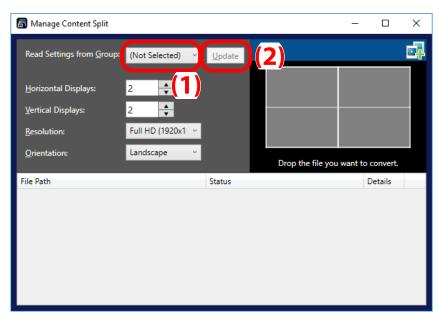

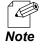

- When you do not use the setting of the created multi-display group, do not select anything from **Read Settings from Group**, but change the number of monitors, screen resolution and orientation by yourself.

**3.** Drag and drop a content file onto the upper right image to split the screen.

| Manage Content Split     Read Settings from Group:     Horizontal Displays:     Vertical Displays:     Resolution:     Orientation: | New Group            2         •           2         •           Full HD (1920x1            Landscape | Update | Drop the file you |         | Content File |
|----------------------------------------------------------------------------------------------------|----------------------------------------------------------------------------------------------------|--------|-------------------|---------|--------------|
| File Path                                                                                                    |                                                                                                    | Status |                   | Details |              |

- Note
- Drag and drop multiple files together to divide them at once.
- When the file select icon ( is clicked, the following dialog will appear. Content files can be selected from the dialog.

| ∈ → ~ ↑ 📑        | This PC > Documents > 1 | ContentsData        | ~ Õ      | Search Conten  | tsData       |         |
|------------------|-------------------------|---------------------|----------|----------------|--------------|---------|
| Organize 👻 New f |                         |                     |          |                | • 13         |         |
| * Quick access   | Name                    | Date                | Туре     | Size           | Tags         |         |
| Y Quick access   | movie01.mp4             | 10/15/2019 12:47 AM | MP4 File | 32,615 KB      |              |         |
| OneDrive         | movie02.mp4             | 1/13/2014 11:51 PM  | MP4 File | 40,376 KB      |              |         |
| This PC          | picture01.jpg           | 10/21/2014 9:55 AM  | JPG File | 1,008 KB       |              |         |
| - more           | picture02.jpg           | 10/22/2014 12:52 AM | JPG File | 434 KB         |              |         |
| ight Network     | picture03.jpg           | 10/21/2014 10:21 AM | JPG File | 234 KB         |              |         |
|                  | picture04.jpg           | 1/18/2021 12:28 PM  | JPG File | 85 KB          |              |         |
|                  | Telop01.bmp             | 6/23/2021 4:40 PM   | BMP File | 34 KB          |              |         |
|                  |                         |                     |          |                |              |         |
| FI               | le <u>n</u> ame:        |                     | ~        | All compatible | e files (*.m | p4;*.bn |
|                  |                         |                     |          | Open           |              | ancel   |

**4.** The confirm window appears for content split. Click **Execute** to start splitting the content file.

| Check Content Sp                                                                                                    | lit                                               | -               |      | ×   |  |  |  |  |
|----------------------------------------------------------------------------------------------------|---------------------------------------------------|-----------------|------|-----|--|--|--|--|
| The split files will be created from the following files with the specified<br>conditions. Check the settings and click [Execute]. |                                                   |                 |      |     |  |  |  |  |
| File Path                                                                                                    |                                                   |                 |      |     |  |  |  |  |
| C:\Users\silex\Doc                                                                                                    | C:\Users\silex\Documents\ContentsData\movie01.mp4 |                 |      |     |  |  |  |  |
| Horizontal Displays:                                                                                                    | 2 device(s)                                       |                 |      |     |  |  |  |  |
| Vertical Displays:                                                                                                    | 2 device(s)                                       |                 |      |     |  |  |  |  |
| Resolution:                                                                                                    | Full HD (1920x1080)                               |                 |      |     |  |  |  |  |
| Orientation:                                                                                                    | Landscape                                         |                 |      |     |  |  |  |  |
|                                                                                                    |                                                   | <u>E</u> xecute | Cano | :el |  |  |  |  |

5. When the content file is split, the status will change.

| 🐻 Manage Content Split                |                   |                   |                   | -         |                   | ×        |
|---------------------------------------|-------------------|-------------------|-------------------|-----------|-------------------|----------|
| Read Settings from <u>G</u> roup:     | New Group 🛛 👻     | <u>U</u> pdate    |                   |           |                   | <b>.</b> |
| <u>H</u> orizontal Displays:          | 2                 |                   |                   |           |                   |          |
| <u>V</u> ertical Displays:            | 2                 |                   |                   |           |                   |          |
| <u>R</u> esolution:                   | Full HD (1920x1 v |                   |                   |           |                   |          |
| Orientation:                          | Landscape v       |                   |                   |           |                   |          |
|                                       |                   |                   | Drop the file you | want to c | onvert.           |          |
| File Path                             |                   | Status            | Drop the file you |           | onvert.<br>etails |          |
| File Path<br>C:\Users\silex\Document: | s\ContentsData\   | Status<br>Success | Drop the file you | De        |                   | G        |

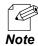

- The split content files are automatically saved in the specified location. The location can be changed in the setting screen of this software. See **3-14-3**. **Multi-display Tab** for more details.
- Click **Details** to see details of the split setting.

| Split Setting Details |                       |           | ×             |
|-----------------------|-----------------------|-----------|---------------|
| File Path             |                       |           |               |
| C:\Users\silex\Docum  | ents\ContentsData\mov | /ie01.mp4 |               |
| Horizontal Displays:  | 2 device(s)           |           |               |
| Vertical Displays:    | 2 device(s)           |           |               |
| Resolution:           | Full HD (1920x1080)   |           |               |
| Orientation:          | Landscape             |           |               |
|                       |                       |           |               |
|                       |                       |           |               |
|                       |                       |           | <u>C</u> lose |

## 6-2. Creating Transmitting Data

Multi-display programs and the schedules need to be created and sent to Silex devices separate from single-display programs and the schedules. This section describes how to create a multi-display program and the schedule.

### 6-2-1. Creating Multi-Display Program

**1**. Click the **New Program** icon (**D**) on the main menu.

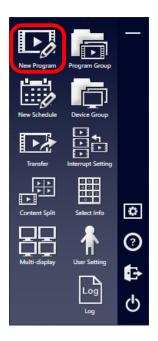

2. When the program creation window appears, click the **Create a new program** icon (N).

| 🐻 Create Program |                                   |                    | _            | × |
|------------------|-----------------------------------|--------------------|--------------|---|
| (Show All)       | New Group : (02:33, Jun 24, 2021) | ↓ <mark>∛</mark> ≁ |              |   |
| Program Name     | New Group                         |                    | Content List |   |

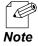

The content list of single-display programs shows split content as well. A sequential number and "\_" are prefixed to each file name of split content.
 E.g.) "Movie01.mp4" is divided into 4 files as follows:

|   | Content Name    | Playback Tim |
|---|-----------------|--------------|
| П | music01.aac     | 00:23:14     |
| ŀ | movie01.mp4 (1) | 00:00:26     |
| ŀ | movie01.mp4 (2) | 00:00:26     |

When the program creation window appears, click Multi-display (1). Select the created multi-display group from Read Settings from Group, and click Update (2). Confirm the settings and click OK (3).

| Create New Program                                                                                                    | ×    | Create New Program                                                                                                    |     |
|----------------------------------------------------------------------------------------------------|------|----------------------------------------------------------------------------------------------------|-----|
| ● <u>S</u> ingle display ○ <u>M</u> ulti-display                                                                                                    |      | ○ <u>S</u> ingle display                                                                                                    |     |
| ○ <u>D</u> o not split a screen <b>①</b>                                                                                                    |      | Read Settings from <u>G</u> roup: (Not Selected) v                                                                                                    | )(2 |
| Split a screent Split a screent Screen Orientation:Landscape Select Template When the split screen is applied, output resolution of 3840x2160 is guaranteed. It must be set to 1920x1080 (default) or lower on the device. | not  | Horizontal Displays:       2       ↓       Vertical Displays:       2       ↓         Resolution:       4K (3840x2160) ~             Qrientation:       Landscape ~ |     |
| OK Car                                                                                                    | icel | OK (3)                                                                                                    | ]   |

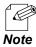

- When you do not use the created multi-display group, do not select anything from **Read Settings from Group**, but change the number of monitors, screen resolution and orientation by yourself.

**4**. A program will be created.

| 🔚 Create Program              |                     |                                     |       |          |              |         | - 🗆          | ×      |
|-------------------------------|---------------------|-------------------------------------|-------|----------|--------------|---------|--------------|--------|
| (Show All)                    | Ŷ                   | New Group : ( 02:33, Jun 24, 2021 ) | 💌 📭 🥁 |          |              |         |              |        |
| Program Name                  | New Group           |                                     |       | <b>B</b> |              | Conten  | t List       |        |
| Horizontal Displays           | 2 device(s)         |                                     |       |          | Content Type | All     |              | v      |
| Vertical Displays:            | 2 device(s)         |                                     |       |          | Content Name |         |              | $\sim$ |
| Resolution:                   | Full HD (1920x1080) |                                     |       |          | <u>17</u>    |         |              | 1      |
| Orientation:                  | Landscape           |                                     |       |          | <b>*</b> +   |         |              | W      |
| Layer 1                       |                     |                                     |       |          | Content Nar  |         | Playback Tim |        |
| Keep aspect ratio             | ,                   |                                     |       |          | 🕒 movie01.m  | np4 (1) | 00:00:26     |        |
| Registered Conte              | onts:0              |                                     |       |          |              |         |              |        |
|                               |                     |                                     |       |          |              |         |              |        |
| Total Length : 00:            | :00:00              |                                     |       |          |              |         |              |        |
| IIII <u>R</u> egistration Sta | tus                 |                                     |       |          |              |         |              |        |
|                               |                     |                                     |       |          |              |         |              |        |
| Program Preview               | w                   |                                     |       |          |              |         |              |        |
|                               |                     |                                     |       |          |              |         |              |        |
|                               |                     |                                     |       |          |              |         |              |        |
|                               |                     |                                     |       |          |              |         |              |        |
|                               |                     |                                     |       |          |              |         |              |        |
|                               |                     |                                     |       |          |              |         |              |        |

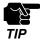

The content list does not show non-split content files and others with different split settings.

- The content layer setting and the play time setting are the same procedure for singledisplay programs. See 4-1-3. Registering Content to Layer - Registering Content to Each Layer and 4-1-4. Content Playback Schedule Settings to add content to layers, and set up the playback time.
- 6. Once you complete the content setting, click the Save the changes icon ( 🔛 ).

| 🐻 Create Program                 |                                     |       |    |              |         | - 0          | ×      |
|----------------------------------|-------------------------------------|-------|----|--------------|---------|--------------|--------|
| (Show All) v                     | New Group : ( 02:33, Jun 24, 2021 ) | v 📭 🚰 |    |              |         |              |        |
| Program Name New Group           |                                     |       | 34 |              | Content | List         |        |
| Horizontal Displays: 2 device(s) |                                     |       |    | Content Type | All     |              | ~      |
| Vertical Displays: 2 device(s)   |                                     |       |    | Content Name |         |              | $\sim$ |
| Resolution: Full HD (1920x1080)  |                                     |       |    | 7            |         | (1)          | 1      |
| Orientation: Landscape           |                                     |       |    |              |         |              |        |
| Layer 1                          |                                     |       |    | Content Na   |         | Playback Tim |        |
| Keep aspect ratio \vee           |                                     |       |    | 🕒 movie01.r  | np4 (1) | 00:00:26     |        |
| Registered Contents:0            |                                     |       |    |              |         |              |        |
|                                  |                                     |       |    |              |         |              |        |
| Total Length : 00:00:00          |                                     |       |    |              |         |              |        |
| IIII <u>R</u> egistration Status |                                     |       |    |              |         |              |        |
| Program Preview                  |                                     |       |    |              |         |              |        |
|                                  |                                     |       |    |              |         |              |        |
|                                  |                                     |       |    |              |         |              |        |
|                                  |                                     |       |    |              |         |              |        |
|                                  |                                     |       |    |              |         |              |        |
|                                  |                                     |       |    |              |         |              |        |

That is all for creating a program.

### 6-2-2. Creating Multi-Display Schedule

**1.** Click the **New Schedule** icon (**b**) on the main menu.

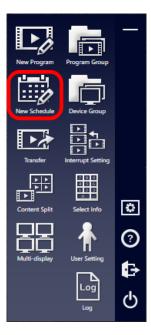

| 🐻 Create Schedule                     | _          |  |
|---------------------------------------|------------|--|
| Schedule 01 : ( 22:53, Jun 23, 2021 ) |            |  |
| Schedule Name Schedule 01             | ogram List |  |

When the schedule creation window appears, click Use a multi-display program (1). Choose the created multi-display group from Read Settings from Group, and click Update (2). Confirm the settings and click OK (3).

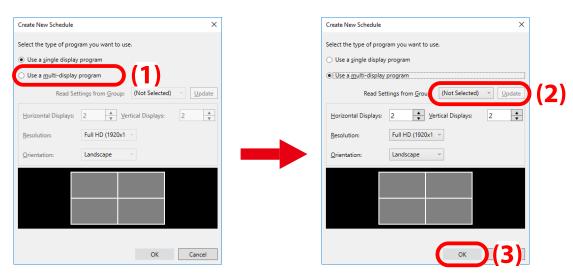

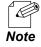

- When you do not use the created multi-display group, do not select anything from **Read Settings from Group**, but change the number of monitors, screen resolution and orientation by yourself.

#### **4.** A schedule will be created.

| lew Schedule : ( 03:10, Jun 2 | 4, 2021 )  | ~            |              |              |            |              |              |              |              |              |    |
|-------------------------------|------------|--------------|--------------|--------------|------------|--------------|--------------|--------------|--------------|--------------|----|
| Schedule Name New             | v Schedule |              |              |              |            |              | (i) 🔤        | rs 📑 💒       |              | Program List |    |
| - 🛤                           |            |              | 7 1          | 6/24/2021    | 15 1       | 7. Ioday     | ,            |              | Group        | (Show All)   |    |
| tart Time                     | Time       | 6 / 24 (Thu) | 6 / 25 (Fri) | 6 / 26 (Sat) |            | 6 / 28 (Mon) | 6 / 29 (Tue) | 6 / 30 (Wed) | Program Name |              |    |
|                               | 00:00      | 0724 (111u)  | 0723 (FII)   | 0720(540)    | 0727 (Sun) | 0728 (WON)   | 0729 (Tue)   | 67 S0 (Wed)  | Program Name | Playback Ti  | im |
| 00 🔺 : 00 🔺                   |            |              |              |              |            |              |              |              | New Program  | 00:10:00     |    |
| nd Time                       |            |              |              |              |            |              |              |              |              |              |    |
| U                             |            |              |              |              |            |              |              |              |              |              |    |
| 00 🔺 : 00 🔺                   |            |              |              |              |            |              |              |              |              |              |    |
|                               |            |              |              |              |            |              |              |              |              |              |    |
|                               |            |              |              |              |            |              |              |              |              |              |    |
|                               |            |              |              |              |            |              |              |              |              |              |    |
| efault Program ———            |            |              |              |              |            |              |              |              |              |              |    |
| (None) v                      |            |              |              |              |            |              |              |              |              |              |    |
|                               | 01:00      |              |              |              |            |              |              |              |              |              |    |
| Add a recurring               |            |              |              |              |            |              |              |              |              |              |    |
| Add a recurring reservation   |            |              |              |              |            |              |              |              |              |              |    |
| Manage a recurring            |            |              |              |              |            |              |              |              |              |              |    |
| reservation                   |            |              |              |              |            |              |              |              | Program Name | Playback Ti  |    |
| reservation                   |            |              |              |              |            |              |              |              | Program Name | Flayback II  | m  |

**5.** The scheduling procedure for multi-display programs is the same as that for single-display programs. See **4-2-2. Registering Programs** to register programs.

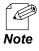

- For a recurring schedule, see 4-2-3. Registering Repeat Play.

6. Once you complete setting the schedule, click the Save the changes icon ( 🔤 ).

| Create Schedule        |                  |               |                      |           |       | -            |  |
|------------------------|------------------|---------------|----------------------|-----------|-------|--------------|--|
| New Schedule : ( 03:10 | , Jun 24, 2021 ) | · .           |                      |           |       |              |  |
| Schedule Name          | New Schedule     |               |                      | 🖷 i 5 🖷 💣 |       | Program List |  |
|                        |                  |               |                      |           | Group | (Show All)   |  |
|                        |                  | 7 1 6/24/2021 | 15 1 7 <u>T</u> oday |           |       |              |  |

That is all for creating a schedule.

## 6-3. Transmitting Schedule to Multi-Display Group

The procedure of transmitting multi-display schedule data is different from that for singledisplay schedule. This section describes how to transmit a multi-display schedule to Silex devices.

1. Click the **Transfer** icon ( ) on the main menu.

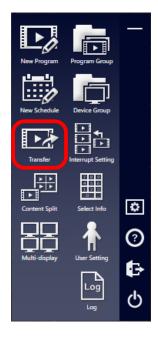

**2.** The data transfer window appears.

Click the **Show a multi-display group list** icon (**EE**).

| 🐻 Transfer to Device |                 |                   |               | ×                                         |
|----------------------|-----------------|-------------------|---------------|-------------------------------------------|
|                      |                 |                   |               | č 🗾 🖬 🕄                                   |
|                      |                 |                   |               | <b>: ] = 1</b> ( )<br>ی ته ( ) ه ( ) ه چ  |
| Group (Show All)     |                 |                   | Search Target |                                           |
| Name                 | IP Address      | MAC Address       | Schedule Name | Status                                    |
| SX013B52             | 169.254.196.2   | 84:25:3F:01:3B:52 | Schedule 01   | 🯹 Transfer complete : 23:58, Jun 23, 2021 |
| SX013B60             | 169.254.252.229 | 84:25:3F:01:3B:60 |               | C Schedule not set                        |
| SX013B61             | 169.254.252.230 | 84:25:3F:01:3B:61 |               | C Schedule not set                        |
| SX013B3E             | 169.254.52.162  | 84:25:3F:01:3B:3E |               | Schedule not set                          |
|                      |                 |                   |               |                                           |
| 4                    |                 |                   |               |                                           |
|                      |                 |                   |               |                                           |
|                      |                 | Transfer          |               |                                           |

**3.** The multi-display group list window appears.

Select your multi-display group. Click the **Set a schedule to transfer icon** ().

| 🐻 Transfer to Device |         |               |                  | - 0   | ×  |
|----------------------|---------|---------------|------------------|-------|----|
|                      |         |               | Ċ                | 400 🔲 | 88 |
|                      |         |               |                  |       |    |
|                      |         |               |                  |       | 2  |
| Group Name           | Details | Schedule Name | Status           |       |    |
| New Group            | Details |               | Schedule not set |       |    |
|                      |         |               |                  |       |    |
|                      |         |               |                  |       |    |
|                      |         |               |                  |       |    |
|                      |         |               |                  |       |    |
|                      |         |               |                  |       |    |
|                      |         |               |                  |       |    |
|                      |         |               |                  |       |    |
|                      |         |               |                  |       |    |
|                      |         |               |                  |       |    |
|                      |         |               |                  |       |    |
|                      |         |               |                  |       |    |
| Iransfer             |         |               |                  |       |    |
|                      |         |               |                  |       |    |

**4.** The schedule assignment window appears. Select the sending schedule (1) and click **OK** (2).

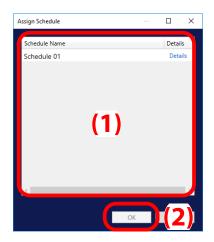

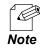

- Click Details to see the multi-display setting.

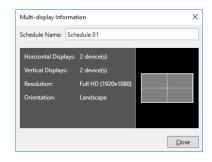

**5.** The name of the schedule is displayed under **Schedule Name** of the multi-display group (1). Click **Transfer** (2).

| Transfer to Device |                  |               |                 | - 0          | × |
|--------------------|------------------|---------------|-----------------|--------------|---|
|                    |                  |               | Ċ               | 🐢 🔜          | 딿 |
|                    |                  | (1)           |                 | <i>ș</i> w 💷 | 0 |
| Group Name         | Details          | Schedule Name | Status          |              |   |
| New Group          | Details          | Schedule 01   | Not transferred |              |   |
|                    |                  |               |                 |              |   |
|                    |                  |               |                 |              |   |
|                    |                  |               |                 |              |   |
|                    |                  |               |                 |              |   |
|                    |                  |               |                 |              |   |
|                    |                  |               |                 |              |   |
|                    |                  |               |                 |              |   |
|                    |                  |               |                 |              |   |
|                    |                  |               |                 |              |   |
|                    |                  |               |                 |              |   |
|                    |                  |               |                 |              |   |
|                    | <u>I</u> ransfer | (2)           |                 |              |   |
|                    |                  |               |                 |              |   |

**6.** The transfer confirmation window appears.

Tick the checkbox of multi-display groups to which you want to send the schedule (1), and click **OK** (2).

| Confirm Transfer                         |                | _             |             | × |
|------------------------------------------|----------------|---------------|-------------|---|
| Check the target data and execute transf | ier.           |               |             |   |
| ✓ N me                                   | IP Address     | Schedule Name |             |   |
| 🗹 N w Group                              | -              | Schedule 01   |             |   |
| ■ Enable the reserved transfer —         |                |               |             |   |
| Date & Time: 6/24/2021                   | 15 03 <b>A</b> | ÷ 41 📕        |             |   |
|                                          |                | ОК            | <b>(2</b> ) |   |

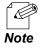

- The checkbox next to Name will select all the check boxes in the list.
- Schedules can be sent at a specific time similar to the delivery option for single-display schedules. See **4-3-3. Transferring Schedule at Specified Date** from Step 2 to the end.

7. When the password input window appears, enter the password of the device (1) and click OK (2).

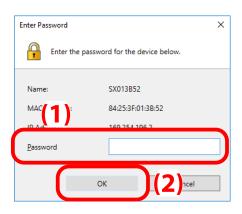

**8.** After the data is transmitted, the status of the multi-display group will change. Confirm it shows **Transfer complete**, and click x button at the top right of the window.

| Transfer to Device |         |               |                  | -   |          | $\times$      |
|--------------------|---------|---------------|------------------|-----|----------|---------------|
|                    |         |               | Ċ                | , 🔎 |          | 88            |
|                    |         |               |                  |     | <b>.</b> | 5             |
|                    |         |               |                  |     |          | $\mathcal{P}$ |
| Group Name         | Details | Schedule Name | Status           |     |          |               |
| New Group          | Details | Schedule 01   | Transfer complet | e   |          |               |
|                    |         |               |                  |     |          | -             |

That is all for sending a multi-display schedule.

# 7. Selective Information Settings

This chapter shows how to set and send the selective information to devices.

## 7-1. Selective Information Function

The selective information function changes programs on a monitor when the Silex device is controlled with a USB numeric keypad (keys from 1 to 9).

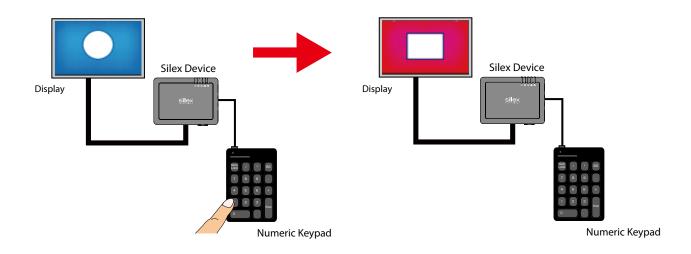

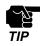

- The selective information function can be used for single-display programs and HDMI pass-through programs.

## 7-2. Program and Numeric Key Allocation

This section describes how to link programs with numeric keys.

1. Click the **Select Info** icon (I) on the main menu.

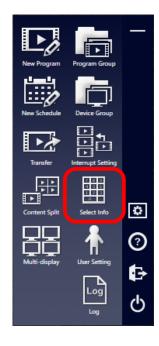

2. The selective information window appears. Click the **Create a new setting** icon (

| Selective Information |               |                                 |                                 |                  | - 0          |
|-----------------------|---------------|---------------------------------|---------------------------------|------------------|--------------|
| tting Name            |               | <u> </u>                        |                                 | Prog             | ıram List    |
| ociate a program with | the key       |                                 |                                 | Group (Show A    | AII)         |
| ociate a program with | i ule key.    |                                 |                                 | Program Name     |              |
| 7                     |               | 8                               | 9                               | Program Name     | Playback Tim |
| Drag and drop the     | program here. | Orag and drop the program here. | Drag and drop the program here. | Program 01       | 00:03:20     |
| <b>y</b>              |               |                                 |                                 | Program 02       | 00:01:00     |
|                       |               |                                 |                                 | Program 03       | 00:12:00     |
| 4                     |               | 5                               | 6                               | Program 04       | 00:10:00     |
| Drag and drop the     | program here. | Drag and drop the program here. | Drag and drop the program here. | Program 05       | 00:04:15     |
|                       |               |                                 | 5 , , 5                         | Program 06       | 00:15:30     |
|                       |               |                                 |                                 | Program 07       | 00:08:20     |
| 1                     |               | 2                               | 3                               | Program 08       | 00:20:00     |
| Drag and drop the     | program here. | Drag and drop the program here. | Drag and drop the program here. | Program 09       | 00:16:00     |
| 0                     |               |                                 | •                               |                  |              |
|                       |               |                                 |                                 | Program Name     | Playback Tim |
|                       |               |                                 |                                 | HDMI Passthrough | 00:10:00     |

**3.** Choose a program from the program list, and drag and drop it onto a numeric key to be linked with.

| ting Name New Setting         |                                     | - 🖫 🖫 🖷 🚰 🔫                     | Prog             | ram List     |
|-------------------------------|-------------------------------------|---------------------------------|------------------|--------------|
| ciate a program with the key. |                                     |                                 | Group (Show A    | 11)          |
|                               |                                     |                                 | Program Name     |              |
| 7                             | 8                                   | 9                               | 2                |              |
| Drag and drop the program he  | re. Drag and drop the program here. | Drag and drop the program here. | Program 01       | 00:03:20     |
|                               |                                     |                                 | Program oz       | 00.01.00     |
|                               |                                     |                                 | Program 03       | 00:12:00     |
| 4                             | 5                                   | F                               | Program 04       | 00:10:00     |
| Drag and drop the program he  | re. Drag and drop the trautam here. | Drag and drop the program here. | Program 05       | 00:04:15     |
|                               |                                     |                                 | Program 06       | 00:15:30     |
|                               |                                     |                                 | Program 07       | 00:08:20     |
| 1 🖌                           | 2                                   | 3                               | Program 08       | 00:20:00     |
| Drag and drop the program he  | re. Drag and drop the program here. | Drag and drop the program here. | Program 09       | 00:16:00     |
|                               |                                     |                                 |                  |              |
| 0                             |                                     | •                               |                  |              |
|                               |                                     |                                 | Program Name     | Playback Tim |
|                               |                                     |                                 | HDMI Passthrough | 00:10:00     |

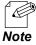

- You can select **HDMI Passthrough** instead of a regular program and drag and drop it.

Repeat Step 3 to link programs and keys. When it is finished, click the Save the changes icon (<sup>1</sup>/<sub>1</sub>) to save the settings.

| ting Name New Setting         |     | IL IL <i>i</i> ≥ 4 | Prog             | ram List     |
|-------------------------------|-----|--------------------|------------------|--------------|
| ciate a program with the key. |     |                    | Group (Show A    | ul)          |
| , , ,                         |     |                    | Program Name     |              |
| 7                             | 8   | 9                  | Program Name     | Playback Tim |
| Program 07                    |     | Program 09         | Program 01       | 00:03:20     |
|                               |     |                    | Program 02       | 00:01:00     |
| <u></u>                       | -   |                    | Program 03       | 00:12:00     |
| 4                             |     | 6                  | Program 04       | 00:10:00     |
| Program 04                    |     | Program 06         | Program 05       | 00:04:15     |
|                               |     |                    | Program 06       | 00:15:30     |
| ĺ.                            |     |                    | Program 07       | 00:08:20     |
| 1                             | 2   | 3                  | Program 08       | 00:20:00     |
| Program 01                    |     | Program 03         | Program 09       | 00:16:00     |
| í.                            | i î | Û                  |                  |              |
| 0                             |     | •                  |                  |              |
|                               |     |                    | Program Name     | Playback Tim |
|                               |     |                    | HDMI Passthrough | 00:10:00     |

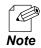

- To unlink a program, click the icon ( 🕋 ) of the key.

## 7-3. Sending Settings to Devices

**1.** After connecting programs and numeric keys, click the **Transfer to the device** icon ( $\overrightarrow{\mathbf{r}}$ ).

| tting Nam     | e New Setting      |          |   | - 🖷 🖳 🖷 | i 🗗 🔫     | Pro          | ogram List   |
|---------------|--------------------|----------|---|---------|-----------|--------------|--------------|
| ociate a proc | gram with the key. |          |   |         |           | Group (Show  | w All)       |
|               |                    | -        |   |         |           | Program Name |              |
| 7             |                    | 8        |   |         |           | Program Name | Playback Tim |
|               |                    |          |   |         |           | Program 01   | 00:03:20     |
|               |                    | 'n       | Û |         | ŵ         | Program 02   | 00:01:00     |
| 4             |                    | 5        |   |         |           | Program 03   | 00:12:00     |
| 4             |                    |          |   |         |           | Program 04   | 00:10:00     |
|               |                    |          |   |         |           | Program 05   | 00:04:15     |
|               |                    | 7        | Ŵ |         | ŵ         | Program 06   | 00:15:30     |
| 1             |                    | 2        | W |         | <u>uu</u> | Program 07   | 00:08:20     |
|               |                    | <b>_</b> |   |         |           | Program 08   | 00:20:00     |
|               |                    |          |   |         |           | Program 09   | 00:16:00     |
|               |                    | h        | Û |         | Ŵ         |              |              |
| 0             |                    |          |   |         |           |              |              |

2. The transfer window appears. Choose the destination device(s) (1), and click **Next** (2).

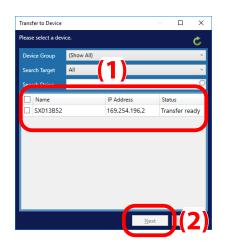

**3.** Confirm the setting and click **Transfer**.

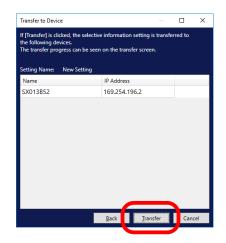

When the **Transfer** button is greyed out, the selective information function has been configured. Close the window. Click **Close**.

| Transfer to Devic | e                                                  |              |          |             | ×   |
|-------------------|----------------------------------------------------|--------------|----------|-------------|-----|
| the following de  | cked, the selective<br>vices.<br>gress can be seen |              |          | sferred to  |     |
| Setting Name:     | New Setting                                        |              |          |             |     |
| Name              |                                                    | IP Address   |          |             |     |
| SX013B52          |                                                    | 169.254.19   | 6.2      |             |     |
|                   |                                                    |              |          |             |     |
|                   |                                                    |              |          |             |     |
|                   |                                                    |              |          |             |     |
|                   |                                                    |              |          |             |     |
|                   |                                                    |              |          |             |     |
|                   |                                                    |              |          |             |     |
|                   |                                                    |              |          |             |     |
|                   |                                                    |              |          |             |     |
|                   |                                                    |              |          | -           |     |
|                   |                                                    | <u>B</u> ack | Transfer | <u>C</u> lo | ose |
|                   |                                                    |              |          |             |     |

## 7-4. Playing and Changing Programs

Connect a USB numeric keypad to Silex device and power them on. Silex device plays programs based on the specified schedule. When a number on the numeric keypad is pressed, Silex device will play a program linked to the key.

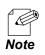

- The Silex device will play the selected program on repeat.

- To go back to the scheduled program, hit 0 key and then Enter key.

(Blank Page)

# 8. Device Management with Map Function

This chapter describes how to manage Silex devices using the map function.

## 8-1. Map Function

SX Sign Control Software can show an image file as a floor map. Silex devices added in the data transfer window can be displayed on the map. Import a floor plan of Silex devices and write the device information on the map image to visualize the network and the play status.

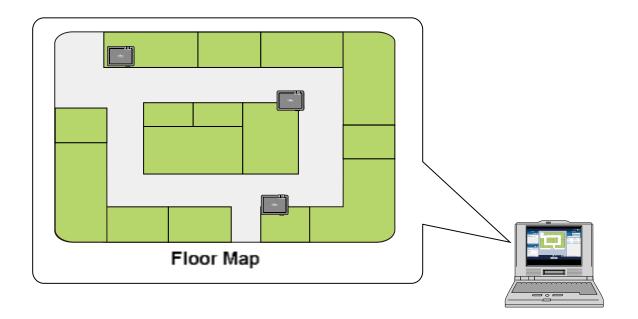

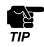

- Although location of actual Silex device is changed on site, the software does not automatically change the position on the map. You have to change the position by yourself.
- The map window is allowed to transmit only the single-display schedules to the devices.

## 8-2. Creating Map

This chapter describes how to create a map. Set a room layout or a floor plan for Silex devices as the background image so that you can simulate the environment to manage devices.

### 8-2-1. Preparation

Prepare a background image for the map. The supported file formats are PNG, JPEG, and BMP.

#### **Background Image Example**

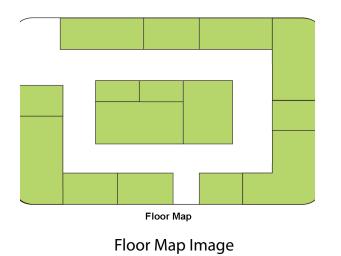

### 8-2-2. Creating Map

**1.** Click the **Transfer** icon () on the main menu to display the data transfer window.

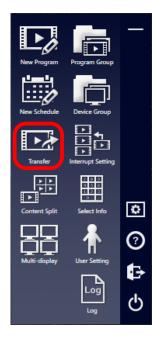

- 2. When the data transfer window appears, add Silex devices to the device list to be on the map. See 4-3-1. Adding Silex Devices to Device List for how to do it.
- **3.** Click the **Show a map** icon (**ID**) to open the map window.

| 🚮 Transfer to Device |                 |                   |               | ×                                     |
|----------------------|-----------------|-------------------|---------------|---------------------------------------|
|                      |                 |                   |               | : ■ <u>1</u> 5<br>2* = 1* 4* = 15 = - |
|                      |                 |                   |               | - 🔫 🚵   🔤 📲 🖛 🍞                       |
| Group (Show All)     | v               |                   | Search Target | All 🗸                                 |
| Name                 | IP Address      | MAC Address       | Schedule Name | Status                                |
| SX013B52             | 169.254.196.2   | 84:25:3F:01:3B:52 |               | Schedule not set                      |
| SX013B60             | 169.254.252.229 | 84:25:3F:01:3B:60 |               | Schedule not set                      |
| SX013B61             | 169.254.252.230 | 84:25:3F:01:3B:61 |               | Schedule not set                      |
|                      |                 |                   |               |                                       |
|                      |                 |                   |               |                                       |
| <                    |                 |                   |               |                                       |

**4.** The map window appears. Click the **Create a new map** icon (

| 🐻 Transfer to Device       |                  |               | - 0             | ×      |
|----------------------------|------------------|---------------|-----------------|--------|
|                            |                  |               | 🕐 📃             |        |
| Martin                     |                  |               | Device List     |        |
|                            |                  | Group         | (Show All)      | v      |
| Map Name                   |                  | Search Target | All             | v      |
|                            |                  |               |                 | $\sim$ |
|                            |                  | Name          | IP Address      | MAC    |
|                            |                  | SX013B52      | 169.254.196.2   | 84:25  |
|                            |                  | SX013B60      | 169.254.252.229 | 84:25  |
|                            |                  | SX013B61      | 169.254.252.230 | 84:25  |
| List of Registered Devices |                  |               |                 |        |
|                            |                  |               |                 |        |
| Name Schedule Nar Status   |                  |               |                 |        |
|                            |                  |               |                 |        |
|                            |                  |               |                 |        |
|                            |                  |               |                 |        |
|                            |                  |               |                 |        |
|                            |                  | <             |                 | >      |
|                            | <u>T</u> ransfer |               |                 |        |

The map creation window appears.
 Click Browse and select a background image for your map.

| Create New Map                    |    | ×              |
|-----------------------------------|----|----------------|
| <u>M</u> ap Name<br><u>I</u> mage |    | <u>B</u> rowse |
|                                   | ОК | Cancel         |

**6.** Name the map (1) and click **OK** (2).

| Create New Ma    | · <b>(1)</b>  | ×            |
|------------------|---------------|--------------|
| <u>M</u> ap Name | 2nd Floor Map | Browse       |
|                  | ок            | <b>(2)</b> • |

#### 7. A map will be created.

Choose the created map from the map list. The uploaded image will be displayed as the map background.

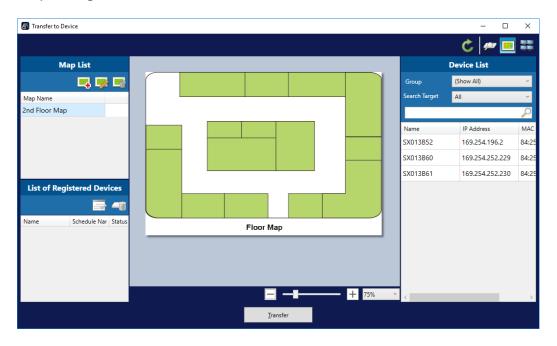

## 8-3. Device Positioning

This chapter describes how to position devices on the map.

**1**. Select your map.

The map background image is displayed.

| Transfer to Device         |           |               | - 🗆             | ×     |
|----------------------------|-----------|---------------|-----------------|-------|
|                            |           |               | C 🛩 📃           |       |
| Map List                   |           |               | Device List     |       |
| 📑 🐺 📑                      |           | Group         | (Show All)      | v     |
| Map Name                   |           | Search Target | All             | ~     |
| 2nd Floor Map              |           |               |                 | 2     |
|                            |           | Name          | IP Address      | MAC   |
|                            |           | SX013B52      | 169.254.196.2   | 84:25 |
|                            |           | SX013B60      | 169.254.252.229 | 84:25 |
|                            |           | SX013B61      | 169.254.252.230 | 84:25 |
| List of Registered Devices |           |               |                 |       |
|                            |           |               |                 |       |
| Name Schedule Nar Status   | Floor Map |               |                 |       |

2. Choose Silex device from the device list, and drag and drop it onto the map.

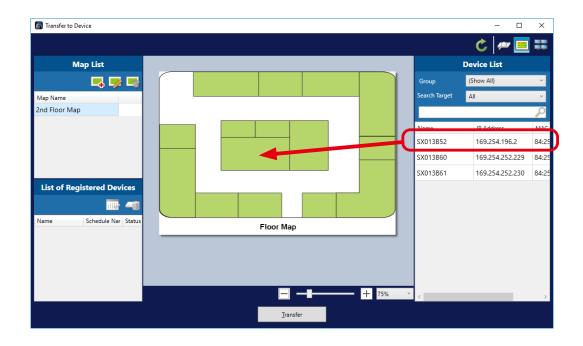

**3.** The map shows the allocated device name. To change the position, drag and drop the device again.

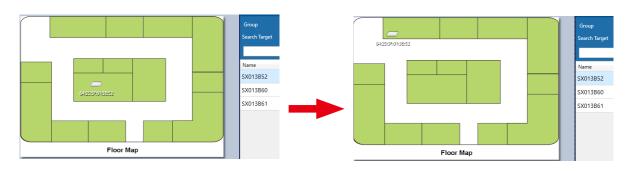

**4.** Repeat steps from 2 to 3 to allocate devices on the map.

| 🐻 Transfer to 🛙 | evice        |           |                         |                   |       |               | - 🗆             | ×      |
|-----------------|--------------|-----------|-------------------------|-------------------|-------|---------------|-----------------|--------|
|                 |              |           |                         |                   |       |               | C 🕫 📃           |        |
| N               | lap List     |           |                         |                   |       |               | Device List     |        |
|                 | 📑 📑          |           |                         |                   |       | Group         | (Show All)      | v      |
| Map Name        |              |           | 54253F013852            |                   |       | Search Target | All             | ×      |
| 2nd Floor Ma    | p            |           | on a state of the state |                   |       |               |                 | $\rho$ |
|                 |              |           |                         | 54/255/F.01/58:60 |       | Name          | IP Address      | MAC    |
|                 |              |           |                         |                   |       | SX013B52      | 169.254.196.2   | 84:25  |
|                 |              |           |                         |                   |       | SX013B60      | 169.254.252.229 | 84:2   |
|                 |              |           |                         |                   |       | SX013B61      | 169.254.252.230 | 84:2   |
| List of Reg     | jistered Dev | ices      |                         |                   |       |               |                 |        |
|                 |              | -0        |                         | 256F01686         |       |               |                 |        |
| Name            | Schedule Nar | Status    | Floor Map               |                   |       |               |                 |        |
| SX013B52        |              | <i></i> s |                         |                   | _     |               |                 |        |
| SX013B60        |              | <i></i> s |                         |                   |       |               |                 |        |
| SX013B61        |              | <i></i> s |                         |                   |       |               |                 |        |
|                 |              |           |                         | _                 |       |               |                 |        |
| <               |              | >         |                         |                   | 75% ~ | <             |                 | >      |
|                 |              |           |                         |                   |       |               |                 |        |

That is all for positioning devices on a map.

## 8-4. Sending Schedule to Devices on Map

Schedules can be sent to the Silex devices from the map window. This chapter describes the procedure.

**1.** Choose Silex device from the list of registered devices at the bottom left of the map window, and click the **Set a schedule to transfer** icon ().

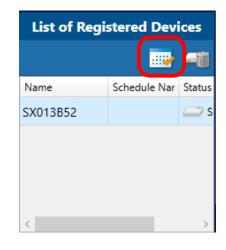

**2.** The schedule assignment window appears. Choose a schedule to be sent to the selected device (1), and click **OK** (2).

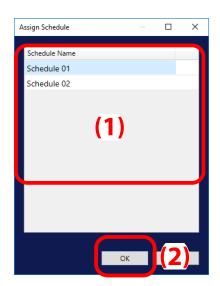

**3.** Repeat Step 1 and 2. When schedules are linked to the devices, click **Transfer**.

| List of Re | gistered Dev | ices       |             |
|------------|--------------|------------|-------------|
|            |              | -8         | 5k258F01686 |
| Name       | Schedule Nar | Status     | Floor Map   |
| SX013B52   | Schedule     | <i>—</i> N |             |
| SX013B60   | Schedule     | <i></i> N  |             |
| SX013B61   | Schedule     | <i></i> N  |             |
|            |              |            |             |
| <          |              | >          | <b> </b>    |
|            |              |            | Transfer    |

4. The transfer confirmation window appears. Tick the checkbox of devices to which you want to send the schedule (1) and click OK (2).

| onfir | m Transfer                                                         |                 | _             |    | × |
|-------|--------------------------------------------------------------------|-----------------|---------------|----|---|
| Che   | ck the target data and execute                                     | transfer. (1)   |               |    |   |
|       | Name                                                               | IP Address      | Schedule Name |    |   |
| V     | SX013B52                                                           | 169.254.196.2   | Schedule 01   |    |   |
|       | SX013B60                                                           | 169.254.252.229 | Schedule 02   |    |   |
|       | SX013B61                                                           | 169.254.252.230 | Schedule 02   |    |   |
| ſ     | Enable the <u>r</u> eserved transfer<br>Date & Time: <u>6/23/2</u> | 2021 15 22 🛓    | ÷ 51 🔺        |    |   |
| L     |                                                                    |                 | ОК            | 17 |   |

**5.** When the password input window appears, enter the password of the device (1) and click **OK** (2).

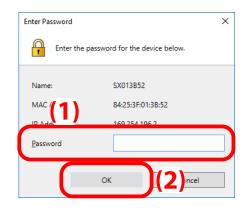

**6.** When the target devices receive the schedules, the status in the list of registered devices and the device icons on the map will change. Confirm the result and click x button at the top right of the window.

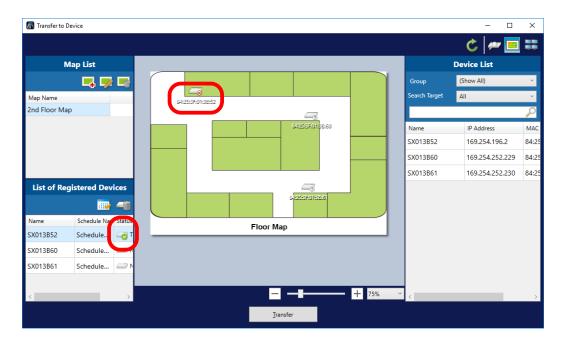

(Blank Page)

# **9.** Program and Device Grouping

This chapter describes how to create groups to manage Silex devices and the programs.

## 9-1. Grouping

Create groups of Silex devices and programs registered to SX Sign Control Software in order to make it easy to select them from the program list or the device list. This chapter explains how to create/change/delete a group and how to add Silex devices and the programs to the group.

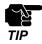

- A device group to be created in this chapter is not a multi-display group. You cannot choose this group from the **Read Settings from Group** option.

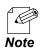

- This chapter shows an example of a program group. You can go through the same steps to create, change and delete a device group and add Silex devices to the group.

## 9-2. Creating Group

Here is how to create a program (device) group.

**1** Click the **Program Group** icon (**b**) on the main menu.

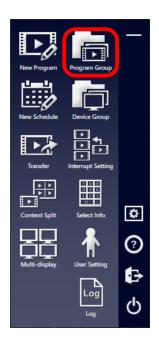

2. The program group window appears. Click the **Create a new group** icon (

| 🐻 Program Group  |              |                             |                |       |              | _            | Х      |
|------------------|--------------|-----------------------------|----------------|-------|--------------|--------------|--------|
| Program Group Li | int          |                             |                |       | P            | rogram List  |        |
|                  |              | <u> </u>                    |                | Progr | am Name      |              | $\rho$ |
| Group Name       | Program Name | Playback Time               |                |       | Program Name | Playback Tim |        |
|                  |              |                             |                |       | Program 01   | 00:03:00     |        |
|                  |              |                             |                |       | Program 02   | 00:04:00     |        |
|                  |              |                             |                |       | Program 03   | 00:01:20     |        |
|                  |              |                             |                |       | Program 04   | 00:00:36     |        |
|                  |              |                             |                |       | Program 05   | 00:03:30     |        |
|                  |              |                             |                |       | Program 06   | 00:04:20     |        |
|                  |              |                             | <- <u>A</u> dd |       | Program 07   | 00:04:26     |        |
|                  |              |                             | <- <u>A</u> uu |       | Program 08   | 00:04:00     |        |
|                  |              |                             |                |       | Program 09   | 00:04:10     |        |
|                  |              |                             |                |       |              |              |        |
|                  |              |                             |                |       |              |              |        |
|                  |              |                             |                |       |              |              |        |
|                  |              |                             |                |       |              |              |        |
|                  |              |                             |                |       |              |              |        |
|                  |              |                             |                |       |              |              |        |
|                  |              |                             |                |       |              |              |        |
|                  |              |                             |                |       |              |              |        |
|                  | Tot          | tal Playback Time: 00:00:00 |                |       |              |              |        |

**3.** The group creation window appears. Name the group (1) and click **OK** (2).

| <u>G</u> roup Name: |  |
|---------------------|--|
| Group1              |  |

**4.** The new group will be added to the program group list.

| Program Group List |  | Group1       |              |                |        | Program List |              |  |  |  |
|--------------------|--|--------------|--------------|----------------|--------|--------------|--------------|--|--|--|
|                    |  |              | <u> </u>     |                | Progra | am Name      |              |  |  |  |
| Group Name         |  | Program Name | Playback Tim |                |        | Program Name | Playback Tim |  |  |  |
| Group1             |  |              |              |                |        | Program 01   | 00:03:00     |  |  |  |
|                    |  |              |              |                |        | Program 02   | 00:04:00     |  |  |  |
|                    |  |              |              |                |        | Program 03   | 00:01:20     |  |  |  |
|                    |  |              |              |                |        | Program 04   | 00:00:36     |  |  |  |
|                    |  |              |              |                |        | Program 05   | 00:03:30     |  |  |  |
|                    |  |              |              |                |        | Program 06   | 00:04:20     |  |  |  |
|                    |  |              |              |                |        | Program 07   | 00:04:26     |  |  |  |
|                    |  |              |              | <- <u>A</u> dd |        | Program 08   | 00:04:00     |  |  |  |
|                    |  |              |              |                |        | Program 09   | 00:04:10     |  |  |  |

## 9-3. Changing Group Name

**1.** Choose a group to change the name, and click the **Edit a group name** icon ().

| P          | rogram Group List |          | Group        | p1           |                |        | Program List |              |  |  |  |
|------------|-------------------|----------|--------------|--------------|----------------|--------|--------------|--------------|--|--|--|
|            | 🔹 👔 👘 I           | <b>1</b> |              | <u> </u>     |                | Progra | am Name      |              |  |  |  |
| Group Name |                   |          | Program Name | Playback Tim |                |        | Program Name | Playback Tim |  |  |  |
| Group1     |                   |          |              |              |                |        | Program 01   | 00:03:00     |  |  |  |
|            |                   |          |              |              |                |        | Program 02   | 00:04:00     |  |  |  |
|            |                   |          |              |              |                |        | Program 03   | 00:01:20     |  |  |  |
|            |                   |          |              |              |                |        | Program 04   | 00:00:36     |  |  |  |
|            |                   |          |              |              |                |        | Program 05   | 00:03:30     |  |  |  |
|            |                   |          |              |              |                |        | Program 06   | 00:04:20     |  |  |  |
|            |                   |          |              |              |                |        | Program 07   | 00:04:26     |  |  |  |
|            |                   |          |              |              | <- <u>A</u> dd |        | Program 08   | 00:04:00     |  |  |  |
|            |                   |          |              |              |                |        | Program 09   | 00:04:10     |  |  |  |

**2.** The group name change window appears. Enter a new group name (1) and click **OK** (2).

| Change Group Name   | (1) | ×             |
|---------------------|-----|---------------|
| <u>G</u> roup Name: |     |               |
| Group 01            |     |               |
| Group 01            |     |               |
|                     | ОК  | ( <b>2</b> )e |

**3.** The group's name will be changed.

| 🔚 Program Group    |              |              |                |       |              | -            | ×             |
|--------------------|--------------|--------------|----------------|-------|--------------|--------------|---------------|
| Program Group List | Group 01     |              |                |       |              | Program List |               |
| 🚔 🤗 📬              |              | 1            |                | Progr | am Name      |              | $\mathcal{P}$ |
| Group Name         | Program Name | Playback Tim |                |       | Program Name | Playback Tim |               |
| Group 01           |              |              |                |       | Program 01   | 00:03:00     |               |
|                    |              |              |                |       | Program 02   | 00:04:00     |               |
|                    |              |              |                |       | Program 03   | 00:01:20     |               |
|                    |              |              |                |       | Program 04   | 00:00:36     |               |
|                    |              |              |                |       | Program 05   | 00:03:30     |               |
|                    |              |              |                |       | Program 06   | 00:04:20     |               |
|                    |              |              |                |       | Program 07   | 00:04:26     |               |
|                    |              |              | <- <u>A</u> dd |       | Program 08   | 00:04:00     |               |
|                    |              |              |                |       | Program 09   | 00:04:10     |               |
|                    |              |              |                |       |              |              |               |
|                    |              |              |                |       |              |              |               |

## 9-4. Adding Programs to Group

1. Select a group to which you want to add programs from the **program group** window.

| Progr      | am Group List | Group        | 02           |                | Program List |              | rogram List  |  |  |
|------------|---------------|--------------|--------------|----------------|--------------|--------------|--------------|--|--|
|            | <u> </u>      |              | 2            |                | Progr        | am Name      |              |  |  |
| Group Name |               | Program Name | Playback Tim |                |              | Program Name | Playback Tim |  |  |
| Group 01   |               |              |              |                |              | Program 01   | 00:03:00     |  |  |
| Group 02   |               |              |              |                |              | Program 02   | 00:04:00     |  |  |
|            |               |              |              |                |              | Program 03   | 00:01:20     |  |  |
|            |               |              |              |                |              | Program 04   | 00:00:36     |  |  |
|            |               |              |              |                |              | Program 05   | 00:03:30     |  |  |
|            |               |              |              |                |              | Program 06   | 00:04:20     |  |  |
|            |               |              |              |                |              | Program 07   | 00:04:26     |  |  |
|            |               |              |              | <- <u>A</u> dd |              | Program 08   | 00:04:00     |  |  |
|            |               |              |              |                |              | Program 09   | 00:04:10     |  |  |

2. Select programs from the program list (1). Tick the checkbox of the programs, and click <-Add (2).

| 🐻 Program Group |            |              |              |                |       |              | _            | οx                  |
|-----------------|------------|--------------|--------------|----------------|-------|--------------|--------------|---------------------|
| Program         | Group List | Group        | 02           |                | ſ     | Р            | rogram List  |                     |
|                 | 📫 🋸 🛸      |              | 2            |                | Progr | am Name      |              | P                   |
| Group Name      |            | Program Name | Playback Tim |                |       | Program Name | Playback Tim |                     |
| Group 01        |            |              |              |                | ~     | Program 01   | 00:03:00     |                     |
| Group 02        |            |              |              |                |       | Program 02   | 00:04:00     |                     |
|                 |            |              |              |                | Z     | Program 03   | 00:01:20     | (1)                 |
|                 |            |              |              |                |       | Program 04   | 00:00:36     | <b>\</b> - <b>/</b> |
|                 |            |              |              |                |       | Program 05   | 00:03:30     |                     |
|                 |            |              |              |                |       | Program 06   | 00:04:20     |                     |
|                 |            |              |              |                |       | Program 07   | 00:04:26     |                     |
|                 |            |              |              | <- <u>A</u> dd |       | Program 08   | 00:04:00     |                     |
|                 |            |              |              |                |       | Program 09   | 00:04:10     |                     |
|                 |            |              |              | (2)            |       |              |              |                     |

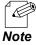

- You can drag and drop programs onto a group to add them.

**3.** Programs will be added to the selected group.

| Program Group      |         |              |              | _              |       |              |              |   |
|--------------------|---------|--------------|--------------|----------------|-------|--------------|--------------|---|
| Program Group List |         | Group        | 02           |                |       | Program List |              |   |
|                    | 📄 🛸 🛸 🛸 |              |              | 2              | Progr | am Name      |              | / |
| Group Name         |         | Program Name | Playback Tim |                |       | Program Name | Playback Tim |   |
| Group 01           |         | Program 01   | 00:03:00     |                |       | Program 02   | 00:04:00     |   |
| Group 02           |         | Program 03   | 00:01:20     |                |       | Program 04   | 00:00:36     |   |
|                    |         |              |              |                |       | Program 05   | 00:03:30     |   |
|                    |         |              |              |                |       | Program 06   | 00:04:20     |   |
|                    |         |              |              |                |       | Program 07   | 00:04:26     |   |
|                    |         |              |              |                |       | Program 08   | 00:04:00     |   |
|                    |         |              |              |                |       | Program 09   | 00:04:10     |   |
|                    |         |              |              | <- <u>A</u> dd |       |              |              |   |
|                    |         |              |              |                |       |              |              |   |
|                    |         |              |              |                |       |              |              |   |

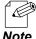

- The program list does not show the grouped programs anymore.

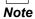

# 9-5. Deleting Programs from Group

1. Select deleting programs from the group, and click the **Remove a program from the** group icon (🔯).

| Program Group List |       | Group 02 |              | Program List |          |                |       |              |              |   |
|--------------------|-------|----------|--------------|--------------|----------|----------------|-------|--------------|--------------|---|
|                    | 📫 🛸 📬 |          |              |              | <u> </u> |                | Progr | am Name      |              | / |
| Group Name         |       |          | Program Name | Playback 1   |          |                |       | Program Name | Playback Tim |   |
| Group 01           |       |          | Program 01   | 00:03:00     |          |                |       | Program 02   | 00:04:00     |   |
| Group 02           |       | ✓        | Program 03   | 00:01:20     |          |                |       | Program 04   | 00:00:36     |   |
|                    |       |          |              |              |          |                |       | Program 05   | 00:03:30     |   |
|                    |       |          |              |              |          |                |       | Program 06   | 00:04:20     |   |
|                    |       |          |              |              |          |                |       | Program 07   | 00:04:26     |   |
|                    |       |          |              |              |          |                |       | Program 08   | 00:04:00     |   |
|                    |       |          |              |              |          |                |       | Program 09   | 00:04:10     |   |
|                    |       |          |              |              |          | <- <u>A</u> dd |       |              |              |   |

**2.** The selected programs should be deleted from the group.

| 🔠 Program Group |              |              |              |                |       |              | _            | Х |
|-----------------|--------------|--------------|--------------|----------------|-------|--------------|--------------|---|
| Program         | n Group List | Group        | 02           |                |       | P            | rogram List  |   |
|                 | 📫 🛸 📬        |              | 4            | 2              | Progr | am Name      |              | ~ |
| Group Name      |              | Program Name | Playback Tim |                |       | Program Name | Playback Tim |   |
| Group 01        |              | Program 01   | 00:03:00     |                |       | Program 02   | 00:04:00     |   |
| Group 02        |              |              |              |                |       | Program 03   | 00:01:20     |   |
|                 |              |              |              |                |       | Program 04   | 00:00:36     |   |
|                 |              |              |              |                |       | Program 05   | 00:03:30     |   |
|                 |              |              |              |                |       | Program 06   | 00:04:20     |   |
|                 |              |              |              |                |       | Program 07   | 00:04:26     |   |
|                 |              |              |              |                |       | Program 08   | 00:04:00     |   |
|                 |              |              |              | <- <u>A</u> dd |       | Program 09   | 00:04:10     |   |
|                 |              |              |              |                |       |              |              |   |
|                 |              |              |              |                |       |              |              |   |
|                 |              |              |              |                |       |              |              |   |

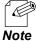

- Deleted programs will show up in the program list.

## 9-6. Deleting Group

**1.** Select a group to delete, and click the **Delete a group** icon (

| Program Group List |         | Group 02     |               |                |       | P            | rogram List  |  |
|--------------------|---------|--------------|---------------|----------------|-------|--------------|--------------|--|
|                    | 💿 📫 📫 🚔 |              | <u> </u>      |                | Progr | am Name      |              |  |
| Group Name         |         | Program Name | Playback Time |                |       | Program Name | Playback Tim |  |
| Group 01           | E       | Program 01   | 00:03:00      |                |       | Program 02   | 00:04:00     |  |
| Group 02           |         |              |               |                |       | Program 03   | 00:01:20     |  |
|                    |         |              |               |                |       | Program 04   | 00:00:36     |  |
|                    |         |              |               |                |       | Program 05   | 00:03:30     |  |
|                    |         |              |               |                |       | Program 06   | 00:04:20     |  |
|                    |         |              |               |                |       | Program 07   | 00:04:26     |  |
|                    |         |              |               |                |       | Program 08   | 00:04:00     |  |
|                    |         |              |               | <- <u>A</u> dd |       | Program 09   | 00:04:10     |  |

2. The confirmation dialog appears. Click Yes.

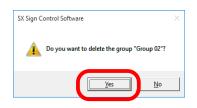

**3.** The selected group should be deleted.

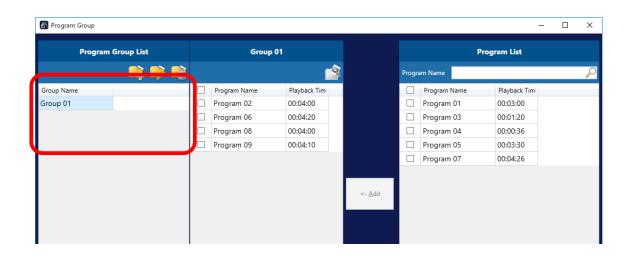

# 10. Data Transmission with USB Storage

SX Sign Control Software can export the created data. This chapter shows how to export data to a USB storage.

## 10-1. Saving Data in USB Storage

This software can export the created data to a USB storage. Silex device can import the USB data even though there is no PC for data transmission.

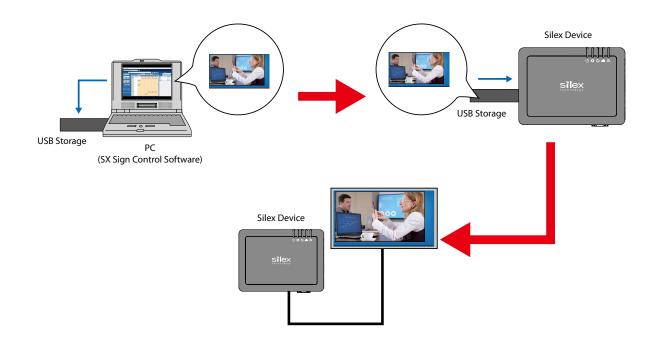

Here is how to save data in a USB storage.

**1.** Insert your USB storage into PC with SX Sign Control Software installed.

- 2. Start the software and click the **Export** icon ( ) in the following windows. Choose the window depending on what data to export.
  - Schedule creation window: Selected schedules
  - Interrupt distribution window: Programs to interrupt the schedule and the play time
  - Selective information window: Selected key assignment settings

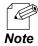

- When the **Export** icon ( is clicked in the window for multi-display schedule or for interrupt programs, you need to choose a multi-display group at first.

| Select Multi-display Group               |                                                |        |
|------------------------------------------|------------------------------------------------|--------|
| The schedule "New<br>Select the target m | Schedule" will be expor<br>ulti-display group. | ted.   |
| Group Name                               |                                                | v      |
|                                          | ОК                                             | Cancel |

**3.** Choose the USB drive in the folder selection window (1) and click **OK** (2).

| Browse For Folder              | × |
|--------------------------------|---|
| Select the output destination. |   |
|                                |   |
| 🔜 Desktop                      |   |
| > 🦲 OneDrive                   |   |
| > 🤱 silex                      |   |
| > 💻 This PC                    |   |
| ) 🐂 Libraries                  |   |
| > 🔜 USB Drive (D:)             |   |
| > 🚅 Network                    |   |
| > 📴 Control Panel              |   |
| 🛐 Recycle Bin                  |   |
|                                |   |
|                                |   |
|                                |   |
| Make New Folder                |   |

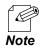

- The exported data will be saved in a folder "data" created in the specified save location.

That is all for exporting data to a USB storage.

# 10-2. Transferring Data from USB Storage

Insert your USB storage including the program data into Silex device. For further operation and instructions, refer to the user's manual of the device.

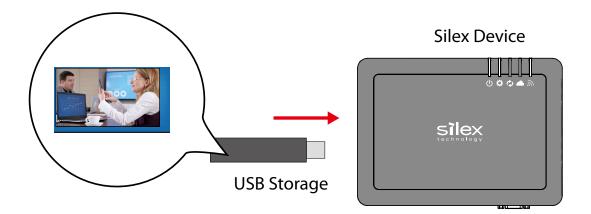

# **11.** SX Sign Control Software Setting

This chapter explains how to set up SX Sign Control Software and even more functions.

## 11-1. User Administration Function

The software has the user setting window to enable the administrator to create, edit and delete user accounts. This chapter describes the user management functions.

## 11-1-1. Viewing User Setting Window

**1.** Click the **User Setting** icon (**1**) on the main menu.

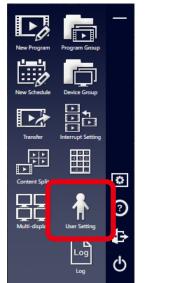

User Type: Administrator

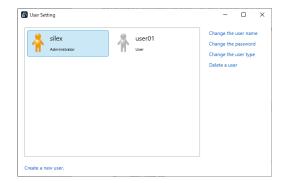

User Type: User

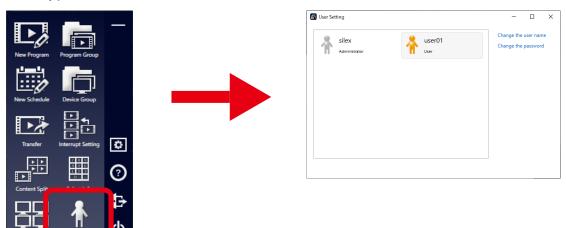

The following example is tor the Administrator account.

## 11-1-2. Creating New User

**1.** Click **Create a new user** in the user setting window.

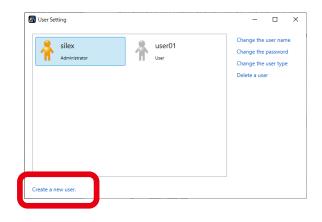

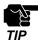

- Only the **Administrator** account has the authority to add users.

The user addition window appears.
 Enter the user information (1) and click
 OK (2).

| 🐻 User Setting     | (1)                                             | - 🗆 ×                                                   |
|--------------------|-------------------------------------------------|---------------------------------------------------------|
| silex<br>Administ  | User Name:                                      | ge the user name<br>ge the password<br>ge the user type |
|                    | Password (6-15 characters):                     | e a user                                                |
|                    | Confirm Password:                               |                                                         |
|                    | <ul> <li>Administrator</li> <li>User</li> </ul> |                                                         |
| Create a new user. | OK Cancel                                       |                                                         |
|                    | (2)                                             |                                                         |

**3.** A new user account will be created with the specified information.

| Administrator  | user01 | Change the user nam<br>Change the password<br>Change the user type |
|----------------|--------|--------------------------------------------------------------------|
| user02<br>User |        | Delete a user                                                      |
|                |        |                                                                    |
|                |        |                                                                    |

## 11-1-3. Editing User Account

- **1.** Select a user account to change (1), and click one of the links depending on what you want to change (2).
  - User name: Change the user name
  - Password: Change the password
  - User type: Change the user type

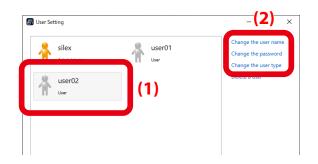

- You have to get the **Administrator** account to change other accounts.
- If you only have a **User** account, you cannot change your user type.
- While users are logging in this software, their user type cannot be changed.
- 2. The edit window appears. Change the information (1), and click OK (2).

#### Change User Name:

Ľ Ś

TIP

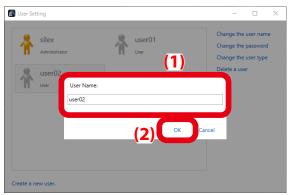

#### Change Password:

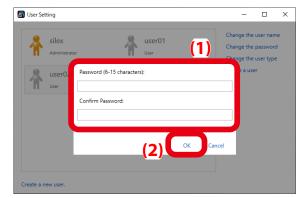

#### Change User Type:

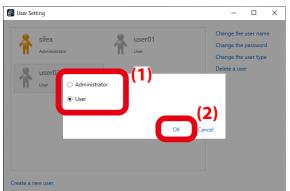

**3**. Once you complete the setting, the user setting window will appear.

### 11-1-4. Deleting User

**1.** Select a deleting user in the user setting window (1) and click **Delete a user** (2).

| SUser Setting             | user01 | Change the user name<br>Change the password<br>Change the user type |  |
|---------------------------|--------|---------------------------------------------------------------------|--|
| user02<br><sub>User</sub> | (1)    | Delete a user                                                       |  |
|                           |        |                                                                     |  |
| Create a new user.        |        |                                                                     |  |

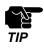

Only the **Administrator** account has the authority to delete users.

2. The confirm dialog appears to delete the user. Click **Yes**.

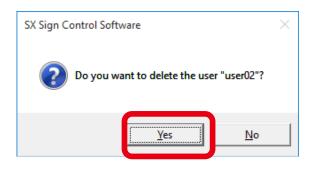

3. The selected user should be deleted.

| Suser Setting      |                | – 🗆 ×                                                                                |
|--------------------|----------------|--------------------------------------------------------------------------------------|
| Administrator      | user01<br>user | Change the user name<br>Change the password<br>Change the user type<br>Delete a user |
| Create a new user. |                |                                                                                      |

## 11-2. Changing Software Settings

**1.** Click the **Option** icon (**(**) on the main menu. The setting window of SX Sign Control Software appears.

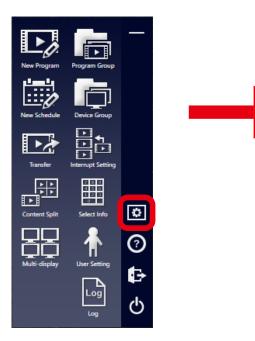

|        | TICVICW          | Multi-display   | Search     | Management        |    |
|--------|------------------|-----------------|------------|-------------------|----|
| P_== = | والقارب فحجر الم | - bieless autom |            |                   |    |
|        |                  |                 |            | urring reservatio | ns |
| ✓ Show | v a warning      | when the lay    | out is cha | nged              |    |
| Applic | ation Layou      | it Setting      |            |                   |    |
| • R    | ight-hande       | d 🛛 🔾 Left      | -handed    |                   |    |
|        |                  |                 |            |                   |    |
|        |                  |                 |            |                   |    |
|        |                  |                 |            |                   |    |
|        |                  |                 |            |                   |    |
|        |                  |                 |            |                   |    |
|        |                  |                 |            |                   |    |
|        |                  |                 |            |                   |    |
|        |                  |                 |            |                   |    |

 Choose a tab that includes the settings you want to change (1). Change the settings and click OK (2).

| Setting                                                                                                    |         |               | (1)      |            | ×     |
|----------------------------------------------------------------------------------------------------|---------|---------------|----------|------------|-------|
| General                                                                                                    | Preview | Multi-display | Search   | Management |       |
| <ul> <li>Broadcast with a higher priority on recurring reservations</li> <li>Show a warning when the layout is changed</li> <li>Application Layout Setting</li> <li>Right-handed</li> <li>Left-handed</li> </ul> |         |               |          |            |       |
|                                                                                                    |         | (2            | 2)<br>Ca | ncel       | spply |

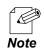

- **Preview**: You can change the settings of the preview window.
- Multi-display: You can change the save location of split content.
- Search: You can change the search method for Silex devices.
- **Management**: You can export the project.
- For more details, see **3-14. Setting**.

# 11-3. Checking Activity Logs

The software saves part of activities in logs. This chapter explains how to see the logs.

1. Click the Log icon () on the main menu. The operation log window appears.

| Operation Log      |                 |           |                                                  |         |
|--------------------|-----------------|-----------|--------------------------------------------------|---------|
| The past operation | n log is displa | ayed.     |                                                  |         |
| Date               | Time            | User Name | Operation                                        | Details |
| 06/23/2021         | 15:48           | silex     | Logged in                                        |         |
| 06/24/2021         | 17:05           | silex     | The interrupt distribution has been transferred. | Details |
| 06/25/2021         | 17:07           | silex     | The interrupt distribution has been transferred. | Details |
|                    | 17:11           | silex     | The interrupt distribution is cancelled.         | Details |
|                    | 17:14           | silex     | The project data is exported.                    | Details |
|                    | 17:14           | silex     | Logged out                                       |         |
|                    | 19:13           | silex     | Logged in                                        |         |
|                    | 22:30           | silex     | Logged out                                       |         |
|                    | 22:30           | silex     | Logged in                                        |         |
|                    | 22:57           | silex     | The schedule has been transferred to device.     | Detail  |
|                    | 23:58           | silex     | The selective information is set to device.      | Detail  |
|                    |                 |           |                                                  |         |
|                    |                 |           |                                                  |         |

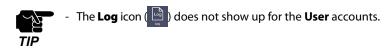

**2.** To view a specific log, select the date (1).

Once you finish checking the log, click x button at the top right to close the window (2).

| he past operati | on log is displa | ayed.     |                                                  |         |
|-----------------|------------------|-----------|--------------------------------------------------|---------|
| ate             | Time             | User Name | Operation                                        | Details |
| 6/23/2021       | 15:48            | silex     | Logged in                                        |         |
| 6/24/2021       | 17:05            | silex     | The interrupt distribution has been transferred. | Details |
| 6/25/2021       | 17:07            | silex     | The interrupt distribution has been transferred. | Details |
|                 | 17:11            | silex     | The interrupt distribution is cancelled.         | Details |
|                 | 17:14            | silex     | The project data is exported.                    | Details |
|                 | 17:14            | silex     | Logged out                                       |         |
|                 | 19:13            | silex     | Logged in                                        |         |
|                 | 22:30            | silex     | Logged out                                       |         |
|                 | 22:30            | silex     | Logged in                                        |         |
|                 | 22:57            | silex     | The schedule has been transferred to device.     | Details |
|                 | 23:58            | silex     | The selective information is set to device.      | Details |

(1)

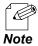

- You can see more details of some logs by clicking **Details**.

| The past operation | on log is displa | iyed.     |                                                  |      |                    |                     |
|--------------------|------------------|-----------|--------------------------------------------------|------|--------------------|---------------------|
| Date               | Time             | User Name | Operation                                        | Deta | ils                |                     |
| 06/23/2021         | 15:48            | silex     | Logged in                                        |      |                    |                     |
| 06/24/2021         | 17:05            | silex     | The interrupt distribution has been transferred. | De   | Program Name:      | Program 01          |
| 06/25/2021         | 17:07            | silex     | The interrupt distribution has been transferred. | De   | Start Date & Time: | 09:00. Jun 29. 2021 |
|                    | 17:11            | silex     | The interrupt distribution is cancelled.         | De   | End Date & Time:   | 10:00, Jun 29, 2021 |
|                    | 17:14            | silex     | The project data is exported.                    | De   | Device List:       | 10:00, Jun 29, 2021 |
|                    | 17:14            | silex     | Logged out                                       |      | Name               |                     |
|                    | 19:13            | silex     | Logged in                                        |      | SX013B52           |                     |
| 22:3               | 22:30            | silex     | Logged out                                       |      |                    |                     |

# 11-4. Project Import and Export

Projects of this software can be exported. Since the software can import the exported projects, another PC can edit the same project.

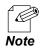

- It can export the settings updated in the setting window except for **Browser to Use** and **Where to save the split contents**.

## 11-4-1. Exporting Project

This section explains how to export the created project.

1. Click the **Option** icon (1) on the main menu. The setting window appears.

| Ŀ,            | ē                 | -      | Setting<br>General Preview Multi-display Search Management                                                                            | × |
|---------------|-------------------|--------|----------------------------------------------------------------------------------------------------|---|
| New Program   | Program Group     |        | <ul> <li>□ Broadcast with a higher priority on recurring reservations</li> <li>☑ Show a warning when the layout is changed</li> </ul> |   |
| Transfer      | Interrupt Setting |        | Application Layout Setting                                                                                                    |   |
| Content Split | Select Info       | Ø      |                                                                                                    |   |
| Multi-display | User Setting      | 0      |                                                                                                    |   |
|               | Log               | ტ<br>ლ | OK Cancel Apply                                                                                                    | ( |

2. Click the Management tab (1) and click Export (2).

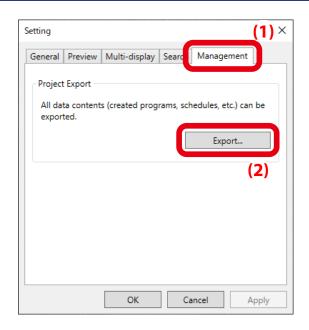

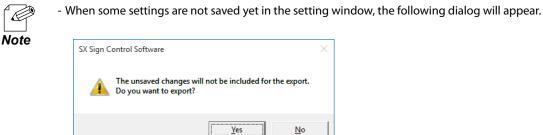

**3.** Choose a folder where you want to export the project from the folder selection window (1), and click **OK** (2).

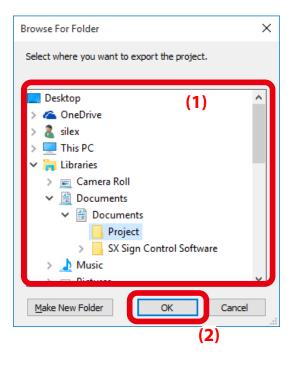

**4.** Confirm the project and the destination folder (1) and click **Execute** (2).

| Export Project           |                |                 |
|--------------------------|----------------|-----------------|
| Project Size: 106.60 MB  |                |                 |
| Output Path:             |                |                 |
| C:\Users\silex\Documents | \Project       | B <u>r</u> owse |
| Free Space: 38.97 GB     | (1)            |                 |
|                          |                |                 |
|                          |                |                 |
|                          |                |                 |
|                          |                |                 |
|                          | <u>Execute</u> | Cancel          |
|                          | (2)            |                 |

**5.** This window will appear when the export is finished. Click **Close**.

| Export Project       |       |
|----------------------|-------|
| Export is completed. |       |
| Failed Files: None   |       |
|                      |       |
|                      |       |
|                      |       |
|                      |       |
|                      |       |
|                      | Close |

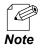

- A folder **SSCS\_Export** will be created in the destination folder specified in Step 3.

### 11-4-2. Importing Project

 Start this software or click the Logout icon (
 on the main menu. The login window appears. Click Import.

- The confirm dialog appears for project import. When you want to discard the current project and import a new one, click OK.
- **3.** The project import window appears. Click **Browse** at **Project to import**.

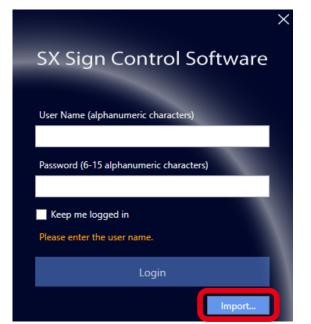

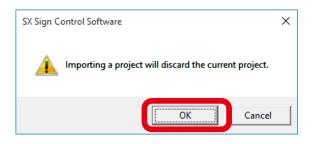

| Import Project           |         |        |
|--------------------------|---------|--------|
| Project to import        |         |        |
|                          |         | Browse |
| Project Size: -          |         |        |
| Total Content Size: -    |         |        |
| Where to save the conten | ts      | Browse |
|                          |         |        |
|                          |         |        |
|                          | Execute | Cancel |

The folder selection window appears.
 Select SSCS\_Export in a folder of the project to import (1), and click OK (2).

5. When the project data is imported, Project Size and Total Content Size will be displayed (1).Click Browse at Where to save the contents (2).

The folder selection window appears.
 Select a folder where you want to save the content included in the imported project (1), and click OK (2).

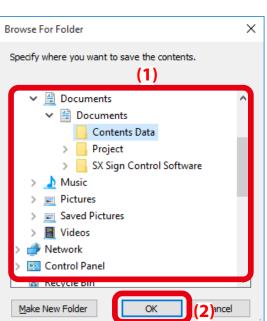

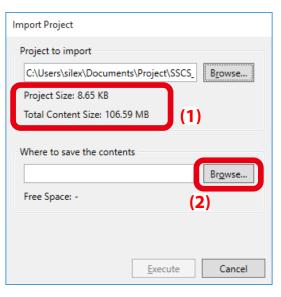

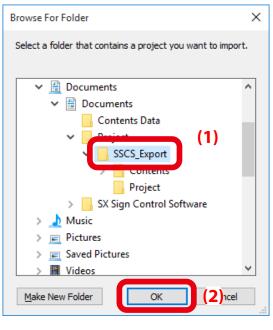

**7.** Confirm the information of the importing project and the destination folder for the content. Click **Execute**.

| Import Project                                         |
|--------------------------------------------------------|
| Project to import                                      |
| C:\Users\silex\Documents\Project\SSCS_ B <u>r</u> owse |
| Project Size: 8.65 KB                                  |
| Total Content Size: 106.59 MB                          |
| Where to save the contents (1)                         |
| C:\Users\silex\Documents\Contents Dat, Browse          |
| Free Space: 38.63 GB                                   |
| Execute Cancel                                         |
| <u>Execute</u> Cancel                                  |
| (2)                                                    |

**8.** This window will appear when the import is finished. Click **Close**.

| Import Project           |       |
|--------------------------|-------|
| The import is completed. |       |
| Failed Files: None       |       |
|                          |       |
|                          |       |
|                          |       |
|                          |       |
|                          | Close |